# 使用指南

## **UPS** 網路管理卡 **3**

**AP9640**、**AP9641**、**AP9643**

前置 **SRTL/SRYLF**且內嵌網路管理卡**3** 的 **UPS**裝置包括 **SRTL5KRM2UI**、**SRTL5KRM2UT**、 **SRTL5KRM2UJ** 和 **SRYLF15KRMT**

**990-91148G-038 2022** 年 **11** 月

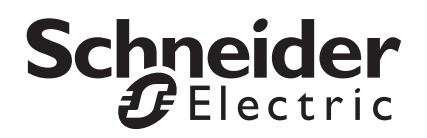

### **Schneider Electric** 免責聲明

Schneider Electric 不保證本手冊所含的資訊具絕對的權威性、毫無錯誤或已經完整無缺。本文件並非是作為取 代與特定地點相關之詳盡操作開發規劃書。因此,因使用本文件所造成之損害、違反法規規定、安裝不當、系 統失效或任何其他問題, Schneider Electric 概不負任何責任。

本出版品所含的資訊係以原樣提供,而且是專門為了評估資料中心的設計與結構而製作。Schneider Electric 係 以忠實的態度來編撰本文件,但不對當中所含資訊之完整性或正確性做出任何的明示或暗示的陳述或保證。

不論在任何情形下,**Schneider Electric** 或其母公司、分支機構、或其經理人員、董監事、員工,即使已被明 確告知,對任何源自、起自、或關聯自本文件之使用或不使用,所導致之任何直接、間接、因果的、懲罰性的、 特殊的、或偶然的損失(包括但不限於喪失業務、合約、營收、資料、資訊、或業務中斷導致的損害),概不 負責。**SCHNEIDER ELECTRIC** 有權隨時變更或更新與此文件相關或其中的內容或格式,而無需事先通知。

相關內容之著作權、智慧財產權與任何其他專有權 (包括,但不限於:軟體、影音、文字與照片 )係 Schneider Electric 及其授權商所有。本公司有權保留所有未在本文明確授予之權利。本公司並未將任何形式的 權利授權或指定,或以不同方式轉讓給任何存取本資訊之人員。

本文件之部分或所有內容均不得轉售。

# 目录

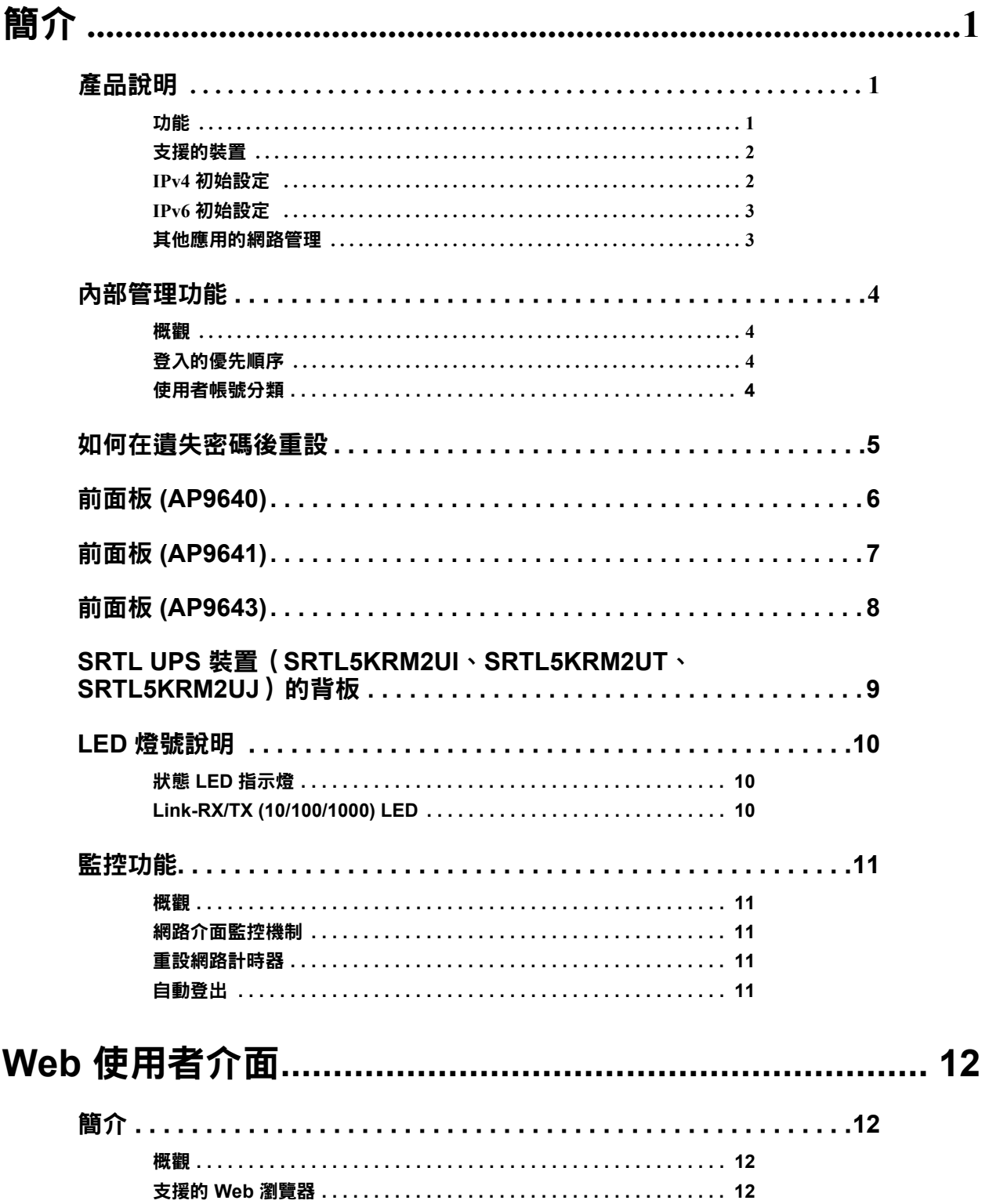

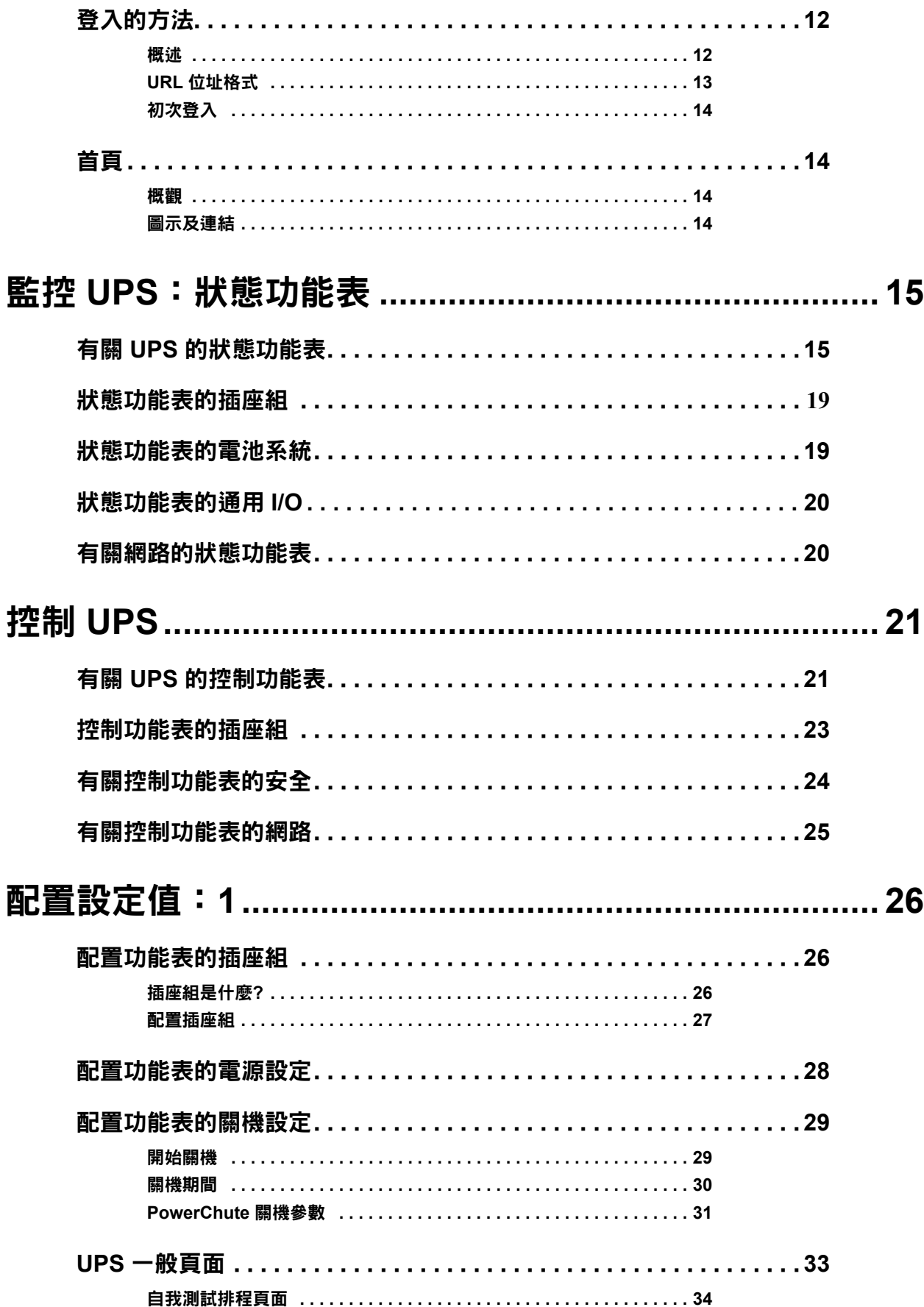

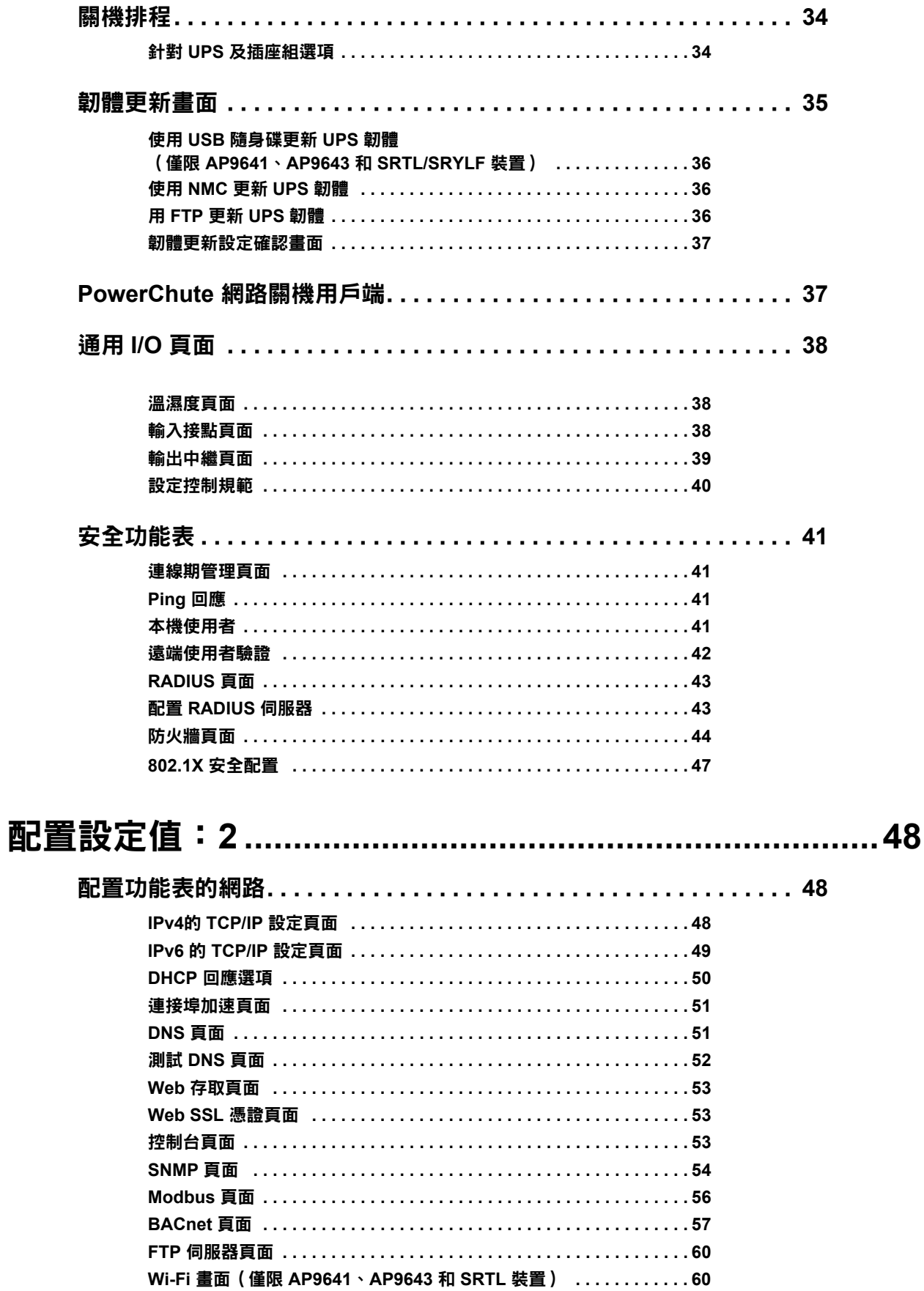

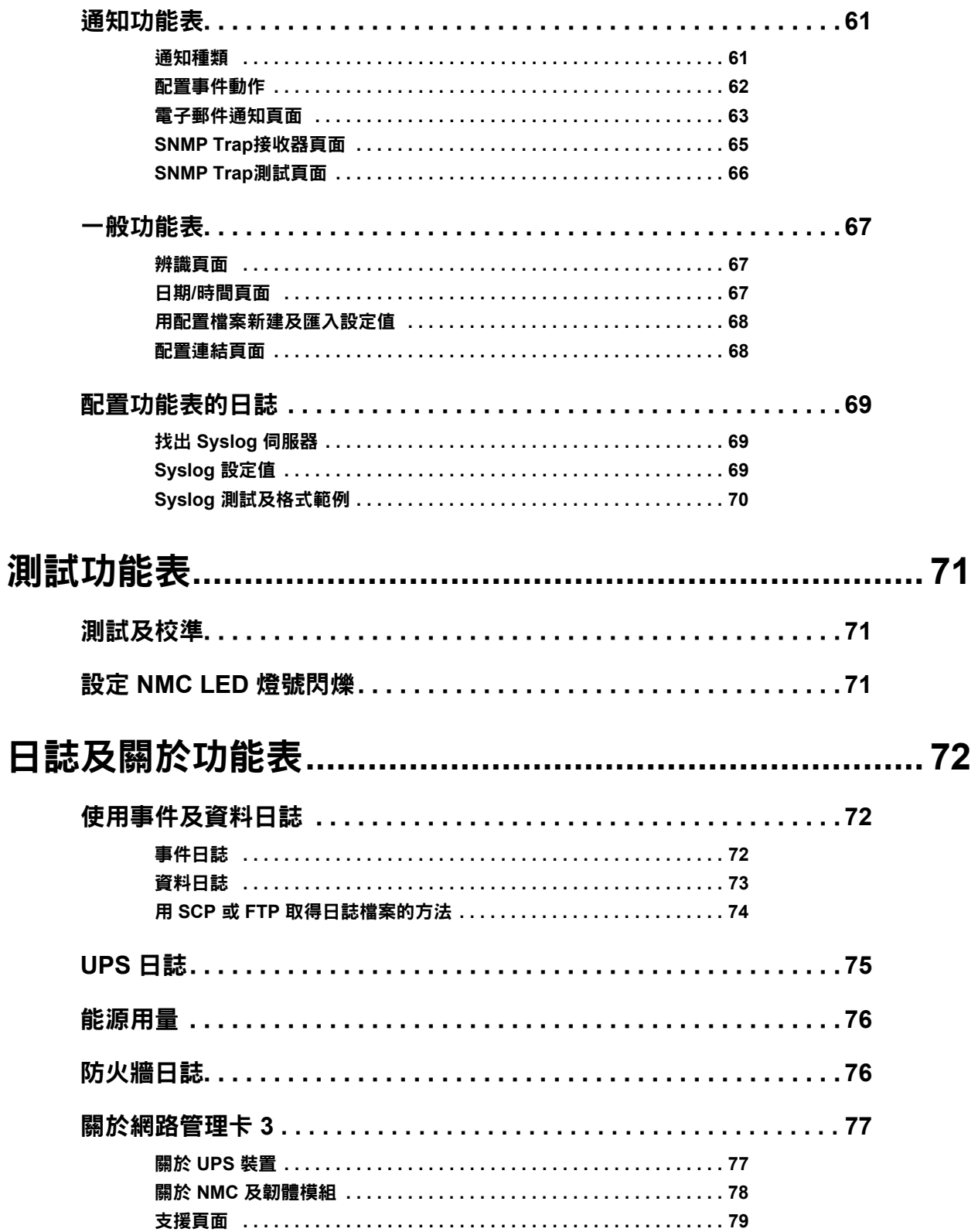

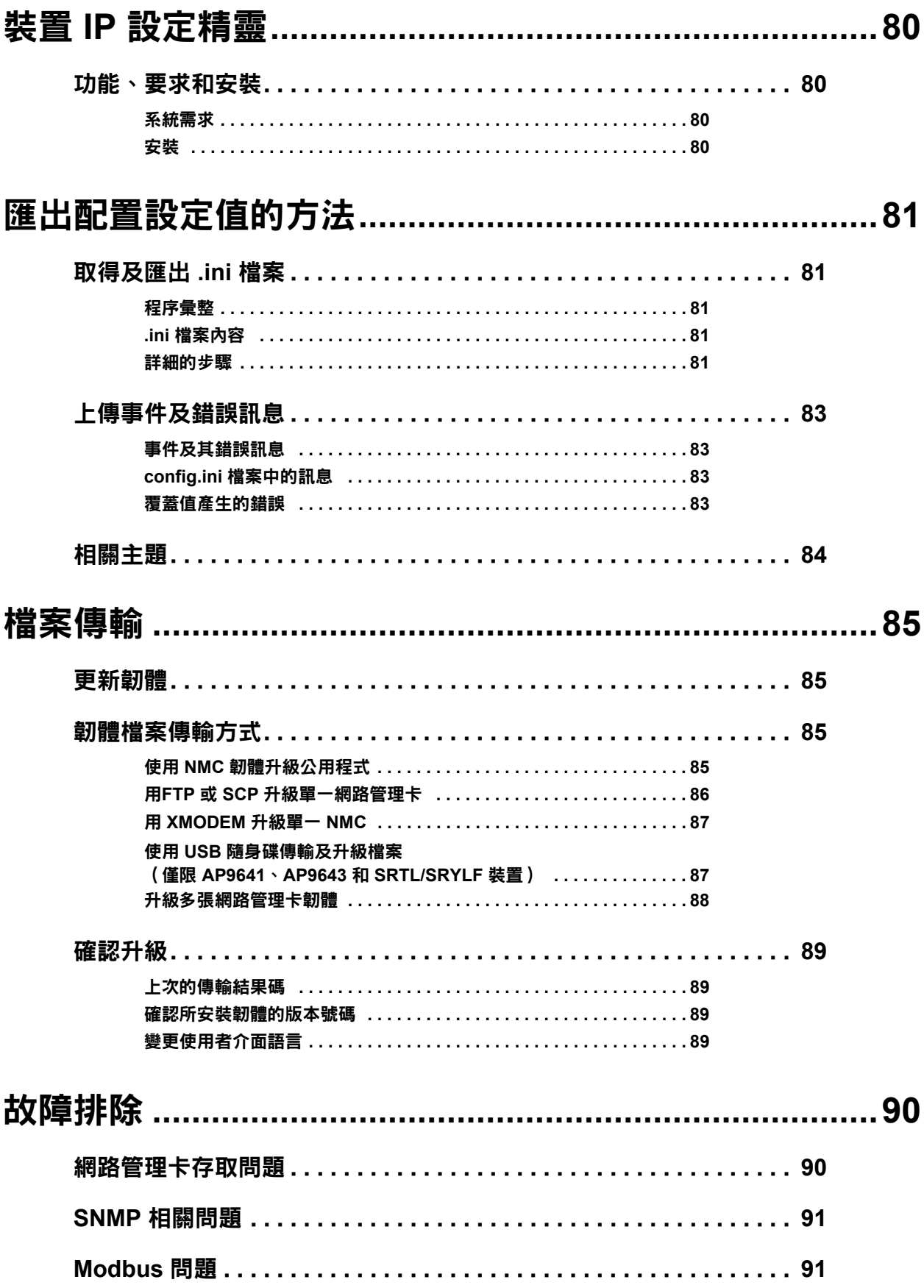

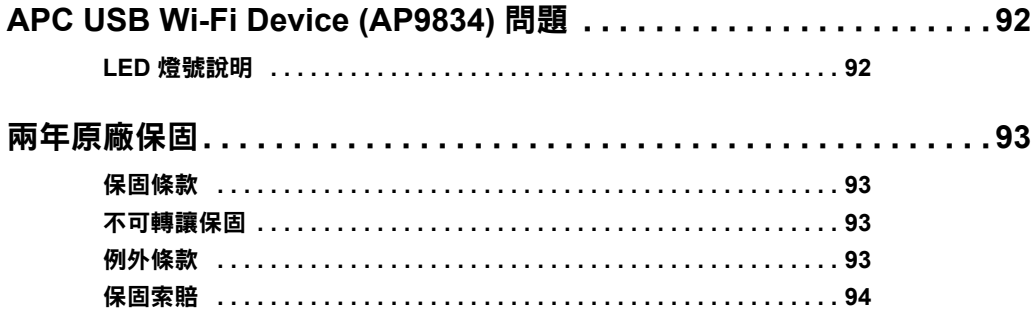

# <span id="page-8-0"></span>簡介

## <span id="page-8-1"></span>產品說明

#### <span id="page-8-2"></span>功能

Schneider Electric UPS 網路管理卡 (AP9640、AP9641 和 AP9643)及前置 SRTL/SRYLF 且內 嵌網路管理卡 3 的 UPS 裝置 (SRTL5KRM2UI、SRTL5KRM2UT、SRTL5KRM2UJ 和 SRYLF15KRMT)為 Web 式、IPv6 協定相符產品。安裝有 NMC 的裝置可利用下列多種開放式 標準來管理:

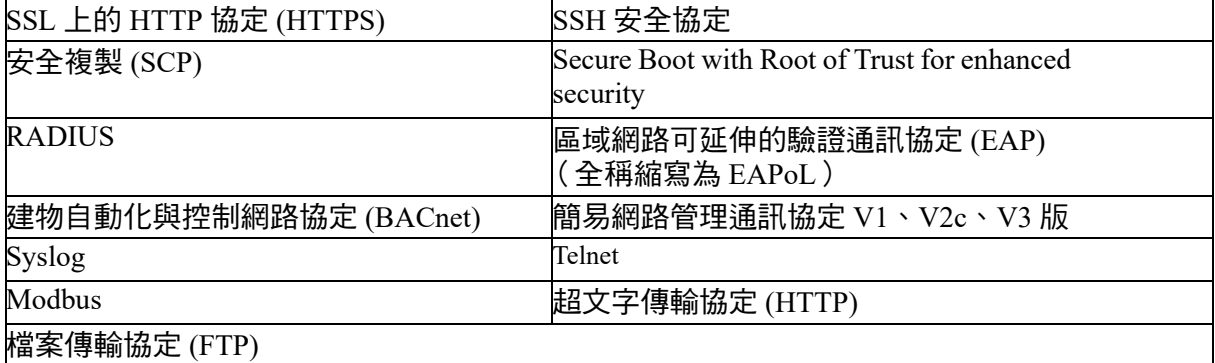

AP9640 網路管理卡:

- 提供 UPS 控制及自我測試排程功能。
- 提供資料及事件日誌。
- 可讓您透過事件日誌、電子郵件、Syslog 及 SNMP Trap 來設定通知。
- 提供 PowerChute® 網路關機支援。
- 支援以動態主機配置協定 (DHCP) 或 BOOTstrap 協定 (BOOTP) 伺服器提供 NMC 的網路 (TCP/IP) 值。
- 提供無需轉換成二進制檔案即可將已配置卡的使用者配置檔案 (.ini) 匯出到一或多個未配置卡 的功能。
- 提供多種認證及加密的安全協定。
- 可與 StruxureWare Data Center Expert、StruxureWare Operations 或 EcoStruxure™ IT Gateway 通訊。
- 支援 Modbus TCP/IP。
- 支援 BACnet/IP。

**AP9641** 網路管理卡包括所有 AP9640 網路管理卡功能及下列 :

- 提供兩個支援從 USB 隋身碟升級 NMC 以及 UPS 韌體的 USB 連接埠,以及選用的 APC USB Wi-Fi 裝置 (AP9834)。
- 兩組通用 I/O 連接埠,可供連接下列裝置:
	- 溫度感測器 (AP9335T) 或溫濕度感測器 (AP9335TH)
	- 支援兩組輸入接點及一組輸出中繼的中繼 I/O 連接器 (需加裝選配的 AP9810 乾接點 I/O 配件)
- 支援 Modbus TCP/IP 及通用 I/O 連接埠 2 的 Modbus RTU。如需設定 Modbus RTU 的相關資訊, 請參考 Modbus 文件附錄。

**AP9643** 網路管理卡包括所有 AP9640 網路管理卡功能及下列:

- 提供兩個支援從 USB 隨身碟升級 NMC 以及 UPS 韌體的 USB 連接埠,以及選用的 APC USB Wi-Fi 裝置 (AP9834)。
- 支援一組通用 I/O 連接埠,可供連接下列裝置:
	- 溫度感測器 (AP9335T) 或溫濕度感測器 (AP9335TH)
	- 繼電器輸入 / 輸出連接器 , 支持兩個輸入觸點和一個輸出繼電器 (使用可選的附加組件 - AP9810 幹觸點 I/O 附件,這是一個可選的附件)
- 支援 Modbus TCP/IP,並通過序列 RS485 連接埠支援 Modbus RTU。如需設定 Modbus RTU 的相 關資訊,請參考 Modbus 文件附錄。

前置 SRTL/SRYLF 日內嵌網路管理卡的 UPS 裝置含所有 AP9640 網路管理卡功能 ( 但不支援 Modbus 和 BACnet),並且:

• 提供一個 USB 連接埠,可支援以 USB 隨身碟升級 NMC 和 UPS 韌體,以及選配的 APC USB Wi-Fi 裝置 (AP9834)。

#### <span id="page-9-0"></span>支援的裝置

網路管理卡 3 與下列裝置相容:

- 具有 SmartSlot 且前綴為 SMT、SMX、SRT 和 SURTD 的 Smart-UPS® 裝置,以及 2008 後製造 的 SUA、SURTD、SRC 裝置 \*。
- 前缀为 SMV、SMVS、SRV 和 SRVS 和后缀带有"C"的单相 Easy UPS 设备, 例如: SMVS750CAI(仅限 AP9544)。

\* 如需可安裝 NMC 3 之相容 UPS 的完整清單,請參閱 **[APC](www.apc.com/support)** 網站上的知識庫文章 **[FA237786](https://www.apc.com/us/en/faqs/FA237786/)**。

#### <span id="page-9-1"></span>**IPv4** 初始設定

網路操作 NMC 前,請先定義下列 TCP/IP 設定值:

- NMC 的 IP 位址
- NMC 的子網路遮罩
- 預設閘道的 IP 位址 (網段不同時才需要)

註:若預設閘道不可用,請使用與 NMC 位於同一子網路且通常一直在運作的電腦的 IP 位址。在網路 流量很小時,NMC 會使用預設閘道測試網路。

註:網路管理卡 MAC 位址的前置為 00:C0:B7 或 28:29:86。若要確認 NMC 的 MAC 位址[,「關於](#page-86-1) **>** 支 [援」。](#page-86-1)您可以使用此 MAC 位址前置配置 DHCP 服務。

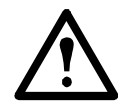

註:切勿將回送位址 (127.0.0.1) 設為預設閘道。此舉會使本卡停用。您之後必須以本機序 列連接的方式,登入後將 TCP/IP 重設為預設值。

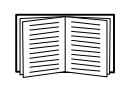

若要設定 TCP/IP 設定,請參閱 **[APC](http://www.apc.com/tools/download/index.cfm)** 網站上的網路管理卡[安裝手冊](https://www.apc.com/hk/zh/download/document/SPD_CCON-AYCESA_ZH/),另有提供紙本版。

用 DHCP 伺服器配置 NMC 卡 TCP/IP 設定的方法,請參見 「DHCP [回應選項」](#page-57-1)。

#### <span id="page-10-0"></span>**IPv6** 初始設定

IPv6 網絡配置可彈性適應您的需求。IPv6 適用於任何輸入至本介面的 IP 位址。您可手動或使用 DHCP 自動配置 IP 位址,詳細說明請參見 「IPv6 的 TCP/IP [設定頁面」。](#page-56-1)

#### <span id="page-10-1"></span>其他應用的網路管理

這些應用、公用程式及資源,可用於經 NMC 連上網路的 UPS。

- PowerChute 網路關機 提供將連接 UPS 裝置的電腦進行遠端無人關機的功能。
- APC PowerNet® MIB 透過 SNMP 搜尋 UPS 裝置。
- StruxureWare 資料中心專家 提供企業級電源管理,以及連網 UPS 和環境感測器等 SNMP 代 理的管理。
- EcoStruxure IT 雲端式監控軟體,您可以使用此軟體透過 SNMP 及 Modbus 監控 UPS 裝置。
- 裝置 IP 配置公用程式 配置網路連接的一或多個 NMC 的基本設定。 「裝置 IP [設定精靈」](#page-87-4)。
- 安全精靈 協助建置或匯入 TLS 伺服器憑證及 SSH 主機密碼,保護與 NMC 通訊的完整性及 機密性。

## <span id="page-11-0"></span>內部管理功能

#### <span id="page-11-1"></span>概觀

請用 Web UI 或指令介面 (CLI) 查看 UPS 狀態以及管理 UPS 和 NMC。您亦可用 SNMP 監控 UPS 狀態。

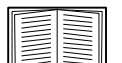

如需使用者介面的詳細資訊,請參閱 **[APC](www.apc.com/us/en)** 網站上的 「Web 使用者介面」[和指令介面](https://www.apc.com/hk/zh/download/document/SPD_CCON-AYCELJ_ZH/) **(CLI)**  [指南。](https://www.apc.com/hk/zh/download/document/SPD_CCON-AYCELJ_ZH/)請參閱 「SNMP 頁面」了解如何控制 SNMP 對 NMC 的存取。

#### <span id="page-11-2"></span>登入的優先順序

您可設定多位使用者同時登入,各使用者的優先順序相同。請參見 [「連線期管理頁面」。](#page-48-5)

#### <span id="page-11-3"></span>使用者帳號分類

NMC 具備多種使用權限等級 — 超級使用者、管理員、裝置使用者、唯讀使用者及網路使用者:

• 超級使用者可使用 UI 的全部功能表,以及 CLI 的全部指令。超級使用者亦可定義其他使用者帳 號,並設定其他不同的使用者。初次登入時,預設使用者名稱和密碼均為 apc。系統會在您登入 後提示您輸入新密碼。

註:無法重命名或刪除超級使用者,但可以將其停用。建議在創建任何其他管理員帳號後停用 超級使用者帳號。在停用超級使用者帳號之前,請確保至少啟用了一個管理員帳號。

- 管理員可使用 UI 的全部功能表,以及 CLI 的全部指今。預設使用者名稱為 apc,必須先設置 密碼,才能啟用使用者帳戶。
- 裝置使用者可讀寫裝置相關的頁面。但安全功能表下的連線期管理及日誌功能表下的防火牆等 管理員功能則不能使用。

預設使用者名稱為 device,必須先設置密碼,才能啟用使用者帳戶。

- 唯讀使用者擁有下列有限的使用權限:
	- 只能經 UI 使用。
	- 可使用與裝置使用者相同的功能表,但不能變更配置、控制裝置、刪除資料、使用檔案 傳輸功能。配置選項可見但無法使用。(事件及資料日誌功能表無清除日誌的按鈕。)

預設使用者名稱是 readonly、密碼是 apc。

網路使用者只能用 Web UI 及 CLI (Telnet/SSH,序列連接除外 ) 登入。無預設名稱及密碼。 有關設定前三種帳號

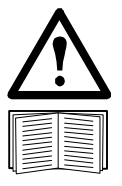

管理員、裝置使用者、唯讀使用者和僅限網路使用者帳號預設為停用,在變更超級使用者預設密碼 (apc) 之後方可啟用。

如欲設定 「管理員」、「裝置使用者」和 「唯讀」帳戶類型的使用者名稱和密碼,請參見 [「本機使用者」](#page-48-4)。

### <span id="page-12-0"></span>如何在遺失密碼後重設

註**:** 重設 NMC 會將網路管理卡重設為預設配置。

若您遺忘密碼,您必須使用 NMC 上的重設按鈕清除所有設定,包括密碼。按住重設按鈕 20-25 秒,確保狀態 LED 燈號閃爍綠色。當狀態 LED 燈號變為黃色或橘色時,放開重設按鈕,讓 NMC 完成重新啟動程序。

在 NMC 重新啟動後,您必須重新設定 NMC。 相關詳細資訊,請參閱 APC 網站上[的安裝指南](https://www.apc.com/hk/zh/download/document/SPD_CCON-AYCESA_ZH/)或知識庫文章 [FA156064](https://www.apc.com/us/en/faqs/FA156064/
)。

建議您在設定 NMC 之後匯出 .ini 檔案以防止在遺失密碼時遺失資料。請參閱「取得及匯出 .ini 檔案」。

# <span id="page-13-0"></span>前面板 **(AP9640)**

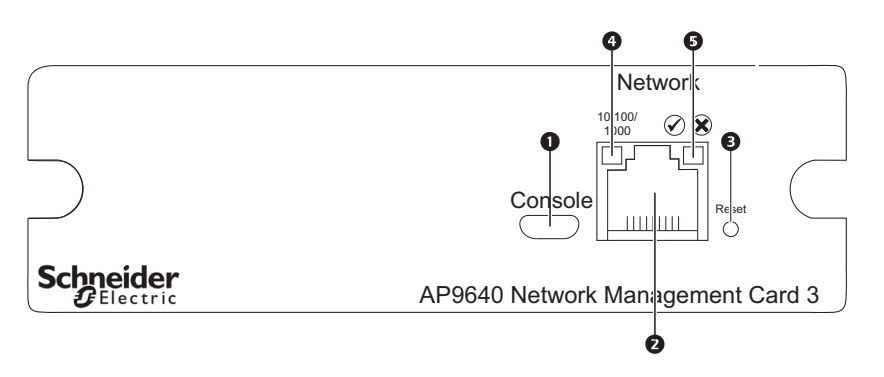

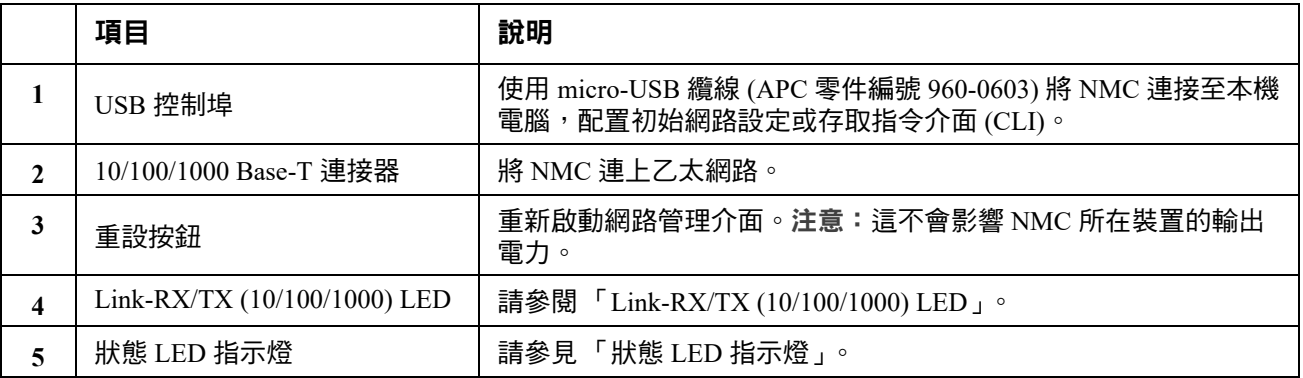

# <span id="page-14-0"></span>前面板 **(AP9641)**

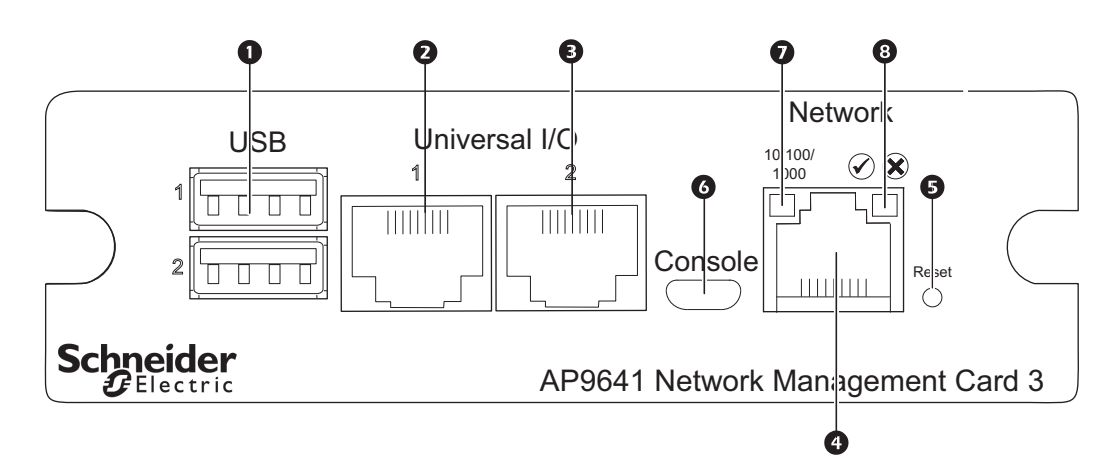

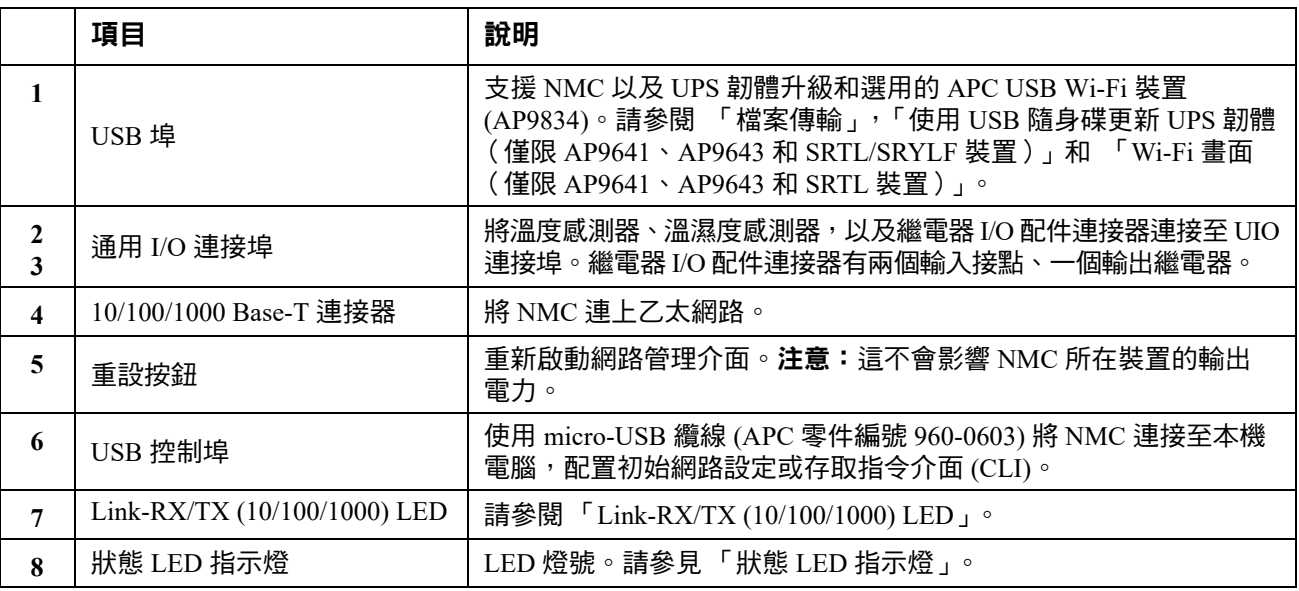

# <span id="page-15-0"></span>前面板 **(AP9643)**

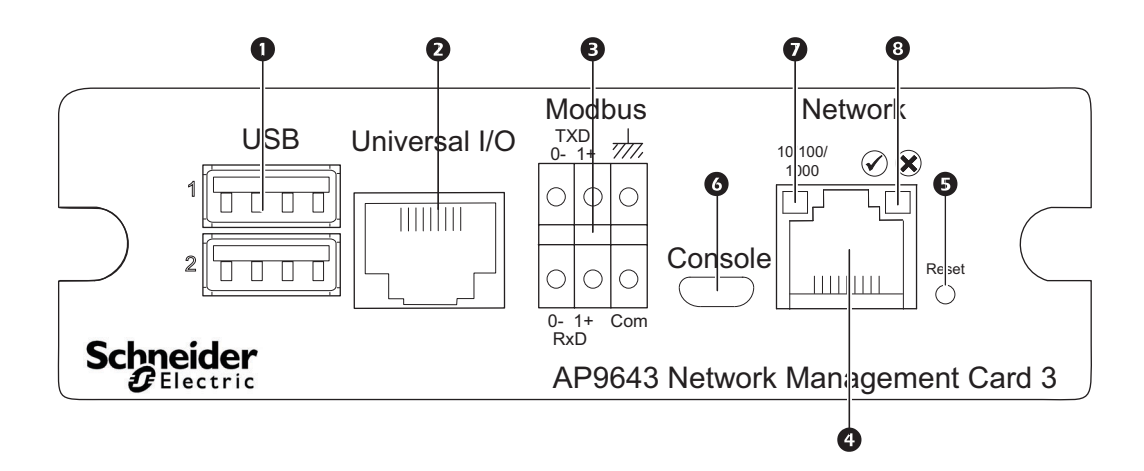

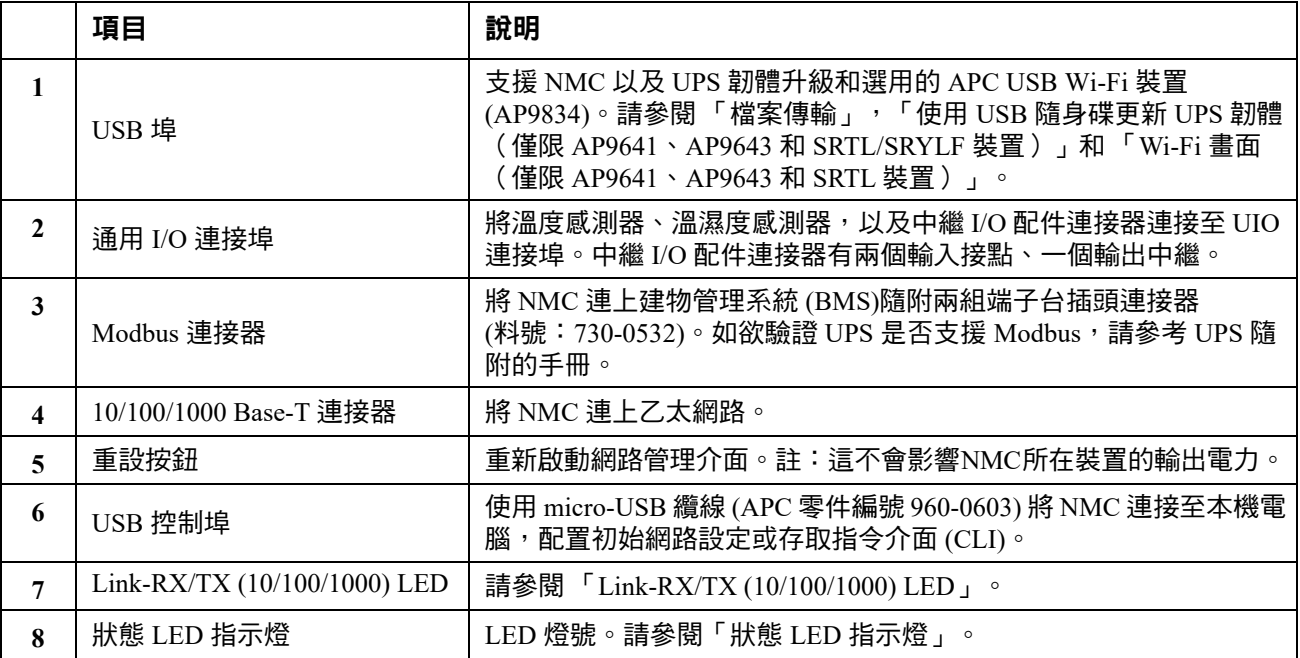

### <span id="page-16-0"></span>**SRTL UPS** 裝置(**SRTL5KRM2UI**、**SRTL5KRM2UT**、 <mark>SRTL5KRM2UJ )的背板</mark>

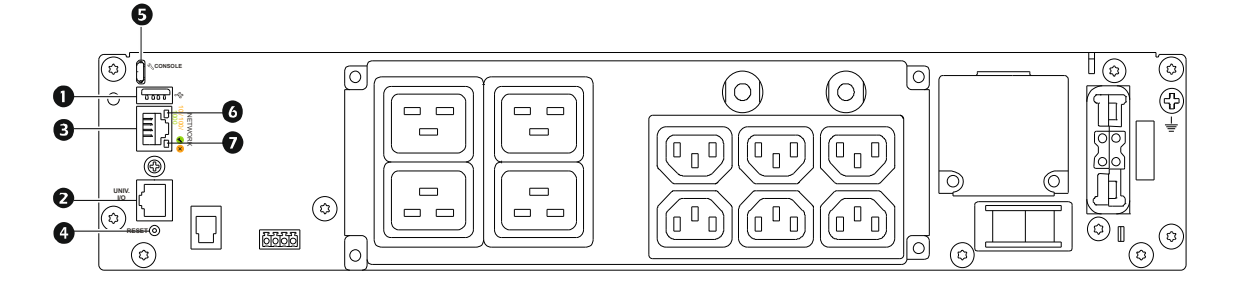

#### 註:上圖是 SRTL5KRM2UI。

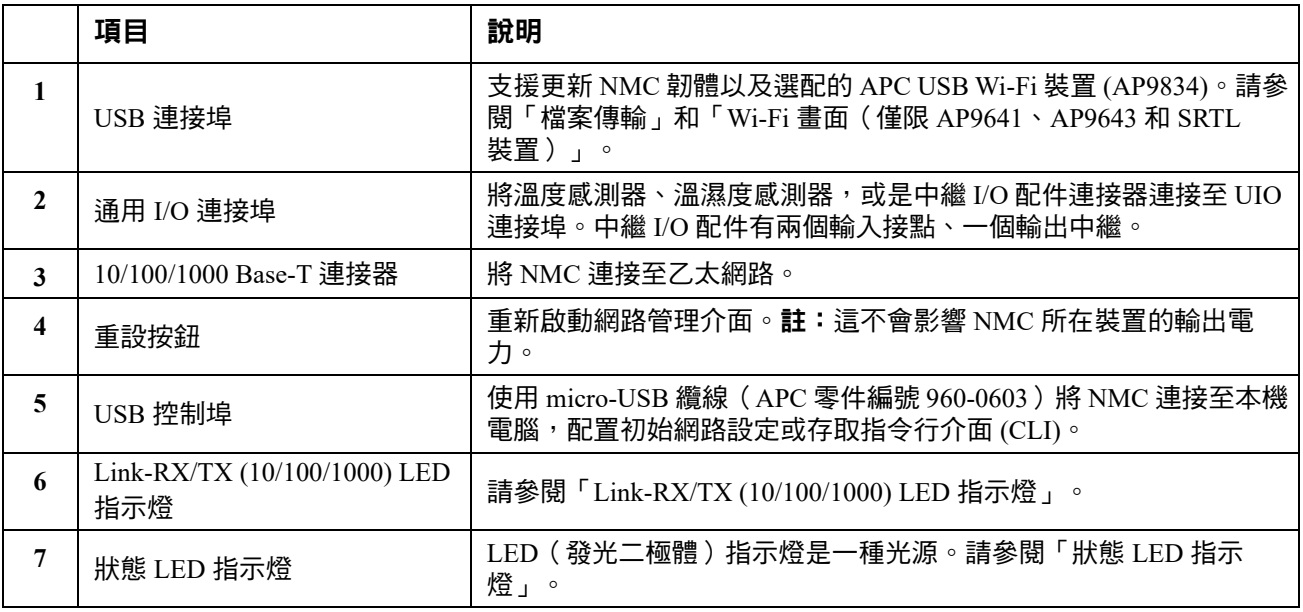

## <span id="page-17-0"></span>**LED** 燈號說明

#### <span id="page-17-1"></span>狀態 **LED** 指示燈

#### 本 LED 燈號顯示 NMC 的狀態。

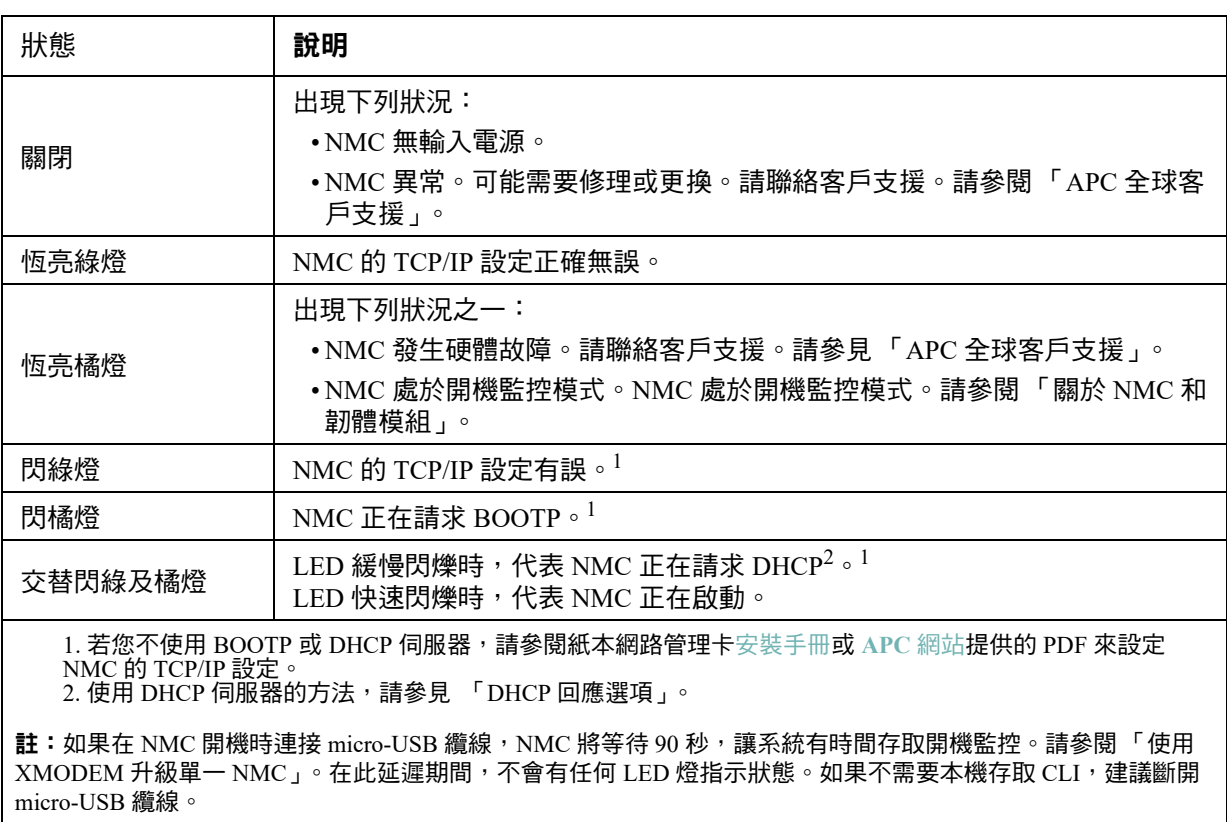

### <span id="page-17-2"></span>**Link-RX/TX (10/100/1000) LED**

本 LED 燈號顯示 NMC 的網路狀態。

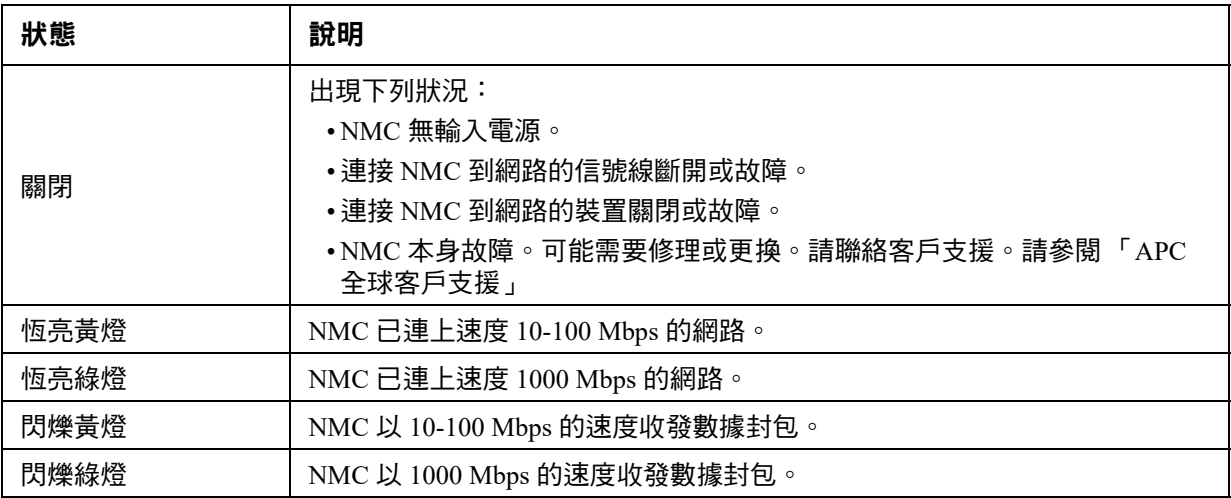

### <span id="page-18-0"></span>監控功能

#### <span id="page-18-1"></span>概觀

為偵測內部故障並從非預期輸入復原,NMC 3 採用內建、全系統的監控機制。重新啟動以復原內部 故障時,事件日誌會記錄一筆**系統:網路介面重新啟動**的事件。

#### <span id="page-18-2"></span>網路介面監控機制

NMC 3 採用內部監控機制,以防無法從網路使用。例如:若 NMC 3 在 9.5 分鐘內未收到任何網路流 量 ( 包括 SNMP 等直接流量或 ARP 請求等廣播流量 ),即認定網路介面發生故障並重新啟動。

#### <span id="page-18-3"></span>重設網路計時器

若要確保 NMC 3 不會在網路無動作 9.5 分鐘後重新啟動,NMC 3 會每 4.5 分鐘存取預設閘道一次。閘 道如存在,會回應 NMC 3,同時重新啟動 9.5 分鐘計時器。您的應用如無需或沒有閘道,請指定同一 網段上某個電腦的 IP 位址。該電腦的網路流量會以足夠的頻率重新啟動 9.5 分鐘計時器,以防 NMC 3 重新啟動。

#### <span id="page-18-4"></span>自動登出

使用者預設在 3 分鐘無動作後,自動登出 NMC Web 及 CLI 介面。個別使用者的預設登出時間可用 Web 介面調整:

#### 配 **>** 安全 **>** 本機使用者 **>** 管理。

- 點擊您要變更之帳號的使用者名稱超連結。
- 修改連線期逾時下的分鐘數。

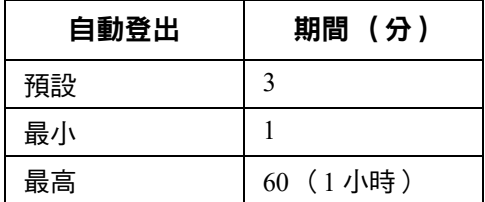

# <span id="page-19-0"></span>**Web** 使用者介面

## <span id="page-19-1"></span>簡介

#### <span id="page-19-2"></span>概觀

您可利用 Web 使用者介面 (UI) 管理 UPS、UPS 網路管理卡 3 (NMC 3) 及查看 UPS 狀態。

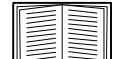

有關如何選擇、啟用、停用控制 UI 存取的協定,以及定義協定所需 Web 伺服器連接埠的 說明,請參見 "Web [存取頁面](#page-60-3) " 。

#### <span id="page-19-3"></span>支援的 **Web** 瀏覽器

NMC 3 Web UI 與下列系統相容:

- Windows® 作業系統:
	- Microsoft® Internet Explorer® (IE) 8.x 或後續版本 (需開啟相容檢視)。
	- Microsoft® Edge® 最新版本

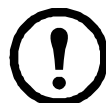

註:請用 Internet Explorer® V10 或後續版本查看 UPS 韌體更新頁面 (關閉相容檢 視)。UPS 韌體更新頁面與  $\mathrm{Edge}^{\circledR}$  瀏覽器不相容。請參見第 35 [頁的 「韌體更新畫](#page-42-1) [面」](#page-42-1)。

- 全部的作業系統:
	- Mozilla® Firefox® 或 Google® Chrome® 的最新版本

其他常見的瀏覽器應該都可使用,但未經完整測試。

NMC 不能使用代理伺服器。使用瀏覽器存取 NMC 的 Web UI 前,請先完成下列作業:

- 將瀏覽器設為對 NMC 停用代理伺服器。
- 將代理伺服器設為不代理 NMC 的特定 IP 位址。

# <span id="page-19-4"></span>登入的方法

#### <span id="page-19-5"></span>概述

您可將 DNS 名稱或 NMC 的系統 IP 位址用作 UI 的 URL。請用大小寫有別的使用者名稱及密碼登入。 各種帳號的預設使用者名稱如下:

- 管理員或超級使用者為 apc
- device :裝置使用者
- readonly :唯讀使用者

另請參閱 「使用者帳號類型」。

您可以在登入時從語言下拉框中選擇語言來設定 UI 語言。請參見 「變更使用者介面語言」。

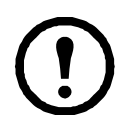

已啟用 HTTPS 時,NMC 會產生自己的憑證,用於確定與瀏覽器的加密方法。請參閱 **[APC](www.apc.com/us/en/)** 網站上[的安全指南](https://www.apc.com/us/en/download/document/SPD_CCON-BDYD7K_EN/)以了解詳細資訊。

#### <span id="page-20-0"></span>**URL** 位址格式

在瀏覽器 URL 位址欄位輸入 NMC 的 DNS 名稱或 IP 位址後,按 ENTER 鍵。指定非 Internet Explorer 預 設的 Web 伺服器連接埠時,請在 URL 前面加上 http:// 或 https:// 。

註: HTTP 預設為停用, HTTPS 預設為啟用。

登入時常見的瀏覽器錯誤 **.** 

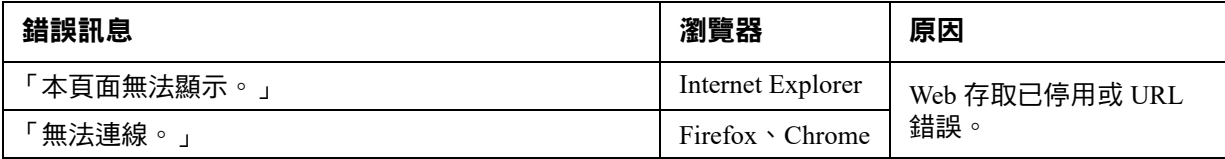

#### **URL** 格式範例 **.** 另請參見 "IPv6 的 TCP/IP [設定頁面](#page-56-1) " 。

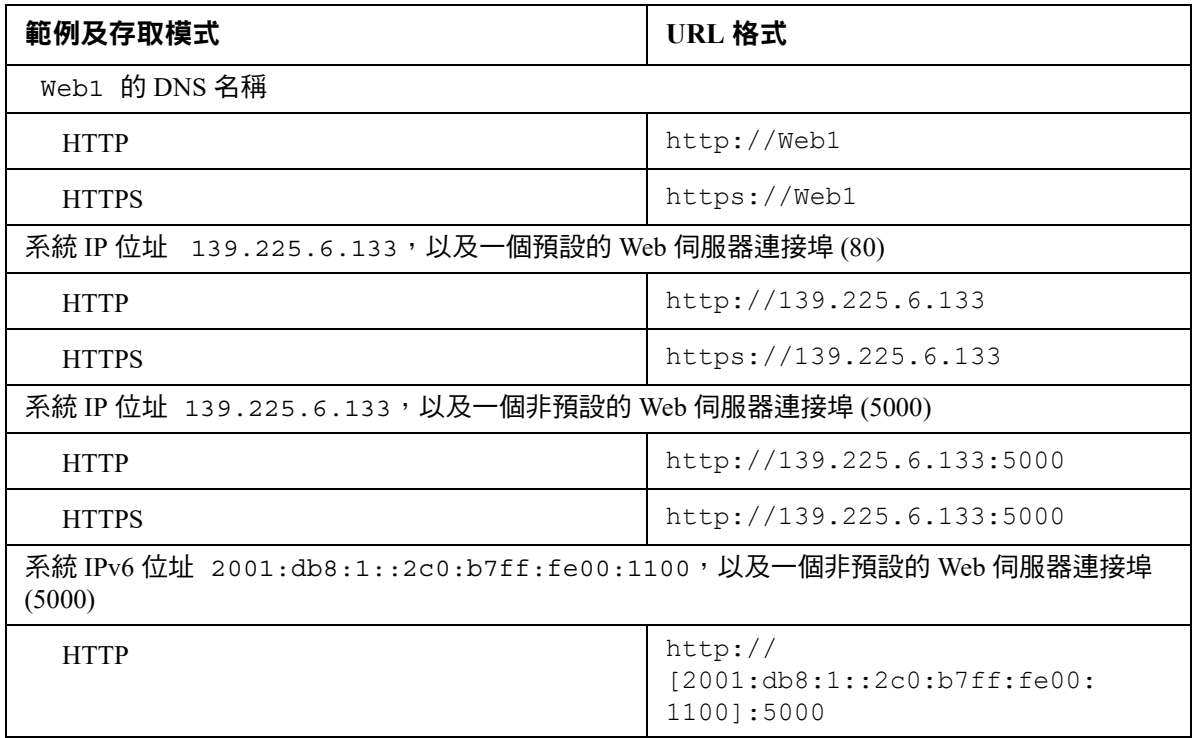

#### <span id="page-21-0"></span>初次登入

當您初次登入 NMC 時,系統會提示您變更預設超級使用者帳號密碼 (apc)。在您登入之後,您將重新導向至設 定摘要概覽頁面。此頁面為所有系統通訊協定及其目前值 (如已啟用/已停用) 的概覽。稍後您可按照下列路徑 隨時存取此頁面: 配置 **>** 網路 **>** 摘要。

### <span id="page-21-1"></span>首頁

#### <span id="page-21-2"></span>概觀

路徑:首頁

介面的首頁會顯示未處理的警報,以及事件日誌中最新的事件。

顯示 UPS 目前作業狀態的一或多個圖示及文字:

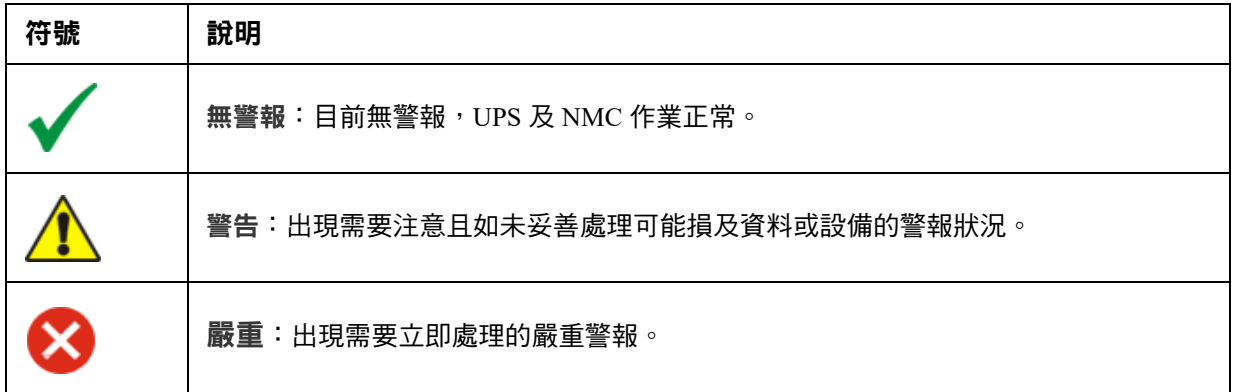

每一頁面的左上角會出現報告 UPS 狀態的相同圖示。如有 嚴重或警告警報出現,未處理的警報筆數 會一併顯示。

點擊更多事件,查看整個事件日誌。

#### <span id="page-21-3"></span>圖示及連結

設定任何頁面為 「首頁」(亦即登入後第一個顯示的頁面)的方法:進入該一頁面,點擊右上方的 圖示。

點擊 <sup>⊙</sup> ,復原顯示登入首百。

介面各頁面的左下角有三個可配置的網站連結。預設存取下列網頁的 URL:

- 連結 1:提供 **www.apc.com** 網站上實用故障排除資料的[知識庫](http://www.apc.com)網頁。
- 連結 2:**www.apc.com** 網站上有關您硬體背景資料的產品資訊頁。
- 連結 3:**www.apc.com** 網站上可用軟體及韌體的下載頁。

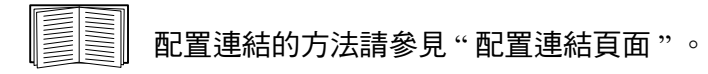

# <span id="page-22-0"></span>監控 **UPS**:狀態功能表

狀態功能表用於顯示 UPS 及網路目前的狀態。

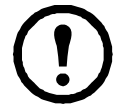

您可使用配置功能表設定 UPS 及網路,詳細的說明請參見"[配置設定值:](#page-33-3)1"及"[配置設定](#page-55-3) [值:](#page-55-3)2" 。

請參見下列各節:

- " 有關 UPS [的狀態功能表](#page-22-1) "
- " [狀態功能表的插座組](#page-26-0) "
- " [狀態功能表的電池系統](#page-26-1) "
- " [狀態功能表的通用](#page-27-0) I/O"
- " [有關網路的狀態功能表](#page-27-1) "

## <span id="page-22-1"></span>有關 **UPS** 的狀態功能表

路徑:狀態 **> UPS**

#### 本功能表顯示 UPS 負載、電池充電、電壓及其他有用資料。

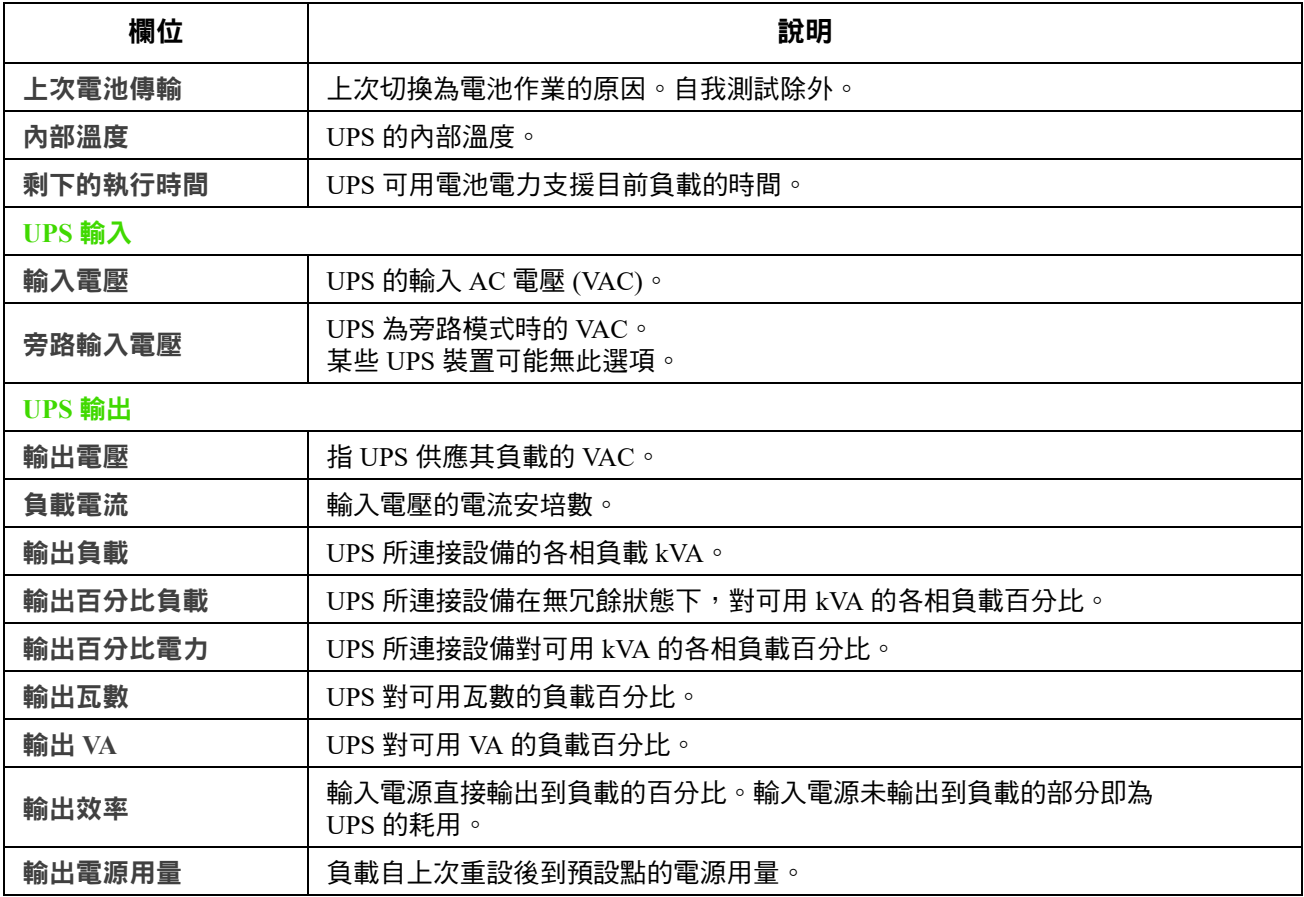

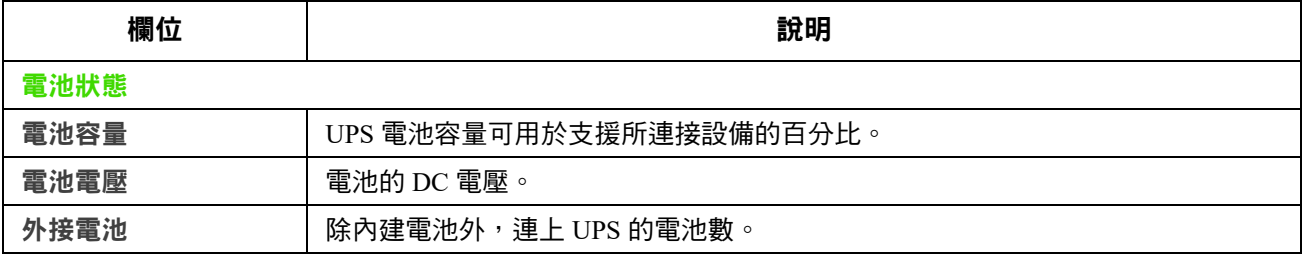

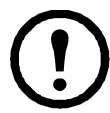

**1 新分 UPS 裝置可能無下列某些選項。** 

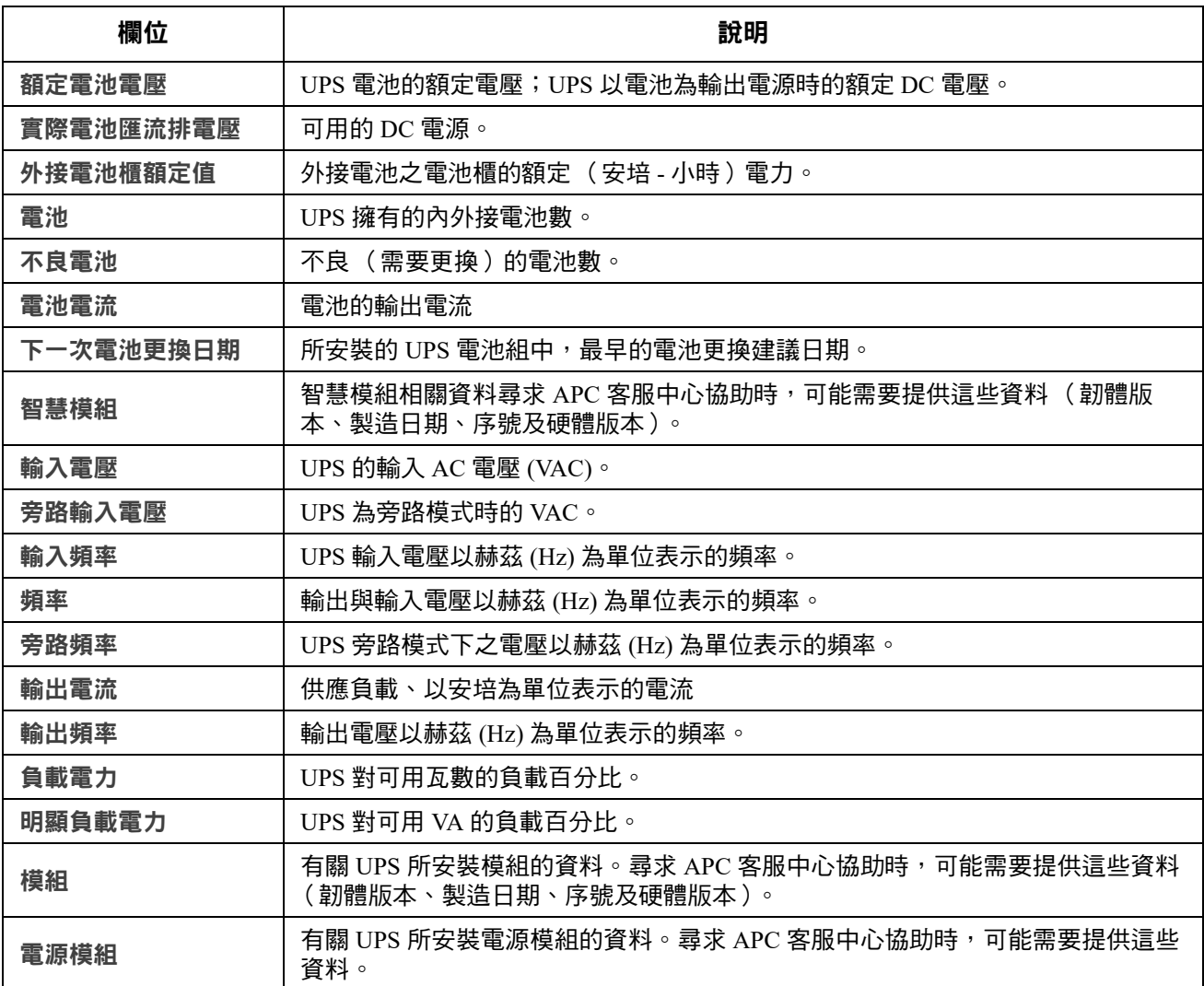

路徑:狀態 > **UPS** > 電源

下方選項只適用於前置 SRTL/SRYLF 且內嵌 NMC 的 UPS 裝置。

本頁面顯示目前的電源模組、模組位置以及每個模組的狀態。

下方選項只適用於前置 SRTL/SRYLF 且內嵌 NMC 的 UPS 裝置。

本頁面顯示 UPS 主電池架不同位置中的組件。例如:電源模組,電池模組,智慧模組,外接電池架。

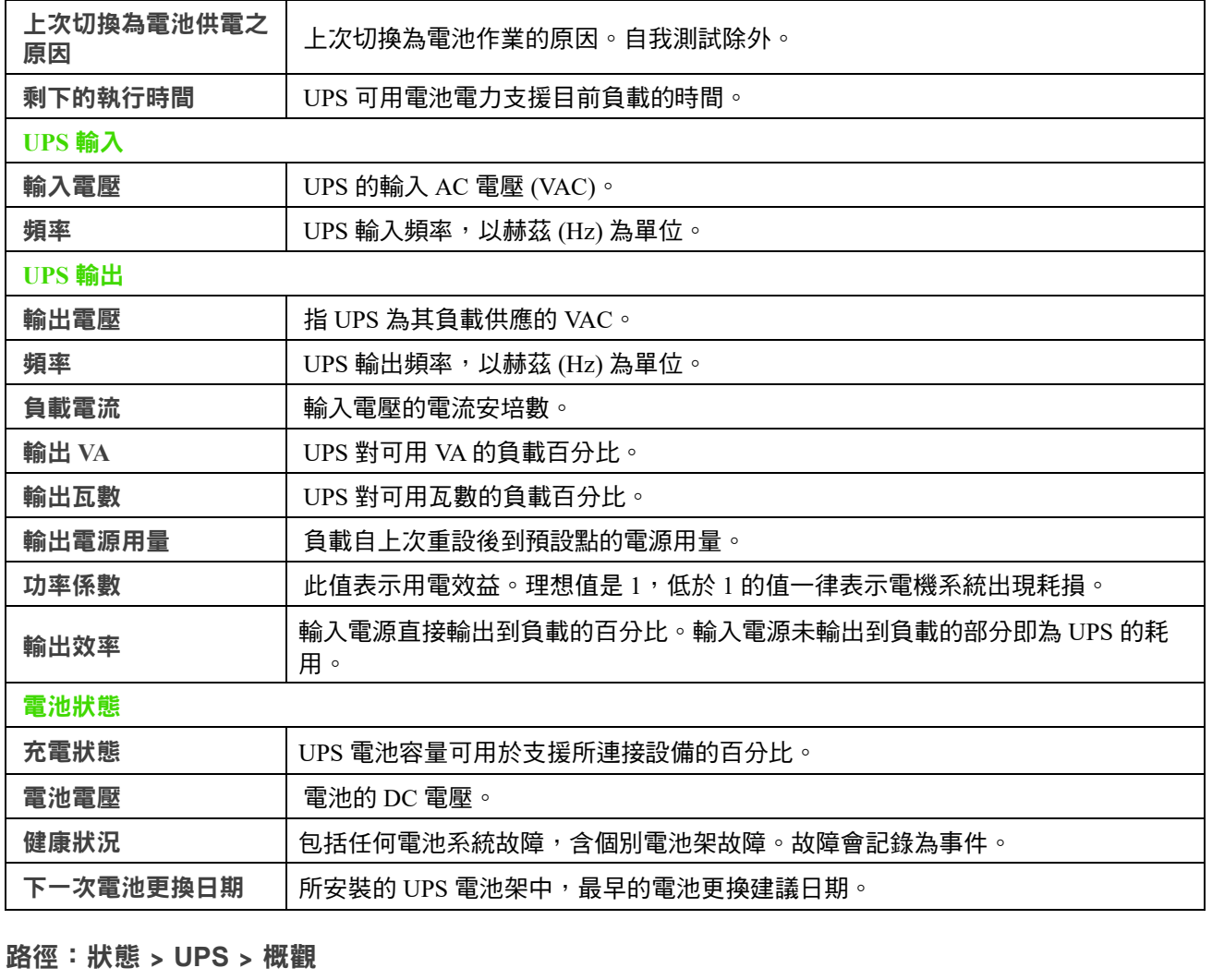

本功能表顯示剩下的 UPS 執行時間、電池充電、電壓及其他有用資訊。

下方選項只適用於前置 SRTL/SRYLF 且內嵌 NMC 的 UPS 裝置。

いろもの 欄位 しょうしょう しょうしょう おおし かいきょう かいきょう かいきょう かいきょう かいきょう かいきょう かいきょう かいきょう ふくろ はんしゃ はんしゃ かいきょう はんしゃ はんしゃ

路徑:狀態 **> UPS >** 量測值

#### 路徑:狀態 **> UPS >** 電池

下方選項只適用於前置 SRTL/SRYLF 且內嵌 NMC 的 UPS 裝置。

這一項概述電池系統狀態與電池架狀態。

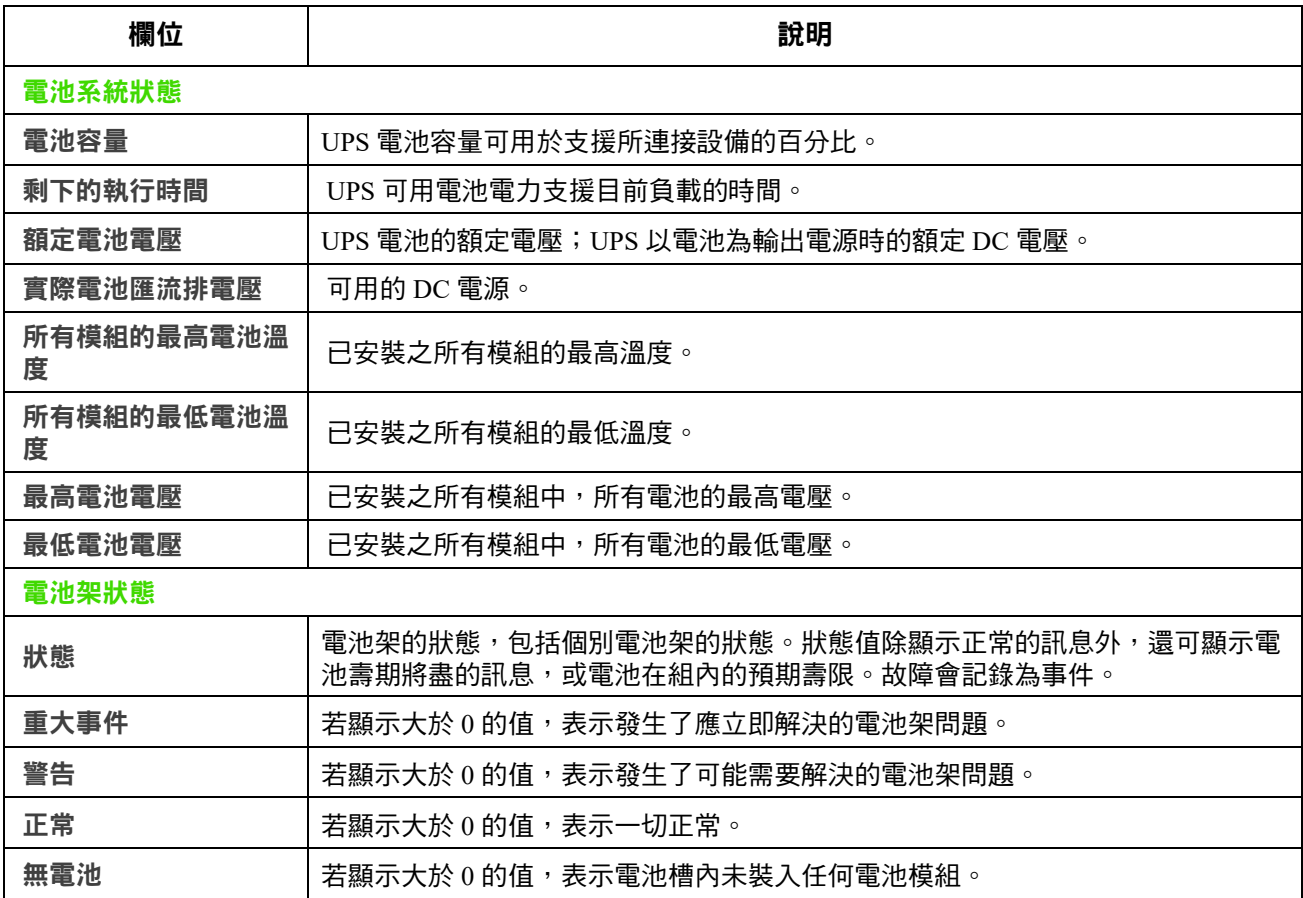

點擊「主要」或「XRn/電池架 n」,進入 電池狀態:主要電池架/電池狀態:電池架 n 畫面。

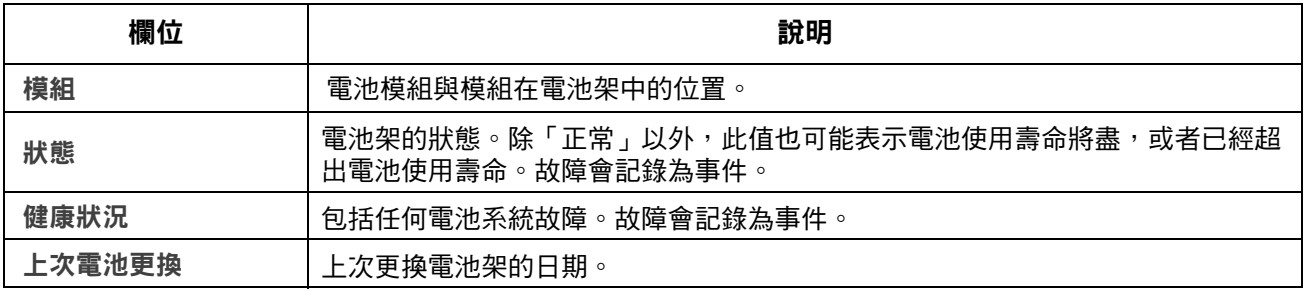

路徑:狀態 > **UPS** > 智慧模組

下方選項只適用於前置 SRTL/SRYLF 且內嵌 NMC 的 UPS 裝置。 本頁面顯示目前的智慧模組、模組位置以及每個模組的狀態。

### <span id="page-26-2"></span><span id="page-26-0"></span>狀態功能表的插座組

路徑:插座組狀態 **>** 

某些 UPS 裝置可能無此選項。本選項顯示 UPS 全部插座組的詳細資料。另請參見"[控制功能表的插](#page-30-1) [座組](#page-30-1) " 及 " [配置功能表的插座組](#page-33-4) " 。

### <span id="page-26-1"></span>狀態功能表的電池系統

路徑:電池系統狀態 **>** 

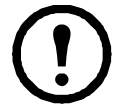

某些 UPS 裝置可能無此選項。

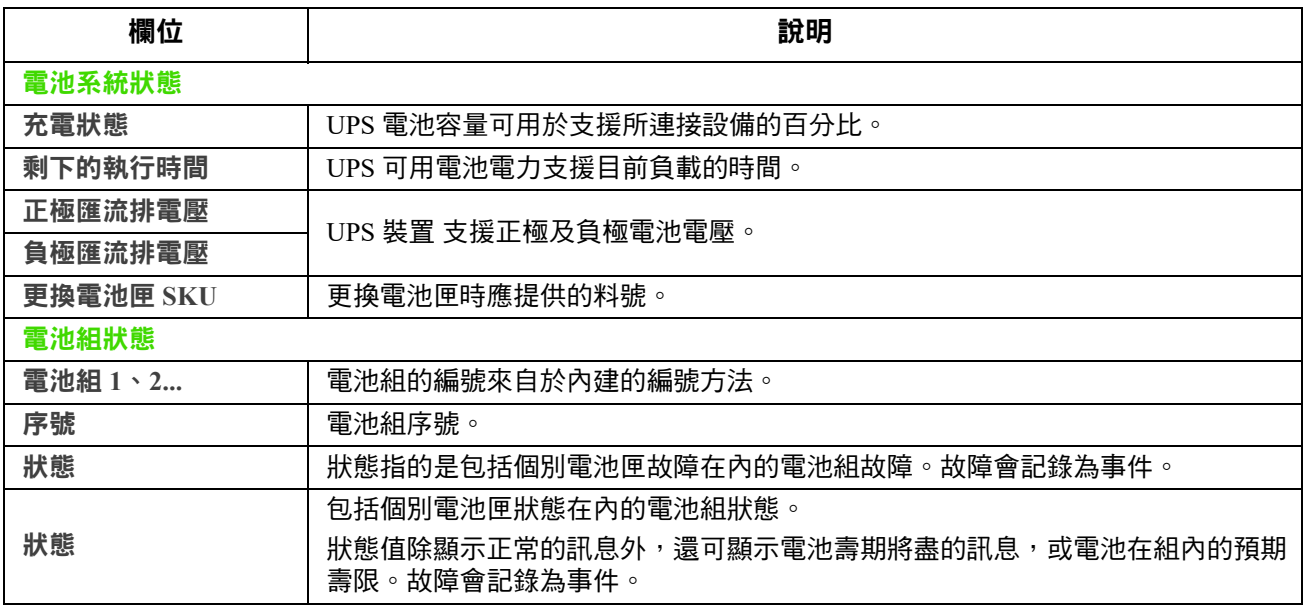

點擊電池組 1、2... 進入電池組 **n** 的頁面。

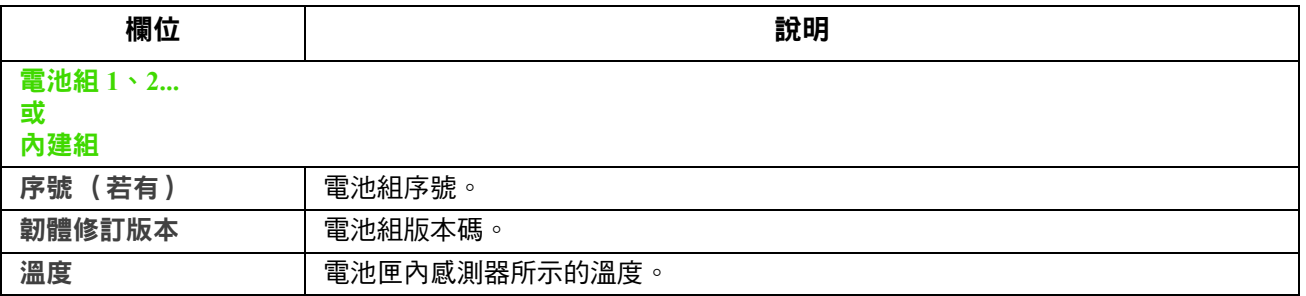

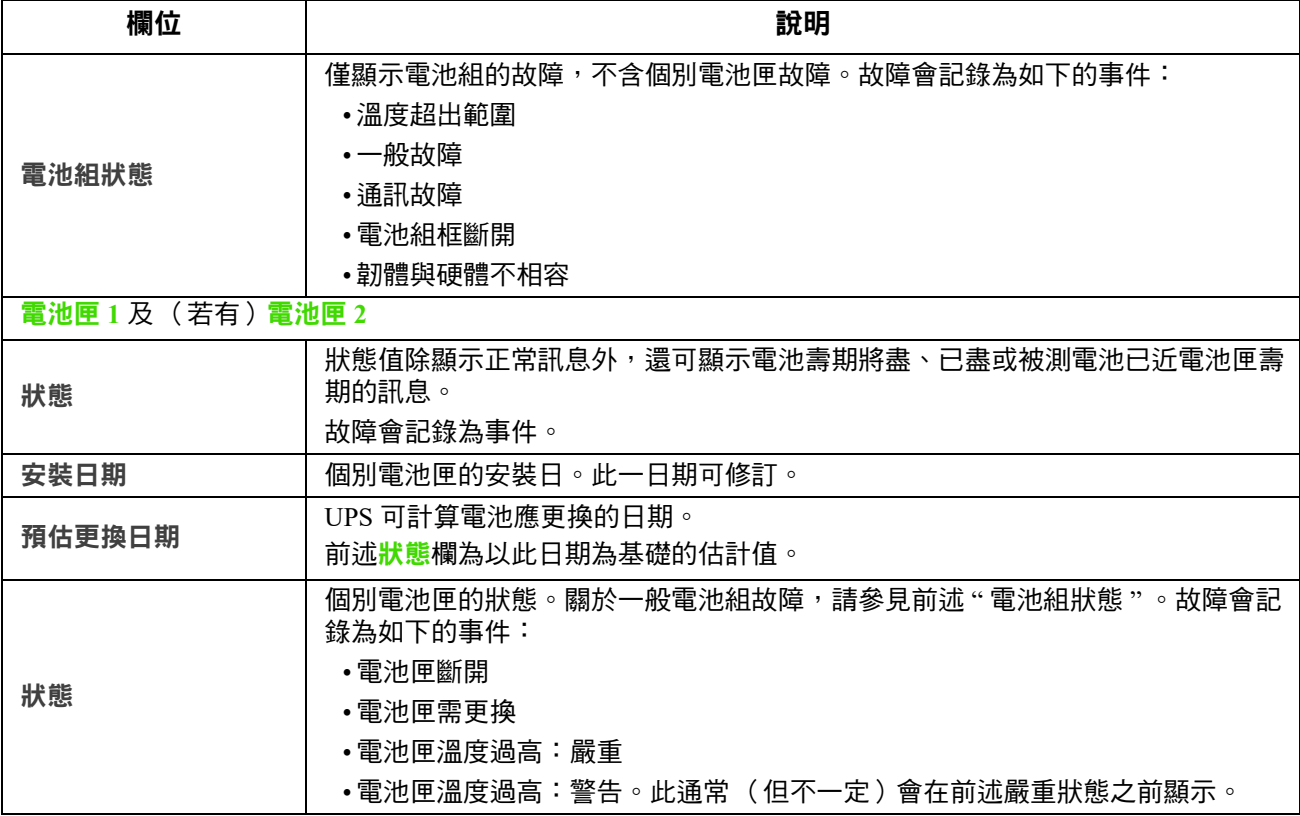

### <span id="page-27-0"></span>狀態功能表的通用 **I/O**

路徑:通用 **I/O** 狀態 **>** 

 $\left( \mathbf{1} \right)$ 

某些 UPS 裝置可能無此選項。

<mark>溫濕度</mark> 顯示各感測器的名稱、警報狀態、溫度及濕度( 如有支援 )。點擊感測器名稱,編輯其名稱 與位置,以及設定其閾值和滯後。詳細的說明請參見"[溫濕度頁面](#page-45-3) "。

輸入接點 顯示各接點的名稱、警報狀態及開啟或關閉。裝有環境配件時,這些會自動取得並顯示。 點擊輸入接點的名稱,查看詳細狀態或配置其值。已配置但停用的接點不會顯示。詳細的說明請參見 " [輸入接點頁面](#page-45-4) " 。

輸出中繼 顯示各中繼的名稱及開啟或關閉。裝有環境配件時,這些會自動取得並顯示。點擊輸入接 點的名稱,查看詳細狀態或配置其值。詳細的說明請參見"[輸出中繼頁面](#page-46-1) "。

近期環境事件 顯示與環境監控相關的事件,例如溫度超過閾值或是有關環境監控輸入接點的警告訊 息。點擊更多事件的連結,查看全部的近期事件。

### <span id="page-27-1"></span>有關網路的狀態功能表

路徑:網路狀態 **>** 

網路頁面顯示 IP 位址、網域名稱和乙太網路連接埠設定值。有關這些欄位的詳細背景資料請參見 " [配置功能表的網路](#page-55-4) " 。

# <span id="page-28-0"></span>控制 **UPS**

控制功能表提供可立即影響 UPS 和其插座的選項,以及某些安全與網路功能。 請參見下列各節:

- " 有關 UPS [的控制功能表](#page-28-1) "
- " [控制功能表的插座組](#page-30-0) "
- " [有關控制功能表的安全](#page-31-0) "
- " [有關控制功能表的網路](#page-32-0) "

## <span id="page-28-1"></span>有關 **UPS** 的控制功能表

路徑:控制 **> UPS**

課擇某一選項鈕並點擊下一步後,另一用以彙整將發生之動作的百面即會顯示出來;點擊套用,繼續 執行這些動作。

這些動作依 UPS 裝置是否配備插座組而異。以下兩個表格分別加以說明。

- " [配備插座組之裝置的](#page-29-0) UPS 功能表操作 " 。
- " [未配備插座組之裝置的](#page-30-2) UPS 功能表操作 " 。

頁面正下方的這些勾選方塊,對兩個表格都適用。

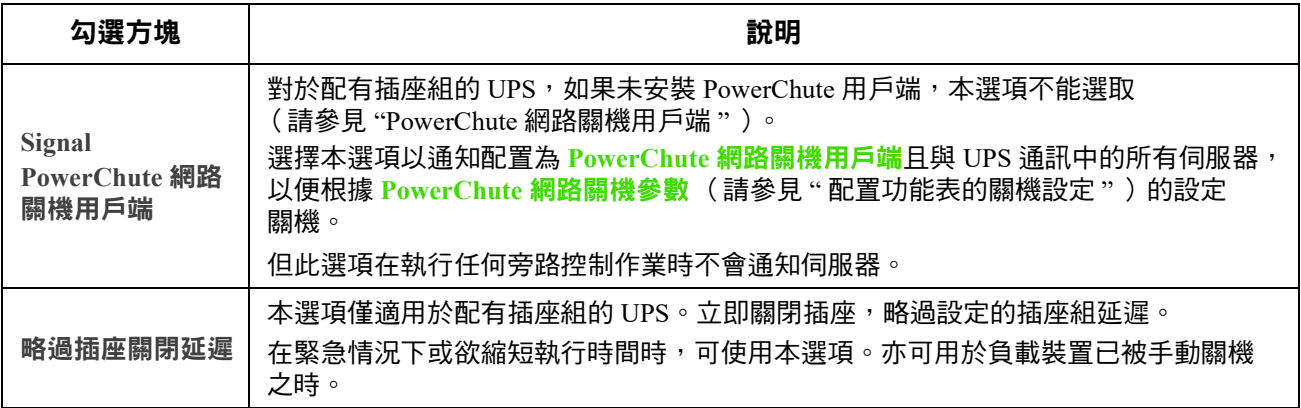

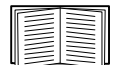

有關延遲及設定的詳細資訊,請參見 「[配置功能表的關機設定](#page-36-3) 」、「通用 I/O [頁面](#page-45-5) 」及 [「控制功能表的插座組](#page-30-0) 」。

配備插座組之裝置的 **UPS** 功能表操作

<span id="page-29-0"></span>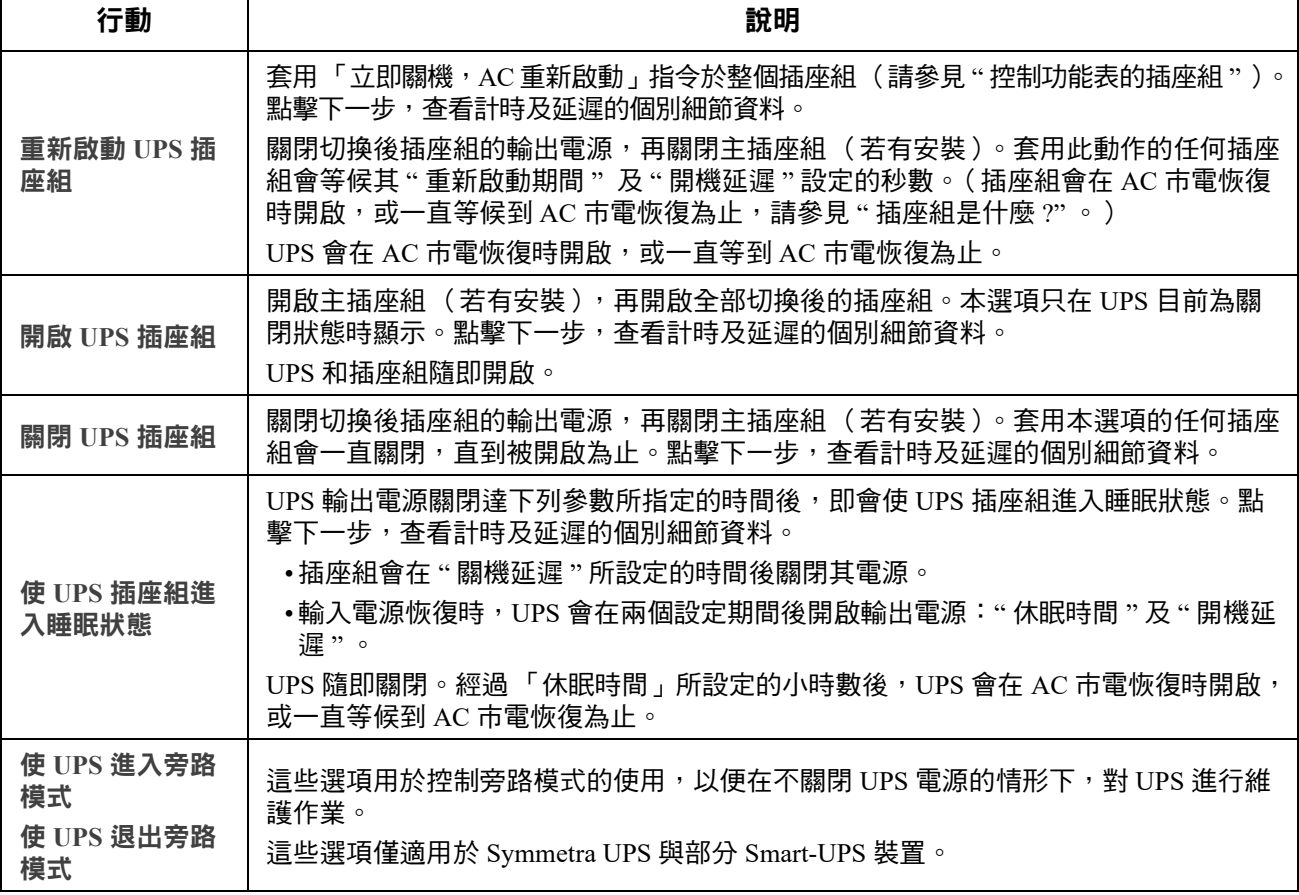

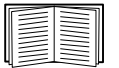

有關延遲及設定的詳細資訊,請參見 「[配置功能表的關機設定](#page-36-3) 」及 [「控制功能表的插座](#page-30-0) [組](#page-30-0) 」。

#### 未配備插座組之裝置的 **UPS** 功能表操作

<span id="page-30-2"></span>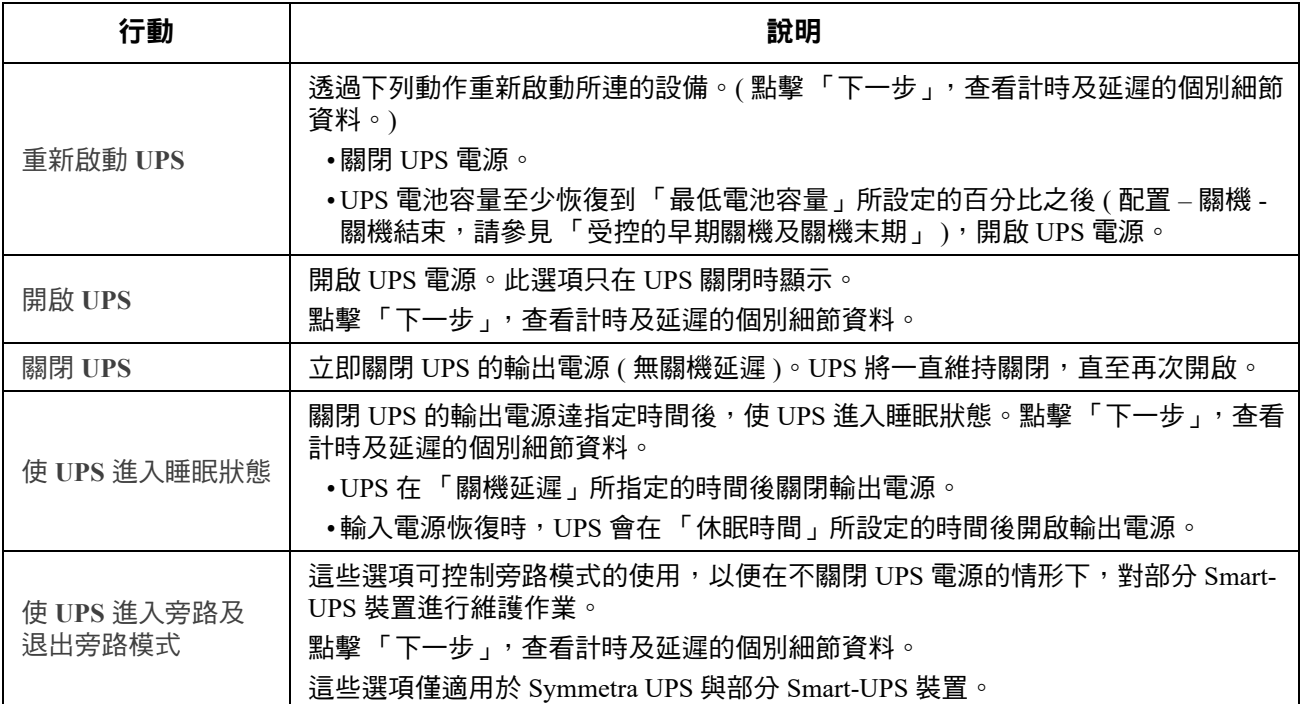

### <span id="page-30-1"></span><span id="page-30-0"></span>控制功能表的插座組

路徑:控制 **>** 插座組

某些 UPS 裝置可能無此選項。

您可用本選項開啟、關閉或重新啟動與 UPS 裝置獨立的個別插座組。( 此頁面依名稱及狀態列出已透 過配置 - 插座組選項配置的各 UPS 插座組,請參見[「配置功能表的插座組](#page-33-6)」)。

您可針對各插座組選擇 (或不選擇)下列動作。這些都是一次性動作。

• 插座組狀態為關閉時:

- **–** 立即開啟
- 延遲後開啟:等候<mark>開啟延遲</mark>所指定的秒數後開啟插座組。(請參見"[配置功能表的關機](#page-36-2) [設定](#page-36-2) " 。)
- 插座組狀態為開啟時:
	- **–** 立即關閉
	- 延遲後關閉:等候關閉延遲所指定的秒數後關閉插座組 (請參見 " [配置功能表的關機設定](#page-36-2) " )。
	- 立即重新啟動:立即關閉群組,在重新啟動期間(請參見"[配置功能表的關機設定](#page-36-2) ")及 開啟延遲所指定的秒數後再將其開啟。
	- 延遲後重新啟動:在關閉延遲所指定的秒數後關閉插座組,之後於重新啟動期間 及開啟 延遲所指定的秒數後再將其開啟。
	- 立即關機,**AC** 重新啟動:立即關閉群組。在重新啟動期間及開啟延遲所指定的秒數後, 檢查 AC 市電是否已恢復,且 UPS 可支援最小返回時間需求,然後開啟群組。
	- 延遲後關機,**AC** 重新啟動:等候關閉延遲所指定的秒數後關閉群組。在重新啟動期間及 <mark>開啟延遲</mark>所指定的秒數後,檢查 AC 市電是否已恢復,且 UPS 可支援最小返回時間需求, 然後開啟群組。

選擇某個動作後,點擊下一步,查看各動作(包括任何延遲期間在內)的詳細說明。點擊套用開始 動作。

### <span id="page-31-0"></span>有關控制功能表的安全

路徑:控制 **>** 安全 **>** 連線期間管理

本頁面顯示下列詳細資料:登入的使用者、所用的介面( 例如 Web UI 或 CLI )、其 IP 位址,以及登 入的時間長短。

如有足夠的權限,您還可點擊其名稱,查看驗證該使用者的方式。您亦可用中斷連線期按鈕將該使用 者登出。

## <span id="page-32-0"></span>有關控制功能表的網路

路徑:控制 **>** 網路 **>** 重設 **/** 重新啟動

#### 您可用這些選項重設各種網路管理卡選項以及 UI。

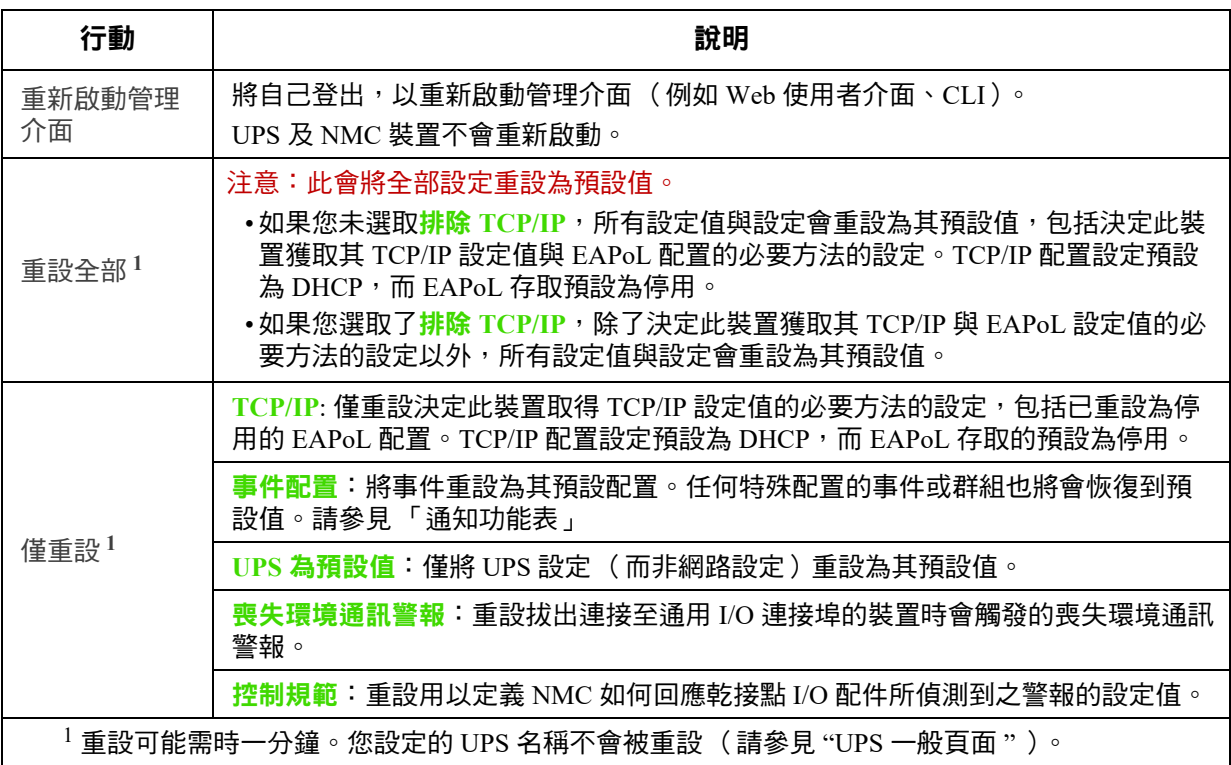

# <span id="page-33-3"></span><span id="page-33-0"></span>配置設定值:**1**

您可利用配置功能表選項來設定 UPS 及 NMC 的基本作業值。

請參見以下各節及 [「配置設定值:](#page-55-3)2」。

- [「配置功能表的插座組」](#page-33-1)
- [「配置功能表的電源設定」](#page-35-0)
- [「配置功能表的關機設定」](#page-36-0)
- 「UPS [一般頁面」](#page-40-0)
- 「自我測試排程頁面」
- [「關機排程」](#page-41-1)
- [「韌體更新畫面」](#page-42-0)
- 「PowerChute [網路關機用戶端」](#page-44-1)
- [「通用](#page-45-0) I/O 頁面」
- [「安全功能表」](#page-48-0)

註**:** 您可透過配置摘要頁面檢視部分配置設定 (配置 **>** 網路 **>** 摘要).

<span id="page-33-6"></span><span id="page-33-4"></span><span id="page-33-1"></span>配置功能表的插座組

路徑 **:** 配置 **>** 插座組

某些 UPS 裝置可能無此選項。您可用本選項顯示並配置插座及後續延遲。

另請參見 [「狀態功能表的插座組」](#page-26-2)[、「控制功能表的插座組」](#page-30-1)及 [「配置功能表的關機設定」。](#page-36-0)

#### <span id="page-33-5"></span><span id="page-33-2"></span>插座組是什麼 **?**

插座組僅見於某些 UPS 裝置。如欲判定 UPS 裝置是否支援插座組,請參考 UPS 隨附的手 冊。

可用的設定視 UPS 裝置而異。

主要插座組 某些 UPS 裝置會提供 AC 市電給一組主要插座組。主要插座組可控制分配到 UPS 各切換 插座組 (如有)的電源。

- 主要插座組關閉時,切換插座組無法開啟。
- 關閉主要插座組前,UPS 會先關閉切換插座組。
- 開啟切換插座組前,UPS 需先開啟主要插座組。

切換插座組

• 各切換插座組可獨立作業。您可依序開啟或關閉這些插座,以及重新啟動連上這些插座的裝置。

#### <span id="page-34-0"></span>配置插座組

插座組名稱及類型 配置 - 插座組頁面會顯示您 UPS 插座組的名稱、類型及延遲。點擊群組下的插座組 名稱,可變更包括順序延遲及負載減除選項在內的設定值。

順序設定 設定值隨 UPS 裝置而異。您可用順序選項來定義 UPS 回應使用者指令的方式。

<span id="page-34-3"></span><span id="page-34-1"></span>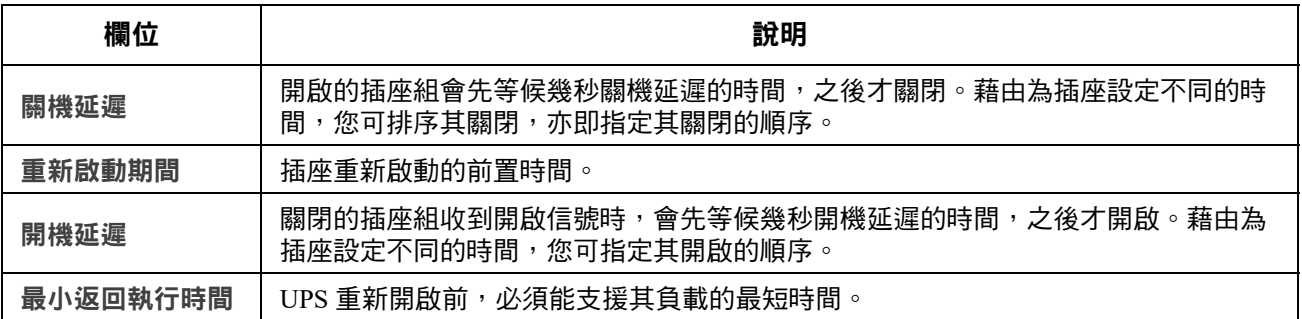

<span id="page-34-2"></span>負載減除選項 您可用負載減除選項,指定用來使個別切換插座組減除電源的條件。

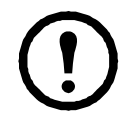

 $\exists t$ : 若使用 「PowerChute 網路關機」管理 UPS, 則不建議使用 NMC 負載減除選項,這可 能會與 PowerChute 中所指定的插座組設定有衝突。

運用負載減除的例子:UPS 以電池供電或過載時,關閉顯示器等非關鍵性負載。這有助於保留電池電 量以及必要負載的使用時間。另一實例:在過載後停用自動重新啟動,以便在重開插座組前查明過載 的起因。

您可利用此選項,在符合下列條件的情況下關閉插座組:

- 電池開啟時間超過指定分鐘數。
- UPS 剩餘執行時間低於指定分鐘數。(執行時間指 UPS 可使用電池電力支援目前負載的時間 長度。)
- UPS 過載指的是 UPS 所連接裝置的電力需求超過 UPS 可提供的程度。

您可啟動下列動作:

- 略過插座關閉延遲。(立即關閉插座組,不等候關閉延遲所指定的秒數,本選項預設為停 用。)
- 電源恢復後維持關閉。(AC 市電恢復後維持關閉狀態。此選項預設為停用,且 UPS 會在<mark>開啟</mark> 延遲所指定的秒數後開啟插座組。)

插座組事件及 **Trap.** 插座組狀態變更會產生事件 - **UPS**:插座組基於資訊嚴重性開啟,或 **UPS**:插 座組基於警告嚴重性關閉。事件訊息的格式為 「UPS:插座組 *group\_number*、*group\_name*、產生動 *作的原因* 」。例如:

UPS:插座組 1、Web 伺服器、已開啟。

UPS:插座組 3、印表機、已關閉。

事件預設為產生事件日誌記錄、電子郵件以及 Syslog 訊息。

如有針對事件配置 Trap 接收器,則在插座組開啟時會產生 Trap 298、插座組關閉會產生 Trap 299。 事件訊息是 Trap 的自變數。嚴重程度預設為與事件相同。

### <span id="page-35-0"></span>配置功能表的電源設定

路徑 **:** 配置 **>** 電源設定

前置 SRTL/SRYLF 且內嵌 NMC 之 UPS 裝置的路徑是 「配置 **> UPS >** 電源設定」。

可用的設定視 UPS 裝置而異。

額定輸出電壓是 UPS 以電池供電時,對負載所提供的 AC 電壓。您可配置下列個別裝置的項目類型:

- 高低壓 設定可決定 **UPS** 自動調整電池對負載輸出的電壓範圍,以便保護負載。
	- 超過電壓上限時,UPS 會使用其 AVR 削減功能;超過電壓下限時,UPS 會使用其 AVR 提高功 能 (或 UPS 無 AVR 提高功能時,則改用電池供電)。
- 啟用綠色模式可讓 **UPS** 以能源效率較高的旁路模式執行。但在綠色模式下,於需要時改以 **UPS** 電池供電的速度將會減緩。若您的環境需要有快速切換時間,您可停用綠色模式。
- **UPS** 會改以電池供電來因應輸入電源雜訊。敏感性設定會變更 **UPS** 對線路雜訊反應的時間。 您可用降低 及低選項,延長 **UPS** 在改為電池供電前,耐受線路輸入雜訊的時間。低選項用於 輸入電源已知有大量線路雜訊時,例如輸入電源為發電機時。
- 額定輸出功率:滿足負載裝置需求的最大額定功率
- 旁路 設定用於定義 **UPS** 切換為旁路模式的條件
- 警報閾值 依可用的執行時間、冗餘電力及 **UPS** 負載而異。
- 輸出頻率範圍:在此範圍內,UPS 會繼續正常渾作,不需改用雷池供雷。
- 輸出頻率迴轉率:UPS 取得輸入來源的鎖相時,輸出頻率在一段指定期間內能夠變化的最大 量。以 Hz/ s (赫茲 / 秒)表示。
# 配置功能表的關機設定

路徑 **:** 配置 **>** 關機

1 前置 SRTL/SRYLF 且內嵌 NMC 之 UPS 裝置的路徑是「配置 **> UPS >** 關機」。

您可用本頁面配置 UPS 關機的參數。請參見下表及 [「受控的早期關機及關機末期」](#page-38-0)。

# 開始關機

定義 UPS 關機所需的延遲及期間。

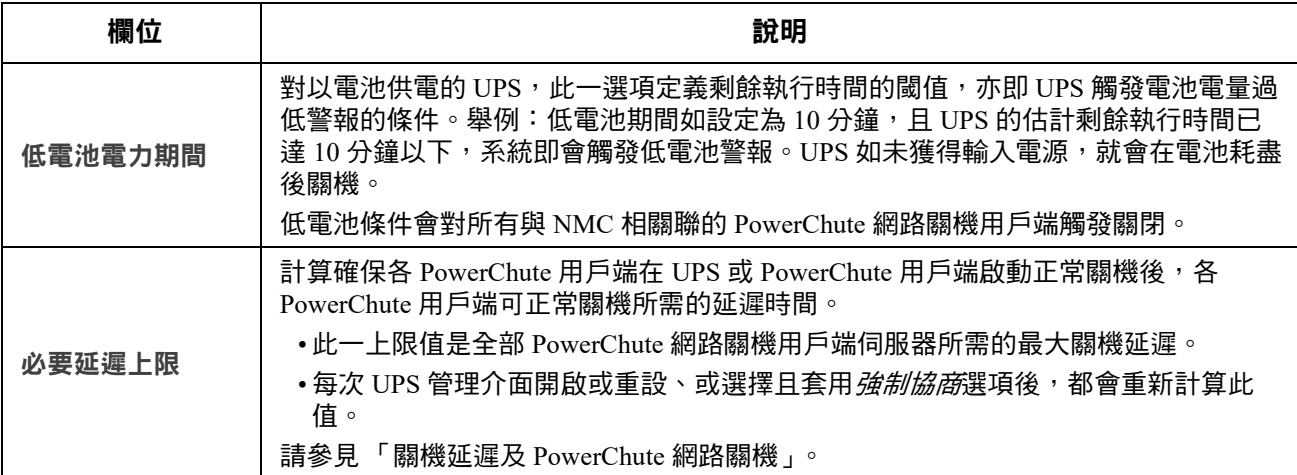

## 基本信號關機。**.**

基本信號或 「簡單信號」是 UPS 及伺服器、工作站或第三方系統間的簡單通訊方式。介面擴充器 2 (AP9624)係一可提供簡單信號給 UPS 的智慧插槽配件。UPS 簡單信號可通知及執行正常系統關機, 但不會提供進階或智慧信號所具有的持續高階監控功能。

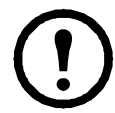

注意:如有使用 PowerChute 網路關機,不建議您使用基本信號關機。對某些 UPS 型號,基 本關機延遲等選項會影響 UPS 關機並取代低電池期間設定,後者被 PowerChute 用於計算所 需的總關機時間。

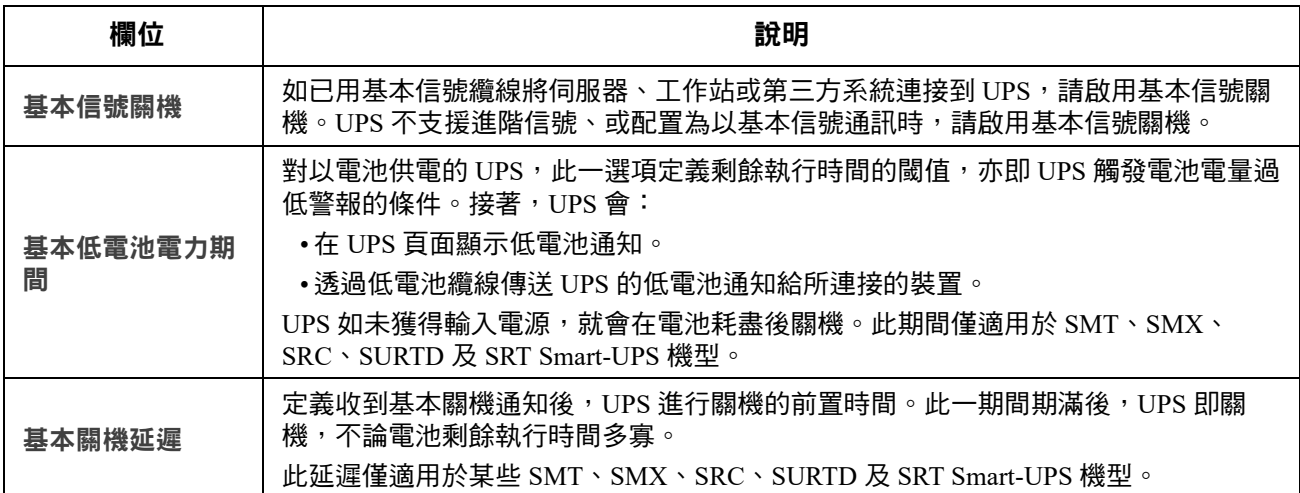

# 關機期間

指定 UPS 關機的時間長度。

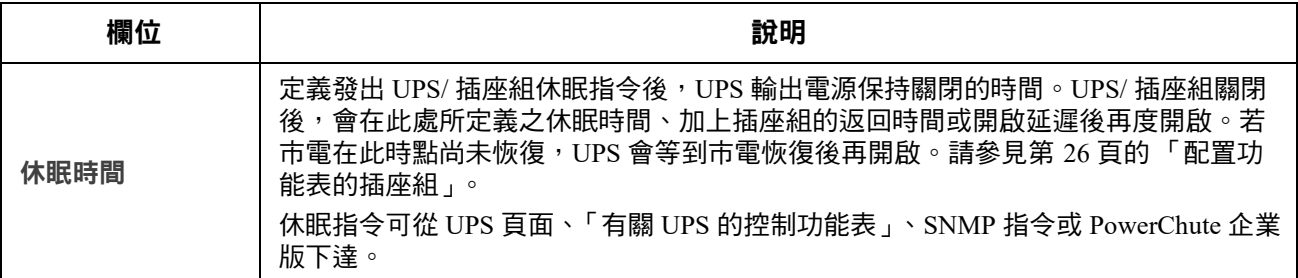

# **PowerChute** 關機參數

指定 PowerChute 網路關機的關機參數 .

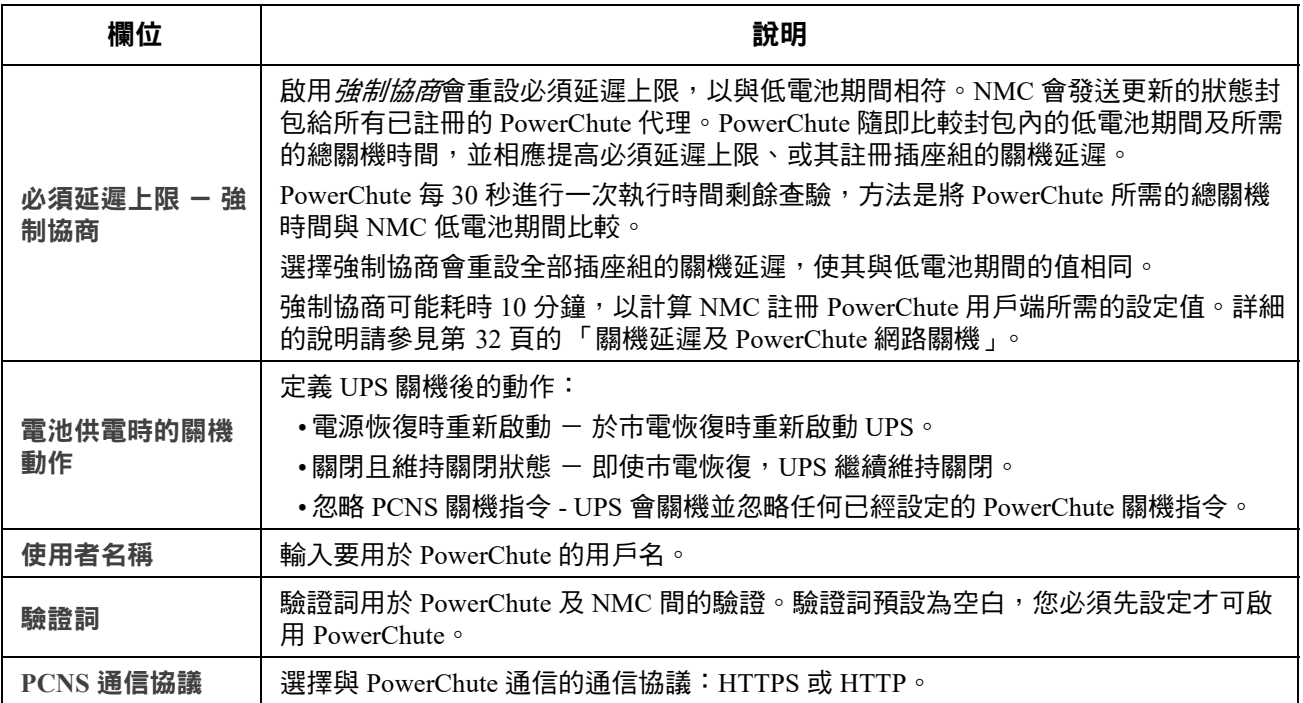

<span id="page-38-0"></span>受控的早期關機及關機末期 **.** 

部分 UPS 裝置可能無這些選項。這些選項不**能用於** SMT、SMX、SRC、SURTD 或 SRT Smart-UPS 機型。如要控制這些機型插座組的早期關機,請參見第 24 頁的「 負載減除選項 」。

您可利用受控的早期關機選項,在符合下列條件的情形下,關閉以電池供電的 UPS 裝置:

- 電池開啟時間超過指定分鐘數。
- UPS 剩餘執行時間低於指定分鐘數。(執行時間指 UPS 可使用電池電力支援目前負載的時間 長度。)
- 電池電量低於設定的總容量百分比時。
- UPS 輸出的負載低於設定的百分比時。

您可用電源恢復後仍然關閉選項,指定 UPS 在 AC 市電恢復後要開啟或關閉。

關機結束選項可讓您設定 **UPS** 在 **AC** 市電恢復後重新開啟的條件及延遲時間。您可指定 **UPS** 再度開 啟前的電池容量下限或最小返回執行時間,其值視 **UPS** 機型而異。

#### <span id="page-39-0"></span>關機延遲及 **PowerChute** 網路關機

下節說明低電池期間、必須延遲上限及插座組關機延遲對 PowerChute 關機順序的影響。

有關 PowerChute 關機延遲順序的詳細說明,請參見 *PowerChute* 網路關機使用手冊。

對於兩種 UPS,不論有無插座組,關機時間都是由 NMC 與 PowerChute 網路關機互動協商 而定,說明如下:

#### 無插座組的 **UPS**

針對沒有插座組的 UPS,UPS 關機時間是**必須延遲上限**或 NMC 關機百面所訂**低電池期間**、加上非可 配置的 2 分鐘延遲及 UPS 關機延遲後,兩者較大之值。

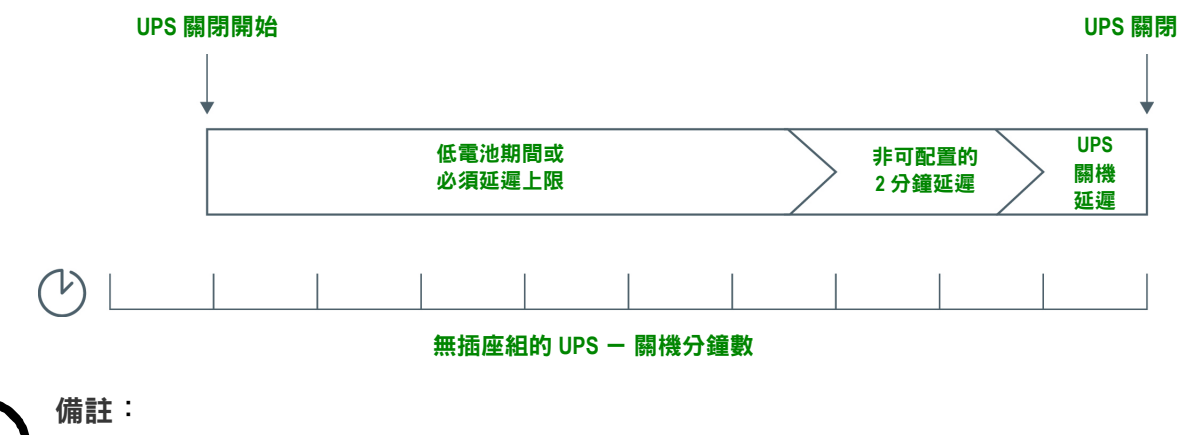

•若為低電池條件所觸發的關機,低電池期間設定值效力高於必須延遲上限。  $\bullet$ 例外:型號為 SUM 開頭目配備插座組的 UPS,會用有插座組的方式計算 UPS 關機時間。

#### 有插座組的 **UPS**

有插座組的 UPS,其關機時間是 NMC <mark>插座組</mark>頁面的<mark>關機延遲</mark>設定值,請參見[「配置功能表的插座](#page-33-0) [組」。](#page-33-0)(某些 UPS 裝置可能無此功能。)

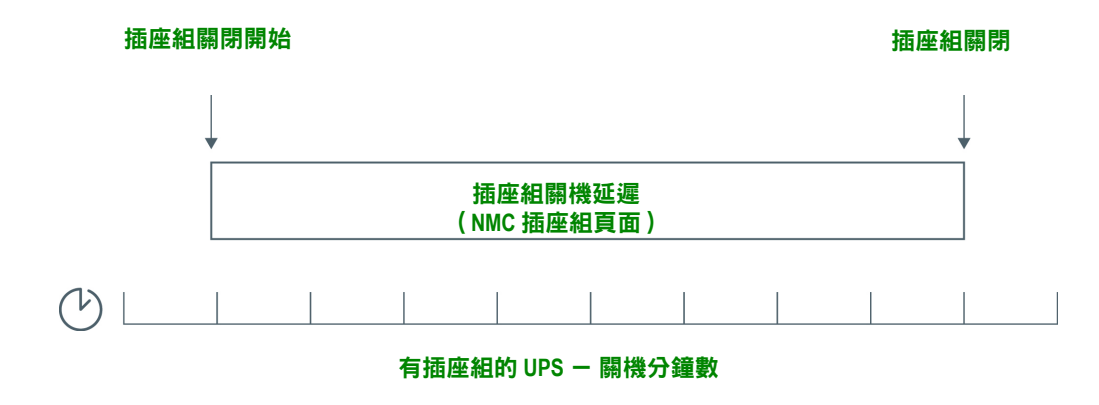

備註:

有關 **PowerChute** 關機順序的詳細說明,請參見 **APC** 網站 **[P](http://www.apc.com/products/family/index.cfm?id=127)owerChute** 網路關機[使用者手](https://www.apc.com/us/en/download/document/SPD_PMAR-9E5LVY_EN/) **[冊的](https://www.apc.com/us/en/download/document/SPD_PMAR-9E5LVY_EN/)**「*關機情境範例*」。

比較 PowerChute 所需關機時間及 NMC 所需延遲 / 插座組關閉延遲時,取兩者較大之值。  $\langle \phi \rangle$  : PowerChute 用戶端指令如設定關機期間為 8 分鐘, 而 UPS 的低電池期間為 10 分鐘, 則 NMC 會以 10 分鐘為必須延遲上限。

強制協商時,NMC 會輪詢 PowerChute 用戶端所需的關機時間。因此,其會耗時 10 分鐘完 成必須延遲上限 / 插座組關閉延遲的更新。

PowerChute 不會變更 NMC 低電池期間的值。

有插座組之 UPS 的 NMC 不會使用 PowerChute 網路關機 v3.x 及後續版本的<mark>必須延遲上限</mark>設 定值。

# **UPS** 一般頁面

路徑 **:** 配置 **> UPS**

前置 SRTL/SRYLF 且內嵌 NMC 之 UPS 裝置的路徑是「配置 **> UPS >** 一般」。

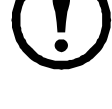

部分 UPS 裝置可能無此頁面。

某些下述選項可能不會顯示於某些 UPS 裝置。

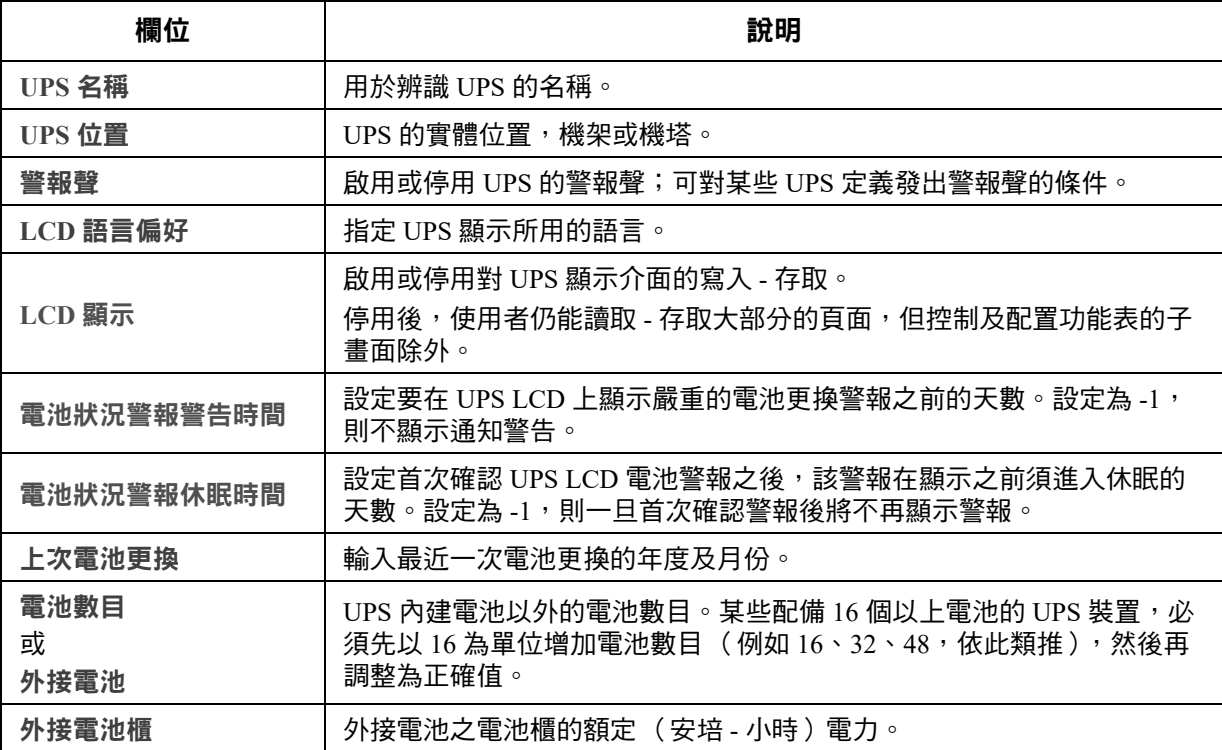

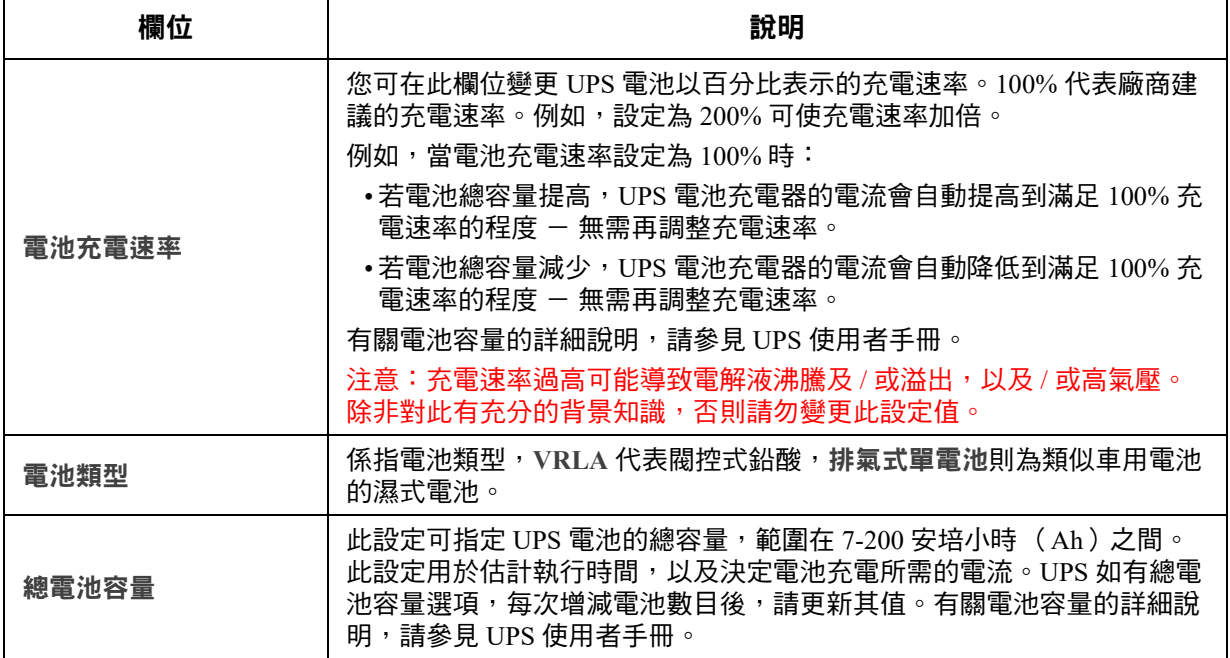

# 自我測試排程頁面

路徑 **: UPS >** 配置 **>** 自我測試排程

前置 SRTL/SRYLF 且內嵌 NMC 之 UPS 裝置的路徑是「配置 **> UPS >** 自我測試排程」。

您可用本選項指定 UPS 執行自我測試的時間。

# 關機排程

路徑 **:** 配置 **>** 排程

前置 SRTL/SRYLF 且內嵌 NMC 之 UPS 裝置的路徑是「配置 > UPS > 排程功能」。

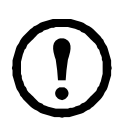

某些 UPS 裝置可能無此選項。所有 UPS 裝置的自我測試排程選項可能各不相同。

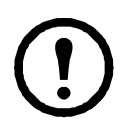

註:請勿設定相互重疊的關機排程。重疊的關機排程的範例如下:每週的關機時間設定為 8pm 至 9pm,而一次性的關機時間設定為 8.10pm 至 8.30pm。重疊的關機排程將會導致未 知及未經測試的行為。

# 針對 **UPS** 及插座組選項

您可在 UPS 項下進行 UPS 裝置的關機排程,或在<mark>插座組</mark>項下進行切換插座組( 若適用 )的關機排 程。

選擇 UPS 或<mark>插座組</mark>後,任何已配置的關機排程都會與啟用或停用等設定一起顯示在頁面上方。

編輯、啟用、停用或刪除關機排程 **.** 點擊 **UPS** 或插座組頁面上方排程清單內的排程名稱。此處顯示您 編輯其參數的完整詳細資料。包括清除<mark>停用</mark>核選方塊以暫時停用,或是將其永久刪除。

建置 **UPS** 或切換插座組關機排程 **.** 

- 1. 在排程選項下,選擇 **UPS** 或插座組。
- 2. 用按鈕選擇關機排程類型:一次性關機、每日關機或每週關機,然後點擊下一步按鈕。
- 3. 如欲暫時停用排程,請取消勾選<mark>啟用</mark>核取方塊。
- 4. 指定名稱、排程日期及時間。 針對每週關機,用下拉清單指定頻率。
- 5. 指定裝置或插座組是否在關機後再度開啟: <mark>開啟</mark>:指定 UPS 是否在指定的日期及時間開啟:<mark>永不</mark> ( UPS 必須手動開啟 ),或 <mark>立即</mark> ( UPS 將在等候 6 分鐘後開啟)

您可針對插座組選擇適當按鈕,指定要關閉的插座組。

**Signal PowerChute** 網路關機用戶端:指定是否通知 PowerChute 用戶端的詳細資訊,請參見 「PowerChute [網路關機用戶端」](#page-44-0)。

> 此選項可讓您利用 PowerChute 網路關機公用程式,關閉 50 個網路上執行本公用程式用戶 端軟體的伺服器。

# <span id="page-42-1"></span><span id="page-42-0"></span>韌體更新畫面

路徑 **: UPS >** 配置 **>** 韌體更新

前置 SRTL/SRYLF 且內嵌 NMC 之 UPS 裝置的路徑是 「配置 **>** 韌體更新 **>** 上傳」。

某些 UPS 裝置可能無此選項。

此處的更新指的是 UPS *上的韌體*。請勿與 NMC 韌體升級混淆,請參見「 檔案傳輸 」。

請依照<mark>韌體更新</mark>畫面指示,決定是否需要在韌體更新前關閉 UPS 輸出。此操作取決於特定 的 UPS 型號。

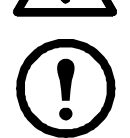

註:請用 Internet Explorer $^{\circledR}$  V10 或後續版本查看<mark>韌體更新</mark>頁面( 關閉相容檢視 )。韌體更 新頁面與  $E$ dge $^{\circledR}$  瀏覽器不相容。

請按下列步驟更新韌體。( 另請參閱 「使用 FTP 更新 UPS 韌體」了解其他方式 )。

- 1. 有關取得韌體更新檔案及後續操作指令的詳細說明,請參見 **[A](www.apc.com/support)PC** 網站上 ID 為 **[F](http://www.apc.com/support/index?page=content&country=US&lang=en&id=FA164737)A164737** 及 **[F](http://www.apc.com/support/index?page=content&country=US&lang=en&id=FA170679)A170679** 的知識庫文件。
- 2. 選擇配置 韌體更新。
- 3. 點擊按鈕,找出下載到電腦上的更新檔案。
- 4. 點擊更新 **UPS** 按鈕,更新 UPS 韌體。
- 5. 更新完成後,檢查**上次更新結果及目前版本**項下或事件日誌下的狀態。

## 使用 **USB** 隨身碟更新 **UPS** 韌體 (僅限 **AP9641**、**AP9643** 和 **SRTL/SRYLF** 裝置)

在更新 UPS 韌體之前,請確保 USB 隨身碟支援 USB v1.1,且採用 FAT、FAT16 或 FAT32 格式。

- 1. 將 USB 隨身碟插入電腦的 USB 連接埠。
- 2. 請參考 **APC** [網站上](http://www.apc.com/support)的知識庫文章 ID **[FA164737](http://www.apc.com/support/index?page=content&country=US&lang=en&id=FA164737)** 和 **[FA170679](http://www.apc.com/support/index?page=content&country=US&lang=en&id=FA170679)**,下載 UPS 的正確韌體更新檔案, 並將檔案儲存至根資料夾中,或是 USB 隨身碟的 /upsfw/ 目錄中。
- 3. 從電腦中退出含有韌體檔案的 USB 隨身碟,並將其插至 NMC 的 USB 連接埠。
- 4. 開啟 NMC Web 介面並前往 「配置」 > 「韌體更新」。
- 5. 在 「從 USB 隨身碟更新」窗格下,從下拉式清單中選取韌體檔案。
- 6. 點擊 「更新 **UPS**」按鈕以更新 UPS 韌體。

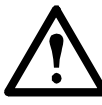

註:韌體更新需要幾分鐘的時間。切勿在 UPS 韌體更新完成之前從 NMC 中移除 USB 隨身碟。如果在完成之前移除 USB 隨身碟,將無法成功更新韌體。

7. 更新完成後,檢查 「 **上次更新結果** 」下或 「 事件日誌 」中的狀態。

# 使用 **NMC** 更新 **UPS** 韌體

請按下列步驟更新韌體:

- 1. 請上 **APC** 網站 參閱知識庫中 ID 為 **FA164737** 和 **FA170679** 的文章,瞭解關於如何取得韌體更新檔案 及詳細操作說明的資訊。
- 2. 使用 SCP 或 FTP 將更新檔傳送到介面卡的 root 目錄。例如: scp <firmware\_file>.enc <nmc\_username>@<nmc\_ip\_address>:<firmware\_file>.enc
- 3. 開啟 NMC Web 介面並前往「配置 **>** 韌體更新」。
- 4. 在「使用 **NMC** 更新」窗格下,從下拉式清單中選取韌體檔案。
- 5. 點擊「更新 **UPS**」按鈕,更新 UPS 韌體。
- 6. 更新完畢後,請至「上次更新結果」或「事件日誌」中查看狀態。

## 用 **FTP** 更新 **UPS** 韌體

您可用 FTP 快速地對多個 UPS 裝置進行更新。其更新步驟如下範例。這是從 [「韌體更新畫面」](#page-42-0)進行 更新的另一種方法。

註**:** FTP 預設為停用,必須先啟用才可繼續進行。請參閱「FTP 伺服器頁面」。

- 1. 有關取得韌體更新檔案及後續操作指令的詳細說明,請參見 **[A](www.apc.com/support)PC** 網站上 ID 為 **[F](http://www.apc.com/support/index?page=content&country=US&lang=en&id=FA164737)A164737** 及 **[F](http://www.apc.com/support/index?page=content&country=US&lang=en&id=FA170679)A170679** 的知識庫文件。
- 2. 將更新檔案 FTP 至該卡的 upsfw 目錄,即可開始韌體更新步驟。

若更新檔案毀損或不適用於 UPS,FTP 韌體傳輸可能會中斷。

用 DOS FTP 指令載入更新檔案的範例如下:

 \$ ftp <NMC Network Address Here> Connected to <NMC Network Address>. 220 AP9641 網路管理卡 AOS vX.Y.Z FTP 伺服器就緒。 User (<NMC Network Address>:(none)):apc 331 User name okay, need password. password: 230 User logged in, proceed. ftp> bin 200 TYPE Command okay. ftp> hash Hash mark printing On ftp:(2048 bytes/hash mark). ftp> cd upsfw 250 CWD requested file action okay, completed. ftp> put "<Path to UPS Firmware File>" 200 PORT Command okay. 150 File status okay; about to open data connection. 226 Closing data connection. ftp:121984 bytes sent in 1.39Seconds 87.70Kbytes/sec. ftp> quit 221 Goodbye.

3. 更新完成後,檢查 web 介面韌體更新頁面上次更新結果項下或事件日誌下的狀態。

#### 韌體更新設定確認畫面

路徑:配置 **>** 韌體更新 **>** 設定

下方選項只適用於前置 SRTL/SRYLF 且內嵌 NMC 的 UPS 裝置。

指定改用新 UPS 韌體的時間:「下載完畢後輸出電源關閉時」或是「手動」。

# <span id="page-44-0"></span>**PowerChute** 網路關機用戶端

路徑 **: UPS >** 配置 **> PowerChute**

PowerChute 網路關機用戶端可遠端將 UPS 裝置關機。

在網路上安裝 PowerChute 網路關機用戶端後,會自動加入此一清單。取消安裝 PowerChute 網路關機 用戶端時,會自動從此清單刪除。

點擊 <mark>新增用戶端</mark>,輸入 PowerChute 網路關機用戶端的 IP 位址。刪除用戶端的方法:點擊清單中用戶 端的 IP 位址,然後點擊刪除用戶端。本清單最多可包含 50 個用戶端的 IP 位址。

針對插座組,您還必須指定供電給 PowerChute 用戶端的插座組。

註**:** 若 NMC 停用 HTTP,則 PowerChute 無法連接 NMC。請參閱「Web 存取頁面」以啟用 HTTP 或 HTTPS<sup>。</sup>

# 通用 I/O **頁面**

通用 **I/O** 功能表用於所安裝的溫濕度感測器 (AP9335T/ TH)或乾接點 I/O 配件 (AP9810)。這些通常被稱為環境監控。

#### 溫濕度頁面

路徑 **:** 通用 **I/O >** 溫濕度

顯示各感測器的名稱、警報狀態、溫度及濕度( 如有支援 )。點擊感測器名稱,編輯其名稱與位置, 以及設定其閾值和滯後。

閾值 **.** 您可設定各感測器的溫度閾值以及濕度閾值 (如有支援)。達到閾值時,系統會發出警報信號。

<mark>高 及 低</mark> 為警告訊息。 最大及最小具關鍵性,必須處理。

滯後 **.** 您可用此值來避免因同一溫濕度閾值超過而導致的重複警報。

溫度或濕度如持續略高於或低於閾值,會重複觸發警報。設定較大的滯後值可防止此一現象發生。

滯後值不夠大時,測值上下起伏會導致閾值重複超過,亦即警報會觸發多次。請於了解下列說明後參 考其後的範例。

- 針對最大及高閾值超過,警報的解除點是閾值*減掉*所輸入的滯後值。
- 對最小及低閾值超過,警報的解除點是閾值*加上*所輸入的滯後值。

起伏上升濕度的例子:假設*最大*濕度閾值為 65%,滯後值為 10%。濕度超過 65% 時,會觸發警報。 接著其在 60-70% 的範圍內上下起伏,但 — 由於設定了 10% 滯後值 —,警報不會解除,故不會再發 生新警報。要解除現有的警報,濕度必須降到 55% 以下 (亦即 65% *減* 10% )。

起伏下降溫度的例子:假設*最小*溫度閾值為 12℃、温度滯後值為 2℃。温度低於 12℃ 時發生警報。 接著其在 13℃-11℃ 的範圍內上下起伏,但 — 由於設定了 2℃ 滯後值 —,警報不會解除,故不會再 發生新警報。要解除現有的警報,溫度必須升到 14℃ 以上 (亦即 12℃ *加* 2℃)。

#### 輸入接點頁面

路徑 **:** 通用 **I/O >** 輸入接點

輸入接點顯示各接點的名稱、警報狀態及開啟或關閉。裝有環境配件時,這些會自動取得並顯示。

點擊輸入接點的名稱,查看詳細狀態或配置其值。停用後,接點即使在異常位置,也不會發生警報。 其他欄位說明如下:

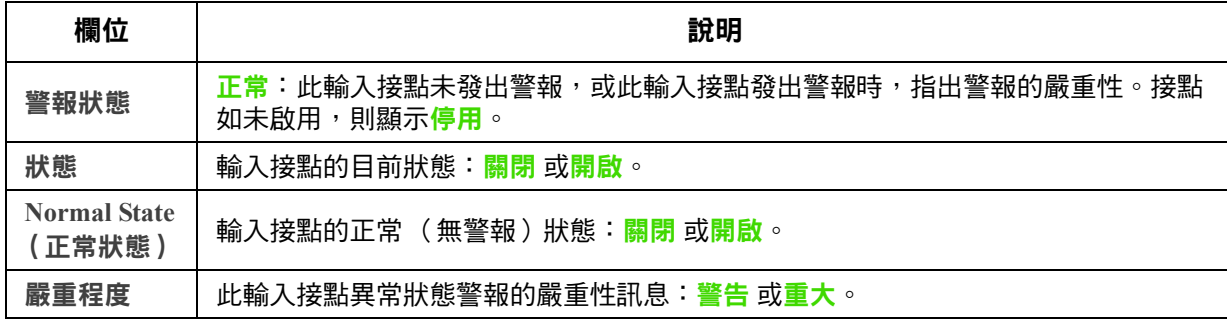

# 輸出中繼頁面

路徑 **:** 通用 **I/O >** 輸出中繼

輸出中繼顯示各中繼的名稱及開啟或關閉。裝有環境配件時,這些會自動取得並顯示。

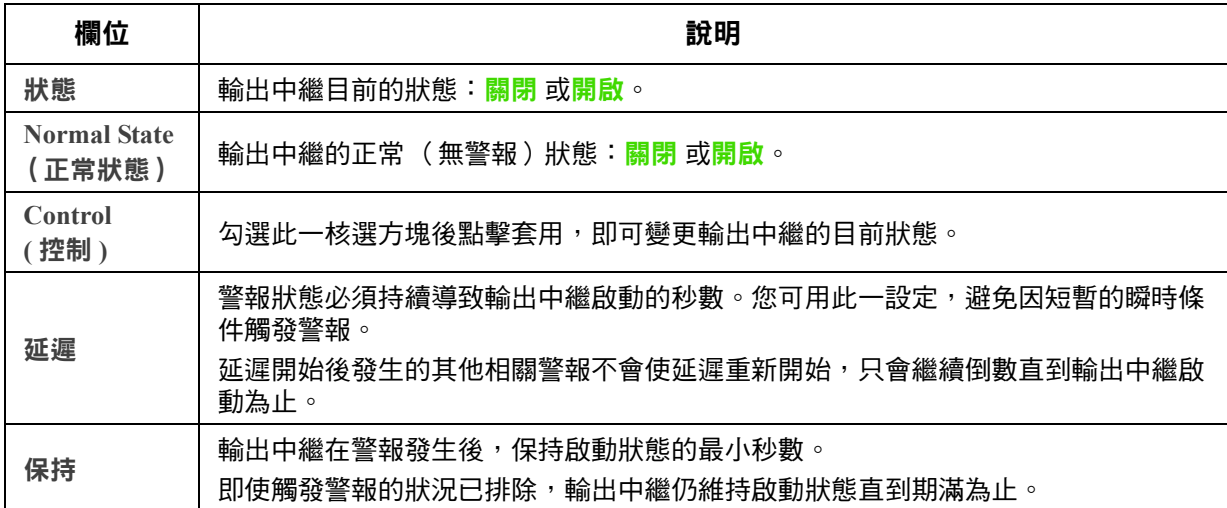

點擊輸入接點的名稱,查看詳細狀態或配置其值。欄位說明如下:

# 設定控制規範

路徑 **:** 通用 **I/O >** 控制規範

對於連接乾接點 I/O 配件 (AP9810) 的 AP9641 或 AP9643 NMC,您可:

- 設定依 UPS 事件及輸入接點開啟或關閉的輸出中繼,請參見 [「按事件設定輸出回應」](#page-47-0)
- 設定依輸入接點動作的 UPS,請參見「設定 UPS [或輸出對某輸入警報的回應」](#page-47-1)

某些 UPS 裝置可能無法按輸入接點設定回應。

<span id="page-47-0"></span>按事件設定輸出回應 **.** 

- 1. 在配置功能表,選擇通用 **I/O** 及控制規範。
- 2. 點擊新**增規範**按鈕。
- 3. 點擊類別或子類別名稱,查看相關的事件。
- 4. 配置的方法如下:點擊事件名稱、選擇事件發生時要改變狀態之輸出中繼的核選方塊、點擊儲 存規範。

<span id="page-47-1"></span>設定 **UPS** 或輸出對某輸入警報的回應 **.** 

- 1. 在配置功能表,選擇通用 **I/O** 及控制規範。
- 2. 點擊新增規範按鈕。
- 3. 點擊 **I/O** 接點子類別。
- 4. 選擇嚴重性相同的事件為輸入接點。例如:輸入接點的嚴重性為重大程度時,選擇重大事件。 NMC 可支援最多 4 個輸入。務必指定與此一事件相關聯的輸入。
- 5. 在<mark>連接埠</mark>下拉清單,選擇通用感測器<mark>連接埠</mark>編號 (1 或 2 ),視有無安裝乾接點 I/O 配件而定。
- 6. 在<mark>區域</mark>下拉清單,選擇要安裝輸入的區域編碼( A 或 B )。
- 7. 定義輸入狀態變更時 UPS 要執行的動作 (如有)。
- 8. 選擇要開啟或關閉的輸出 (如有)。
- 9. 點擊儲存規範。

#### 所配置的動作會發生一次。

警報狀態解除前,若您將輸出恢復為其正常狀態,除非警報狀況解除後又再發生,否則輸 出不會再開啟或關閉。

安全功能表

#### <span id="page-48-1"></span>連線期管理頁面

路徑 **:** 配置 **>** 安全 **>** 連線期間管理

啟用<mark>許可同步登入</mark>:意即二或多名使用者可同時登入。每一使用者有相同的存取權限,且每一介面 (HTTP、FTP、telnet 控制台、序列控制台 (CLI) 等)均視為登入的使用者。<mark>許可同步登入</mark>:允許同時 有最多 8 名使用者登入 web 介面、5 位使用者登入 CLI,以及 1 位使用者登入序列控制台。

**遠端驗證置換:NMC 可支援伺服器上的密碼 Radius 儲存。啟動此一置換時,NMC 可讓本機使用者** 使用儲存在本機 NMC 的 NMC 密碼進行登入。另請參見 [「本機使用者」](#page-48-0)及 [「遠端使用者驗證」](#page-49-0)。

#### **Ping** 回應

路徑 **:** 配置 **>** 安全性 **> Ping** 回應

啟用 **IPv4 Ping** 回應 」核取方塊,允許網路管理卡 3 回應網路 ping。此對 IPv6 不適用。

#### <span id="page-48-0"></span>本機使用者

您可用本功能表檢視、設定對 NMC 使用者介面的存取及個人偏好 (如日期格式)。此適用於以登入 名稱定義的使用者。

路徑 **:** 配置 **>** 安全 **>** 本機使用者 **>** 管理

<span id="page-48-2"></span>設定使用者存取 **.** 管理員及超級使用者可用本選項列示及配置可使用 UI 的使用者。點擊名稱連結可查 看詳細資料,以及編輯或刪除使用者。

點擊新增使用者:加入使用者。您可在後續出現的使用者配置 頁面,用解除存取核選方塊的方法, 新增使用者並保留其存取。名稱及密碼最長可達 64 位元,多字節字元的長度較短。必須輸入密碼。

名稱及密碼長度如超過 64 位元,會被截短。 創建含有大小寫字母、數字和特殊字元的密碼。密碼不得超過 64 個 ASCII 字元。

請用<mark>連線期渝時</mark>配置此一 UI 登出使用者的前置時間 (預設為 3 分鐘 )。修改本設定後,必須登出才 能套用新值。

序列遠端驗證置換:選擇本選項後,您可透過系列控制台 (CLI)連接來略過 RADIUS。此一頁面會 啟用選定的使用者,但必須透過 [「連線期管理頁面」](#page-48-1)進行全域啟用,才能發揮作用。

另請參見下述 「配置 > 安全 > [本機使用者](#page-49-1) > 預設值」。 帳號的背景資料請參見 [「使用者帳號分類」。](#page-11-0)

使用者偏好 . 勾選事件日誌色碼核選方塊,啟用事件日誌內警報文字的彩色編碼。(系統事件及配置 變更項目的顏色不變。)

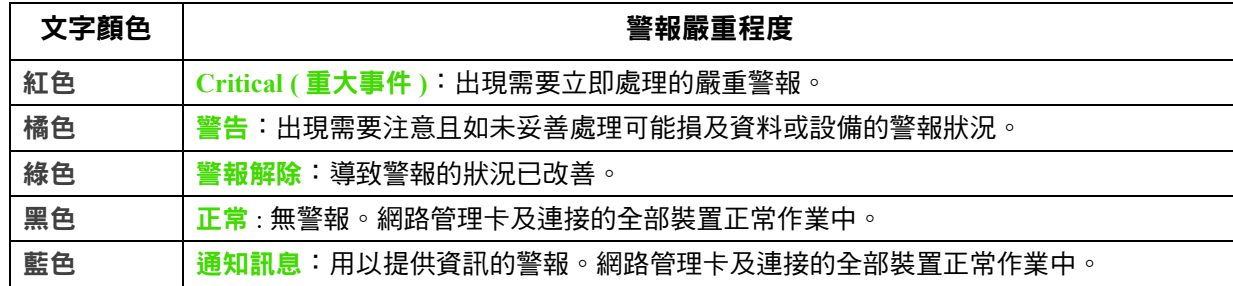

匯出日誌格式:匯出的日誌檔案格式可為 CSV (逗點分隔)或定位點符號分隔。請參[見 「顯示事件](#page-79-0) [日誌」。](#page-79-0)

請在此 UI 選擇測量的溫度尺度。**美國習慣**代表華氏、公制 代表攝氏。

您可用語言欄位指定 UI 的預設語言。語言也可在登入時設定。

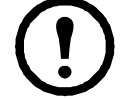

亦可指定不同的語言給電子郵件收件人及 SNMP Trap 接收者。請參[見 「電子郵件收件人」](#page-71-0) 及 「Trap [接收器」。](#page-72-0)

路徑 **:** 配置 **>** 安全 **>** 本機使用者 **>** 預設值

<span id="page-49-1"></span>預設值可加快新增使用者的速度。您可用本選項設定管理頁面許多選項的預設值,請參見前述「配 置 > 安全 > [本機使用者](#page-48-2) > 管理」。

#### <span id="page-49-0"></span>遠端使用者驗證

路徑 **:** 配置 **>** 安全 **>** 遠端使用者 **>** 驗證

驗證。指定使用者登入時的驗證方法。**.** 

如需本機驗證的相關資訊 ( 不使用 RADIUS 伺服器的集中式驗證 ),請參閱 **[APC](APC 網站)** 網站上的 [安全手冊](https://www.apc.com/us/en/download/document/SPD_CCON-BDYD7K_EN/)。

系統支援下列驗證及 RADIUS (遠端驗證撥接使用者服務)授權功能:

- 使用者使用已啟用 RADIUS 的 NMC 或其他網路啟用的裝置時,系統會發送驗證請求到 RADIUS 伺服器,決定使用者的權限高低。
- RADIUS 使用者名稱在 NMC 以 32 個字元為限。

選擇下列之一:

- 限本機驗證:RADIUS 已停用。請參見 [「本機使用者」。](#page-48-0)
- **RADIUS**,然後是本機驗證:兩者都已啟用。驗證須先從 RADIUS 伺服器開始。RADIUS 伺服 器無回應時,使用本機驗證。
- 限 **RADIUS**:無本機驗證。

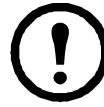

選擇 RADIUS Only,且 RADIUS 伺服器無法使用、錯誤辨識或不當配置時,所有使 用者都無法使用遠端存取。重新獲得存取的方法是:用序列連接進入 CLI, 將 access 設定變更為 **local** 或 **radiusLocal**。

例如,將存取設定變更為**本機**的指令如下: radius -a local

另請參見下述 「[RADIUS](#page-50-0) 頁面」及 「配置 [RADIUS](#page-50-1) 伺服器」。

## <span id="page-50-0"></span>**RADIUS** 頁面

路徑 **:** 配置 **>** 安全 **>** 遠端使用者 **> RADIUS** 

您可用 RADIUS 伺服器驗證遠端使用者。此選項的功能如下:

- 列示 NMC 可用的 RADIUS 伺服器 (最多兩個),以及其逾時設定。
- 點擊 RADIUS 伺服器連結,配置新的或已有的 RADIUS 伺服器驗證參數。

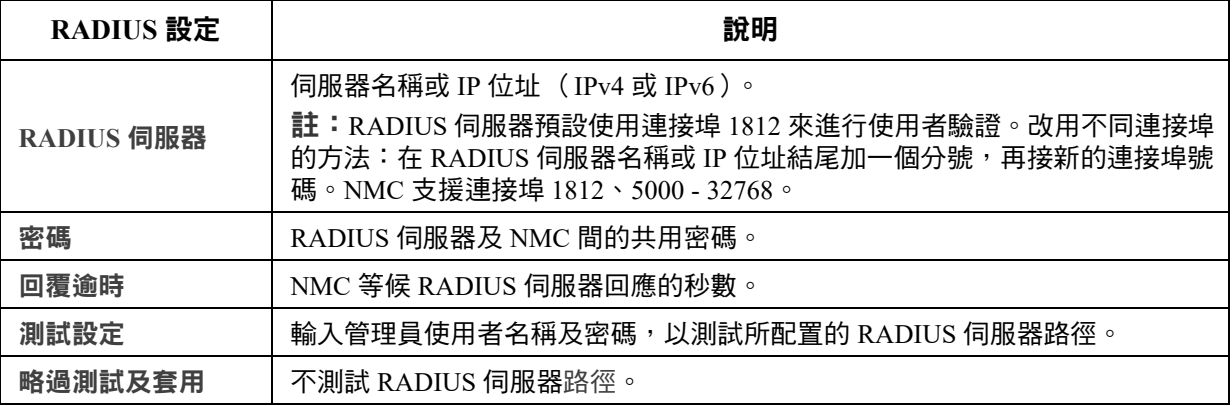

另請參見上述 [「遠端使用者驗證」](#page-49-0)及 「配置 [RADIUS](#page-50-1) 伺服器」。

## <span id="page-50-1"></span>配置 **RADIUS** 伺服器

#### 配置程序彙整 **.**

您必須配置 RADIUS 伺服器,以與 NMC 搭配使用,請參見下列步驟。

如需具 VSA 的 RADIUS 使用者檔案範例,以及 RADIUS 伺服器上字典檔案條目的範例,請參閱 **[APC](www.apc.com/us/en/)** 網站上的[安全手冊](https://www.apc.com/us/en/download/document/SPD_CCON-BDYD7K_EN/)。

- 1. 新增 NMC IP 位址到 RADIUS 伺服器用戶清單 (檔案)。
- 2. 除非有定義 VSA,否則使用者必須配置服務型屬性。未配置服務型屬性時,使用者只有唯讀 存取 (限於 UI 上)。

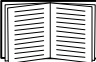

有關 RADIUS 使用者檔案的說明,請參見 RADIUS 伺服器文件,以及*[安全手冊](https://www.apc.com/us/en/download/document/SPD_CCON-BDYD7K_EN/)* 中 的實例。

1. VSA 可取代 RADIUS 伺服器提供的服務型屬性。

VSA 需有字典條目及 RADIUS 使用者檔案。您可用字典檔案定義 ATTRIBUTE 及 VALUE 關鍵 字的名稱,其數字值除外。變更數字值後,RADIUS 驗證及授權將無法使用。VSA 的優先順序 高於標準 RADIUS 屬性。

在配備加密密碼的 **UNIX®** 系統配置 **RADIUS** 伺服器 **.** 

搭配使用 UNIX 加密密碼檔案 (/etc/passwd)及 RADIUS 字典檔案時,可用下列兩種方法驗證使用 者:

• 全部 UNIX 使用者都有管理員權限時,將下列資料加入 RADIUS "user" 檔案。僅允許裝置使用 者時,將 APC-Service-Type 變更為 Device。

```
DEFAULT Auth-Type = System
APC-Service-Type = Admin
```
• 新增使用者名稱及屬性到 RADIUS "user" 檔案,並用 /etc/passwd 確認密碼。下列實例的使用者 為 bconners 及 thawk:

bconners Auth-Type = System APC-Service-Type = Admin thawk Auth-Type = System APC-Service-Type = Device

#### 支援的 **RADIUS** 伺服器 **.**

支援 FreeRADIUS v1.x 與 v2.x,以及 Microsoft Server 2008 與 2012 網路規範伺服器 (NPS)。其他常見 的 RADIUS 應用程式應該都可使用,但可能未經完整測試。

#### 防火牆頁面

路徑 **:** 配置 **>** 安全 **>** 防火牆 **>** 配置

啟用或停用防火牆功能。預設會列出已配置的規範。勾選<mark>啟用核取方塊可啟用防火牆。預設會取消勾</mark> 選核取方塊。

- 點擊套用可確認您已選擇啟用的防火牆規範。防火牆確認頁將會開啟。
	- 「確認」頁包含啟用前先測試防火牆的建議,但不強制進行測試。
	- 第一個超連結可前往 「防火牆規範」頁。
	- 第二個超連結可前往 「防火牆測試」頁。
	- 點擊<u>套用</u>可啟用防火牆並返回「 確認 」 頁。
	- 點擊取消可不啟用防火牆直接返回「 確認 <sub>」</sub>頁。
- 點擊取消:不會啟用新的選擇項目。您會繼續留在「配置」百。

路徑 **:** 配置 **>** 安全 **>** 防火牆 **>** 有效的規範

從可用規範下拉式清單中選擇有效的規範,並檢視規範的有效性。預設會顯示目前有效的規範;您可 以從清單中選取其他規範。

- 點擊套用可啟用您的變更。如果選取並啟用不同的防火牆,變更會 立即生效。如果選取新配 置的防火牆規範,建議您啟用前先測試新防火牆。(參閱前述的「 配置 」)。
- 點擊取消可恢復原本有效的規範,並繼續留在 「有效的規範 」頁。

#### 路徑 **:** 配置 **>** 安全 **>** 防火牆 **>** 有效的規則

防火牆啟用後,此唯讀頁會列出被目前有效的規範使用的個別規則。請參閱<u>建立 / 編輯規範</u>區段瞭解 欄位說明 (優先程度、目的地、來源、協定、動作與日誌)。

#### 路徑 **:** 配置 **>** 安全 **>** 防火牆 **>** 建立 **/** 編輯規範

新增規範;刪除或編輯現有的規範:

註:無法刪除有效且已啟用的防火牆規範,僅可編輯執行中的規範,但不建議此做法,因為會立即套 用變更。適當的做法是停用防火牆、編輯規範、進行測試,然後再重新啟用規範。

新<mark>增規範:</mark>點擊新規範,然後鍵入新防火牆檔案的檔名。該檔案的副檔名應是 .fwl。如果未輸入副檔 名,名稱後方會自動補上 .fwl。

- 點擊套用:如果檔名符合規定,就會建立空的防火牆規範檔。檔案會與系統上的其他規範一起 存放於 /fwl 資料夾內。
- 點擊<u>取消</u>可返回上一頁,且不新建防火牆檔案。

#### 編輯現有規範:

選擇<mark>編輯規範</mark>可前往編輯頁。您可以編輯非有效的防火牆規範。

「警告」百:如果您嘗試編輯有效且已啟用的規範,警告百就會開啟: 「編輯有效的防火牆規範,會立即套用所有變更。建議您先停用防火牆、測試規範, 然後再啟用。」

- 點擊套用可退出 「警告」頁並返回 「編輯規範」頁。
- 點擊<u>取消</u>可退出 「警告」頁並返回 「建立 / 編輯規範 」頁。
- 1. 從規範名稱下拉式清單中選擇您想要編輯的規範,然後點擊編輯規範。
- 2. 點擊新增規則或選擇現有規則的優先程度,可前往編輯規則頁。從此頁面中,您可以變更規則 設定或刪除已選取的規則。

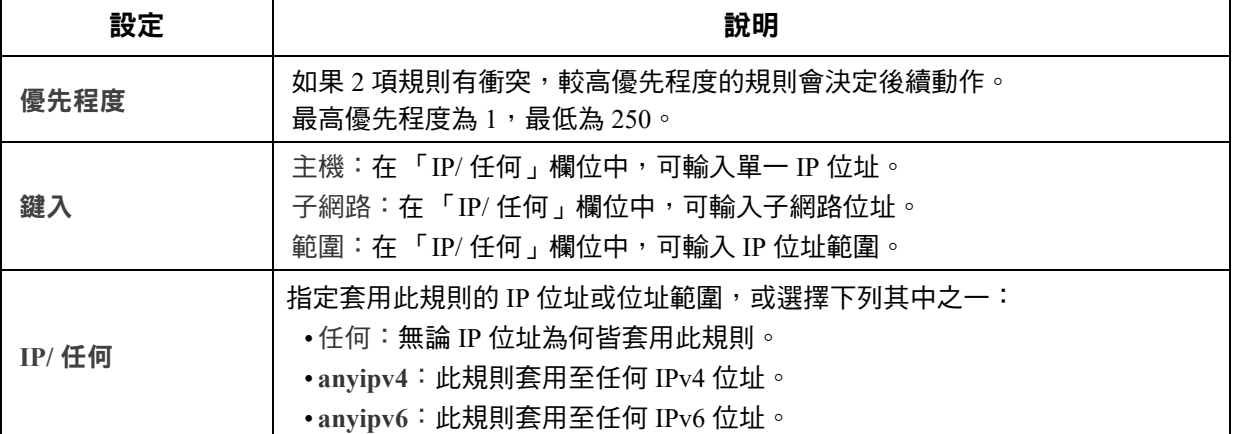

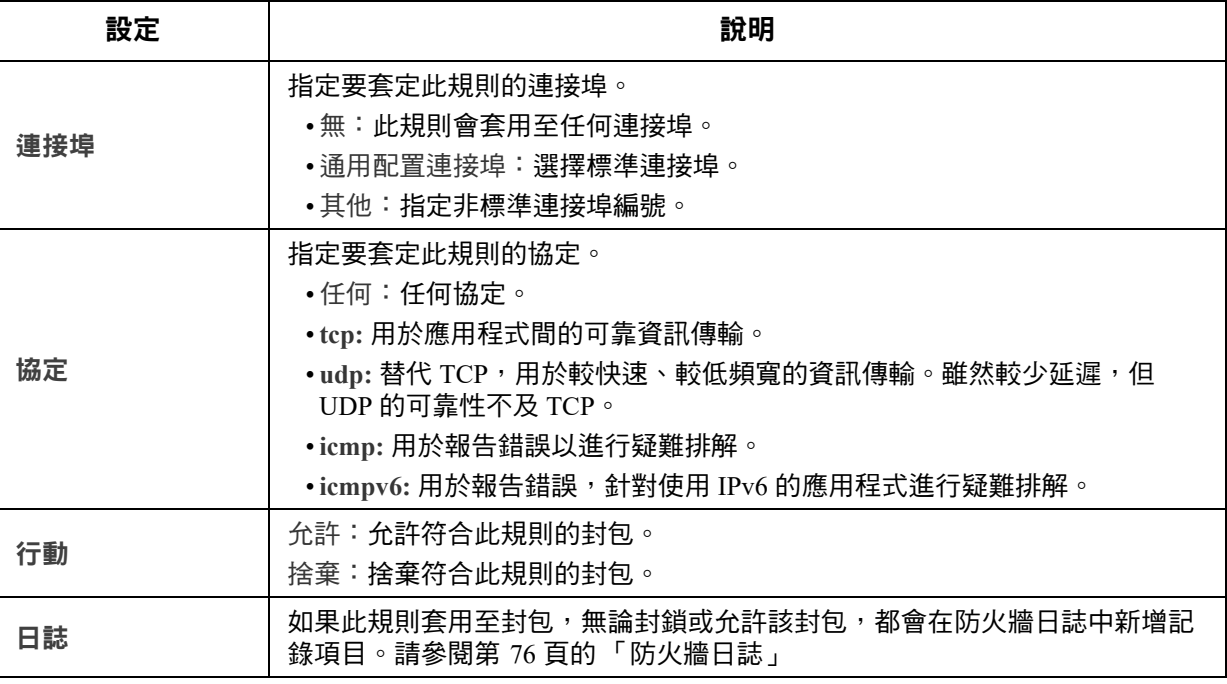

建議您在防火牆規範中,將下列項目之一新增為最低優先程度規則:

- 若要將防火牆當作允許清單,請新增 250 Dest any / Source any / protocol any / discard
- 若要將防火牆當作封鎖清單,請新增 250 Dest any / Source any / protocol any / allow

#### 刪除規範:

選擇刪除規範可開啟 「確認刪除」頁。

點擊套用可確認,且選取的防火牆檔案會從檔案系統中移除。

#### 路徑:配置 **>** 安全 **>** 防火牆 **>** 載入規範

從裝置外部來源上傳規範 (後置為 .fwl)。

#### 路徑:配置 **>** 安全 **>** 防火牆 **>** 測試

暫時執行所選規範的規則達您所指定的時間。

# **802.1X** 安全配置

#### 路徑 **:** 配置 **>** 安全 **> 802.1X** 安全

在以 IEEE 802.1X 連接埠為基礎的網路存取控制中使用的 EAPoL (區域網路可延伸的驗證通訊協定)架構中, NMC 為要求者的角色。NMC 支援 EAP-TLS 作為驗證方法,此驗證方法要求您上傳 3 個用戶端憑證。私密金鑰 以加密格式儲存。您需要提供有效的複雜密碼方能啟用 802.1X 安全存取。

註 **:** NMC 僅支援 EAP-TLS 驗證方法。

Web UI 提供以下選項用於 EAPoL 配置:

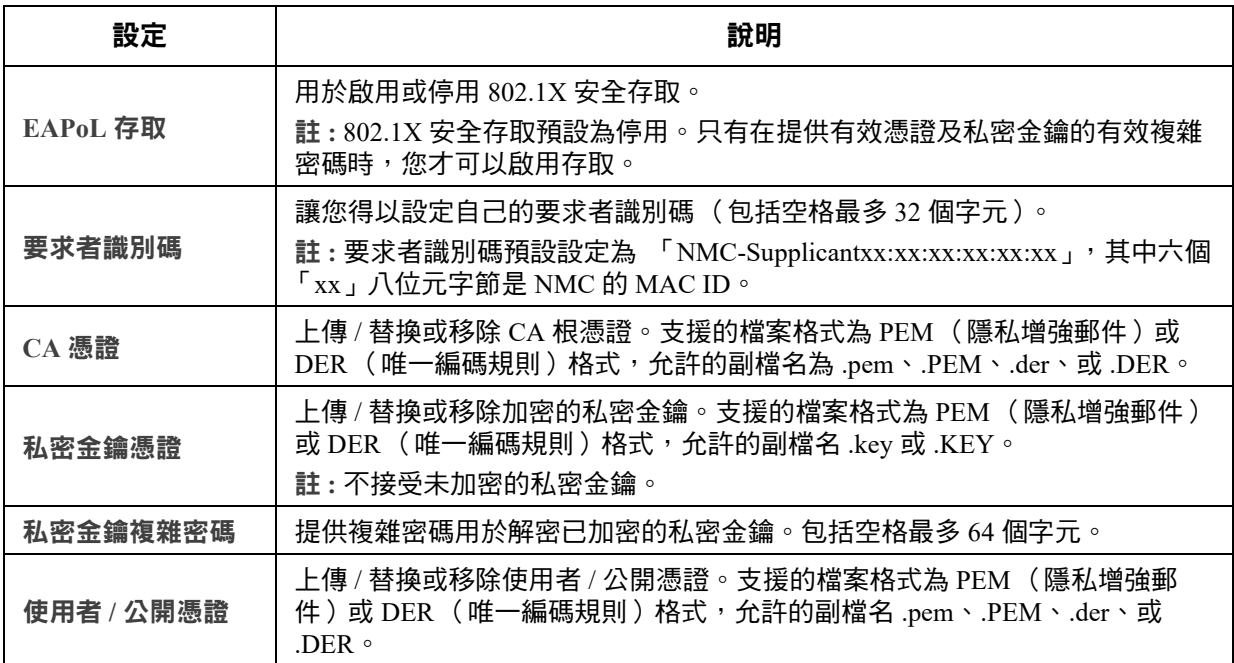

# 配置設定值:**2**

您可利用配置功能表選項來設定 UPS 及 NMC 的基本作業值。 請參見以下各節及"[配置設定值:](#page-33-1)1"。

- " [配置功能表的網路](#page-55-0) "
- " [通知功能表](#page-68-0) "
- " [一般功能表](#page-74-0) "
- " [配置功能表的日誌](#page-76-0) "
	- 註**:** 您可透過配置摘要頁面檢視部分配置設定 (配置 **>** 網路 **>** 摘要)。

# <span id="page-55-0"></span>配置功能表的網路

# **IPv4** 的 **TCP/IP** 設定頁面

路徑:配置 **>** 網路 **> TCP/IP > IPv4** 設定

本選項顯示 UPS 網路管理卡 3 (NMC)的任何目前 IPv6 設定值。您可在頁面下方配置這些設定值, 包括停用 IPv6。

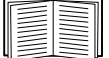

有關 DHCP 及 DHCP 選項的說明,請參[見](http://www.ietf.org/rfc/rfc2131.txt?number=2131) **RFC2131** 及 **RFC2132**。

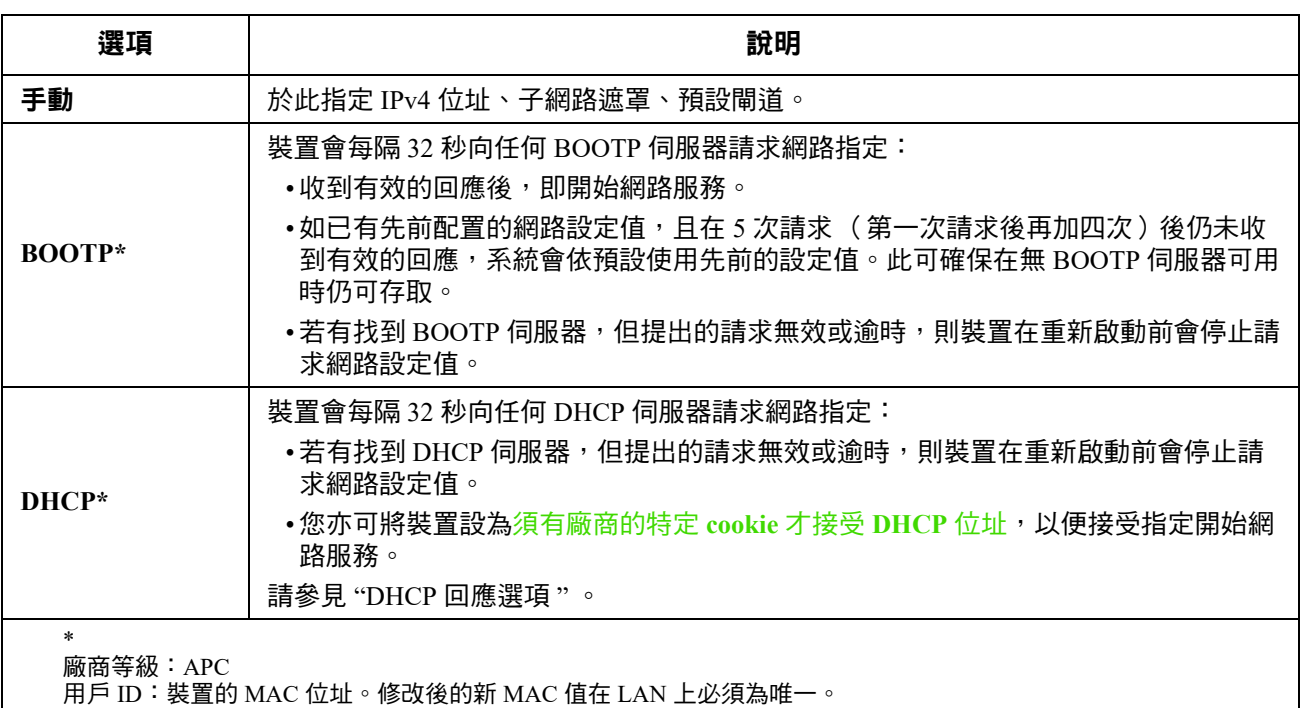

使用者等級:應用韌體模組的名稱,請參見"[檔案傳輸](#page-92-0)"。

# **IPv6** 的 **TCP/IP** 設定頁面

路徑:配置 **>** 網路 **> TCP/IP > IPv6** 設定

本選項顯示 UPS 網路管理卡 3 (NMC)的任何目前 IPv6 設定值。您可在頁面下方配置這些設定值, 包括停用 IPv6。

您可選擇手動或自動 IP 定址。兩者可同時使用。手動配置:勾選其核選方塊,輸入系統 IP v6 位址及 預設閘道。

勾選自動配置核選方塊啟用系統,從路由器獲得定址前綴(如有)。系統會用這些前綴自動配置 IPv6 位址。

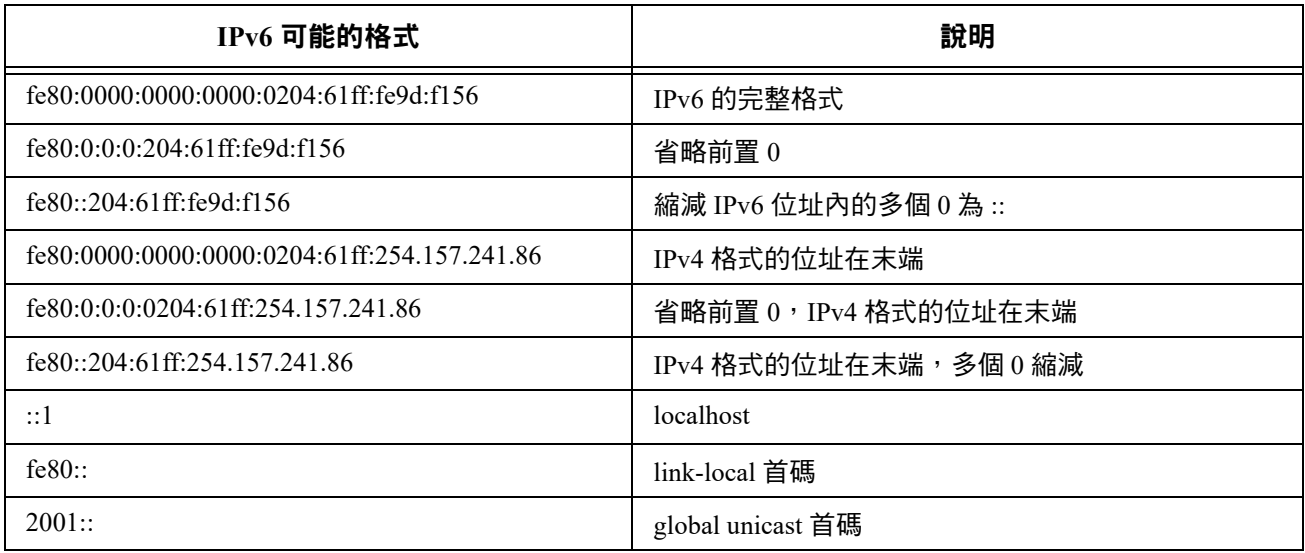

## 有關 **DHCPv6** 模式,請參見下表。

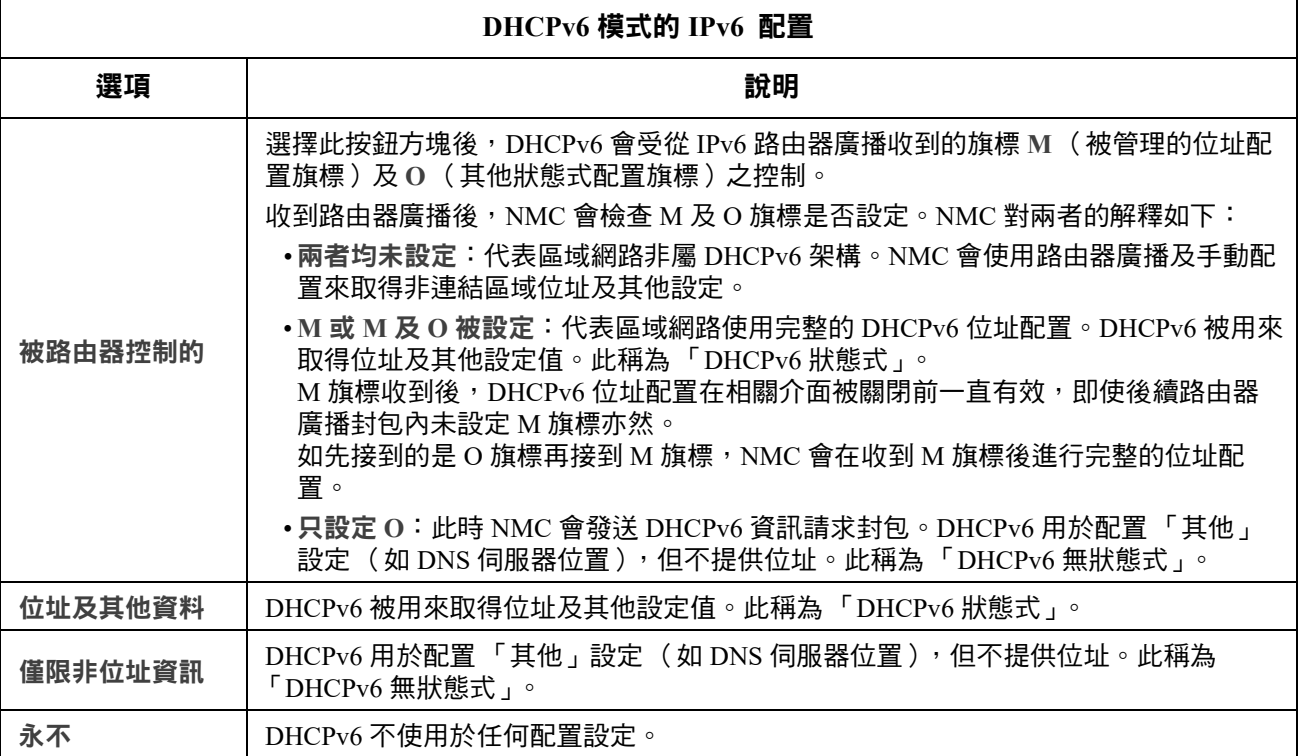

#### <span id="page-57-0"></span>**DHCP** 回應選項

各有效 DHCP 回應皆含有 NMC 在網路上作業所需的 TCP/IP 設定值。各回應中亦包含其他可影響 NMC 作業的資訊。另請參閱知識庫文章 **[FA156110](https://www.apc.com/us/en/faqs/index?page=content&id=FA156110)**。

廠商特定資訊 (選項 **43**) **.** NMC 會使用 DHCP 回應中的此一選項來決定 DHCP 回應是否有效。本選 項內含 TAG/LEN/DATA 格式、稱作 APC Cookie 的選項。本選項預設為停用。

**• APC Cookie.** 標籤 **1**、長度 **4**、資料 **"1APC"**

選項 43 會通知 NMC 有某個 DHCP 伺服器被配置為服務裝置。

以下為內有 APC cookie 之廠商特定資料的 16 進位範例:

Option 43 = 0x01 0x04 0x31 0x41 0x50 0x43

**TCP/IP** 選項 **.** NMC 會使用有效 DHCP 回應中的下列選項來定義其 TCP/IP 設定值。除第一個選項外, 這些選項的說明請參見 [RFC2132](http://www.ietf.org/rfc/rfc2132.txt?number=2132)。

- **IP** 位址 (DHCP 回應的 **yiaddr** 欄位,說明如 [RFC2131\)](http://www.ietf.org/rfc/rfc2131.txt?number=2131):DHCP 伺服器指定給 NMC 的 IP 位址。
- 子網路遮罩 ( 選項 1): NMC 在網絡上操作所需的子網路遮罩。
- 路由器亦即預設閘道 (選項 3):NMC 在網絡上操作所需的閘道。
- **IP** 位址租期 (選項 51):NMC IP 位址租期的時間。
- 更新時間, T1 ( 選項 58): NMC 獲得 IP 位址租期指定後, 再申請租期更新前必須等候的時間。
- 重新綁定時間,**T2** ( 選項 59):NMC 獲得 IP 位址租期指定後,申請重新綁定該一租期前必須等 候的時間。

其他選項 **.** NMC 可使用有效 DHCP 回應中的上述選項。除最後兩個選項外,這些選項的說明請參見 [RFC2132](http://www.ietf.org/rfc/rfc2132.txt?number=2132)。

- 網路時間協定伺服器 ( 選項 42):NMC 可使用的兩個 NTP 伺服器 (主要及輔助)。
- 時間偏移 ( 選項 2):NMC 子網路以 UTC 為基準的偏移秒數。
- 網域名稱伺服器 ( 選項 6):NMC 可使用的兩個 DNS 伺服器 ( 主要及輔助 )。
- 主機名稱 ( 選項 12) : NMC 所要使用的主機名稱 ( 長度最大 32 個字元 ) 。
- 網域名稱 ( 選項 15):NMC 所要使用的網域名稱 (長度最大 64 個字元)。
- 開機檔案名稱 (DHCP 回應的 file 欄位,說明如 [RFC2131](http://www.ietf.org/rfc/rfc2131.txt?number=2131)):下載使用者配置檔 (副檔名 .ini ) 的完整正確目錄 - 路徑。DHCP 回應中的 **siaddr** 欄位可指定 NMC 下載 .ini 檔案的伺服器 IP 位 址。下載後,NMC 會以.ini 檔作為配置設定的啟動檔案。
- 完整正確的域名 (FQDN, 選項 81):NMC 完整正確的域名。

#### 連接埠加速頁面

路徑:配置 **>** 網路 **>** 連接埠速率

連接埠速度設定值用於定義乙太網路連接埠的通訊速率。目前的設定值顯示於 目前速率欄。

您可用連接埠速率下的按鈕,變更設定值:

- 對於預設的<mark>自動 協商</mark>設定,網路裝置會協商以盡可能高的速率傳輸。雙方所支援的速率不一 致時,以較慢的速率為準。
- 您亦可選擇 **10** Mbps 或 **100** Mbps,其各具有下列選項:
	- 半-雙工 (一次只以一個方向通訊)或
	- 全雙工 (在同一頻道上同時以雙向通訊)。

註**:** 您僅可透過選擇自動交涉選項按鈕,將連接埠速度變更為 **1000 Mbps**。

#### <span id="page-58-0"></span>**DNS** 頁面

路徑:配置 **>** 網路 **> DNS >** 配置

網域名稱系統狀態下的值係顯示目前的狀態及設定。

您可用手動域名系統設定來配置域名系統 (DNS):

- 啟用覆蓋設定 DNS 設定後,DHCP 等其他來源的配置設定會取代此處的手動設定。
- 指定主 **DNS** 伺服器及 (如需要)輔助 **DNS** 伺服器 的 IPv4 或 IPv6 位址。NMC 如要發送電子郵 件,必須至少設定主 DNS 伺服器的 IP 位址。
	- NMC 等候主 DNS 伺服器回應最多 15 秒後,轉為等候輔助 DNS 伺服器回應。NMC 在回應 時間內未收到回應時,無法發送電子郵件。您可用同一網段或相鄰網段的 DNS 伺服器作 為 NMC,但不要跨廣域網路 ( WAN )。
	- 設定 [DNS](#page-59-0) 伺服器的 IP 位址後,進行測試。請參見"測試 DNS 頁面 "。
- 系統名稱同步化:啟用此一選項,將 DNS 主機名稱及 NMC 系統名稱同步化。點擊系統名稱 連結進行定義。

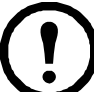

DNS 主機名稱及 NMC 系統名稱同步化後,系統名稱按 DNS RFC 限制為有限的字 元。未同步化時,系統名稱限制為 255 個字元。

- 主機名稱:在此配置主機名稱及<mark>域名</mark> 欄位配置域名後,使用者可在接受域名的任何 NMC 介面 欄位 (電子郵件位址除外)輸入主機名稱。
- 域名 **(IPv4/IPv6)**:對於 NMC 介面,只需要在此配置域名。在此介面接受域名的所有其他欄位 (電子郵件位址除外),NMC 若只有一個主機名稱輸入,則會依預設新增此域名。
	- 避免因新增域名導致指定域名擴充的方法:域名欄位設定為預設值 somedomain.com 或  $0.0.0.0$ <sup>o</sup>
	- 避免擴充*特定*主機名稱記錄( 例如定義 Trap 接收器時 )的方法:在域名結尾加句點。 NMC 認定結尾有句點的主機名稱(例如 mySnmpServer.)為完整的正確名稱,且不再 尾綴域名。
- 域名 (IPv6):在此指定 IPv6 域名。

#### <span id="page-59-0"></span>測試 **DNS** 頁面

路徑:配置 **>** 網路 **> DNS >** 測試

您可用本選項發送測試 DNS 伺服器設定值的 DNS 查詢,後者會搜尋 IP 位址。設定伺服器的方法, 請參見前述 ["DNS](#page-58-0) 頁面 " 。

在上一次查詢回應欄位查看測試結果。

- 在查詢類型欄,選擇使用 DNS 查詢的方法;請參見下表。
- 在查詢類型欄,按表格說明指定所選杳詢類型的值。

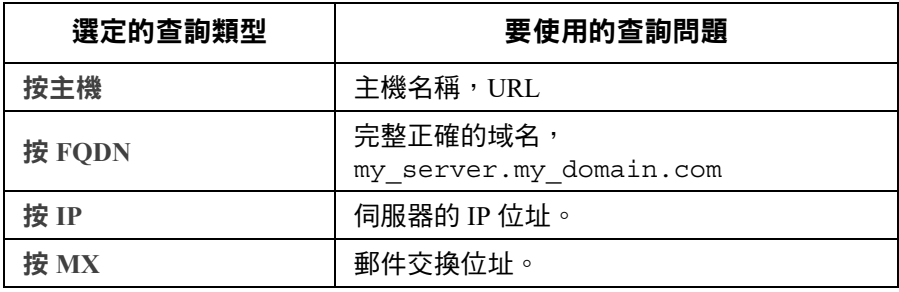

#### **Web** 存取頁面

路徑:配置 **>** 網路 **> Web >** 存取

您可用本選項配置 Web 介面的存取方式。(套用此處所作的變更之前,需先將 NMC 重新啟動。請參 見第 25 [頁的 「有關控制功能表的網路」。](#page-32-0))

您可勾選啟用核選方塊,經 **HTTP** 或 **HTTPS** 或兩者,啟用對此一 UI 的存取。HTTP 預設為停用, HTTPS 預設為啟用。HTTPS 在傳輸過程中會對使用者名稱、密碼及資料加密;HTTP 則否。

HTTPS 也會用數位憑證驗證 NMC。請參閱 **[APC](https://www.apc.com/us/en/)** 網站上的[安全手冊](https://www.apc.com/us/en/download/document/SPD_CCON-BDYD7K_EN/)中的 「建立及安裝數位憑證」, 以了解如何使用數位憑證。

您可將連接埠設為 5000–32768 間任何未使用的連接埠,以提高安全性。請在瀏覽器的位址欄位,以 冒號( : )指定連接埠號碼。例如,連接埠編號為 5000、IP 位址為 152.214.12.114 時:

http(s)://152.214.12.114:5000

指定保護瀏覽器和 NMC 間通訊所使用的最小通訊協定:**TLS v1**.**1** 或 **TLS v1.2**。

您可以開放使用工作階段 Cookie 驗證瀏覽器追蹤功能,只要勾選「啟用要求驗證 **Cookie**」核取方塊即可。 註:工作階段結束時將會移除 Cookie。

使用「<mark>受限制狀態存取</mark>」核取方塊,選取是否要顯示一個註明基本裝置狀態的唯讀公開網頁。預設停用這項功 能,但可透過「**當成預設網頁**」選項,使用者存取裝置時若只輸入 IP/主機名稱,就會顯示預設登錄頁面。

#### **Web SSL** 憑證頁面

路徑:配置 **>** 網路 **> Web > SSL** 憑證

新增、替換或移除安全憑證 SSL (安全插座層)是將瀏覽器及 web 伺服器間資料加密的協定。 狀態值可為:

- 有效的憑證:NMC 已安裝或產生的有效憑證。點擊此一連結查看憑證內容。
- 未安裝的憑證:憑證未安裝,或被 FTP 或 SCP 安裝到錯誤的位置。您可用新增或取代憑證檔 案,將憑證安裝到正確的位置:/ssl 於 NMC:
- 產生:未找到有效的憑證,NMC 正在產生憑證。
- 載入:NMC 正在啟動憑證。

安裝了無效的憑證,或 *SSL* 啟用時為載入有效的憑證時,*NMC* 會耗時一分鐘產生預設憑 *證,導致介面存取延遲。*您可用預設憑證進行基本的加密式安全,但每次登入時,系統會 顯示安全警報訊息。

新增或取代憑證檔案:瀏覽用安全精靈產生的憑證。請參閱 「建立及安裝數位憑證」 ( 位於 **[APC](https://www.apc.com/us/en/
)** 網 [站](https://www.apc.com/us/en/
)的*[安全手冊](https://www.apc.com/us/en/download/document/SPD_CCON-BDYD7K_EN/)內* ),以了解如何使用由安全精靈產生或由 NMC 產生的數位憑證。

移除:刪除憑證亦請參見百面的說明文字。

#### 控制台頁面

路徑:配置 **>** 網路 **>** 控制台 **>** 存取

路徑:配置 **>** 網路 **>** 控制台 **> SSH** 主機鍵

<span id="page-60-0"></span>控制台存取 **.** 更新 UPS 韌體前,請先啟用控制台存取。請參見 " [韌體更新畫面](#page-42-1) " 。控制台存取會啟動 指令介面 (CLI)的使用。

您可勾選啟用核選方塊,經 Telnet 或 SSH 或兩者,啟用對此一 CLI 的存取。Telnet 預設為停用, SSH 預設為啟用。Telnet 在資料傳輸中不會對使用者名稱、密碼及資料加密,SSH 則反之。

注意:啟用 SSH 時,SCP (SeCure CoPy) 會同時啟用,以便進行安全檔案傳輸。

您可將與 NMC 通訊的連接埠變更為任何介於 5000-32768 間未使用的連接埠,以便提高安全性。

- **Telnet** 連接埠:預設為 23。您可用冒號 (:)或空格,指定 Telnet 用戶端所需的非預設連接埠。 例如,您需用下列 Telnet 指令,指定編號 5000、IP 位址為 152.214.12.114 的連接埠: telnet  $152.214.12.114:5000$   $\overrightarrow{E}$  telnet  $152.214.12.114$  5000
- **SSH** 連接埠:預設為 22。指定非預設連接埠的指令格式,請參見 SSH 文件。另請參見下述 "SSH [主機密鑰](#page-61-0) " 。

<span id="page-61-0"></span>**SSH 主機密鑰 . 以 SSH 進行控制台 CLI 存取時,您可在 SSL 主機密鑰頁面新增、取代或移除主機密鑰。** 狀態 顯示主機密鑰 (私鑰)是否有效。狀態值可為:

- **SSH** 已停用:無主機密鑰使用中。
- 產生:未找到有效的主機密鑰,NMC 正在產生主機密鑰。
- 載入:NMC 正在啟動主機密鑰。
- 有效:下列某個有效的主機密鑰位在 **/ssh** 目錄 (網路管理卡所需的位置):
	- 安全精靈所產生的 1024 或 2048 位元主機密鑰
	- 2048 位元 RSA 主機密鑰產生自網路管理卡

新<mark>增或取代主機密鑰:上傳</mark>安全精靈所產生的主機密鑰。上傳安全精靈所產生的主機密鑰。若要使用 安全精靈,請參閱 [APC](www.apc.com/us/en/) 網站上的安全手冊。使用外部產生的主機密鑰時,請在啟用 SSH 前 (用前述 的"[控制台存取](#page-60-0)")先加以載入。

注意:為縮短啟用 SSH 所需的時間,請預先新建及上傳主機密鑰。*未載入主機密鑰即啟用 SSH 時, NMC* 會耗時 *1* 分鐘新建主機密鑰,這段時間內 *SSH* 伺服器將無法使用。

移除:刪除主機密鑰亦請參見百面的說明文字。

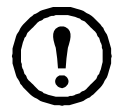

使用 SSH 前,請先安裝 SSH 用戶端。大多數 Linux 及其他 UNIX 平台都內建 SSH 用戶端, 但 Microsoft Windows 作業系統則否 (Windows 10 除外 )。有多家廠商皆提供 Windows 作業 系統的用戶端,如 PuTTY,請見 **<www.putty.org>** 網站。

#### **SNMP** 頁面

SNMP 的使用者名稱、密碼及社群名稱都以明文在網路上傳輸。對於高加密安全性的網路。請停用 SNMP 存取或設定各社群的存取為讀取。(有讀取權限的社群可接收狀態資訊並使用 SNMP Trap。) 使用 StruxureWare 資料中心專家來管理 StruxureWare 系統之公開網路上的 UPS 時, 必須啟用 NMC 介面中的 SNMPv1 或 SNMPv3。讀取存取可讓 StruxureWare 裝置接收來自 NMC 的 Trap,但需有寫入 存取才能用 NMC 使用者介面將 StruxureWare 裝置設為 Trap 接收器。

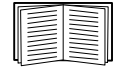

如需增強及管理系統安全的詳細資訊,請參閱 **[APC](https://www.apc.com/us/en/
)** 網站上的[安全手冊](https://www.apc.com/us/en/download/document/SPD_CCON-BDYD7K_EN/)。

**SNMPv1.** 

路徑:配置 **>** 網路 **> SNMPv1 >** 存取及存取控制

使用存取來啟用或停用 SNMPv1,作為與 NMC 通訊的方法之一。

SNMPv1 預設為停用。必須先設定社群名稱才可建立 SNMPv1 通訊。 使用 SNMPv2c 須有 SNMPv1 選項的支援。

存取控制 **.** 您可配置最多 4 個存取控制記錄來指定可存取 NMC 的網路管理系統 (NMS)。點擊社群 名稱可進行編輯。

四個可用的 SNMPv1 社群預設為每個都被指定一個記錄。您可編輯這些設定值,套用 *一筆以上的記 錄到任一社群*、許可多個 IPv4 及 IPv6 位址、主機名稱或 IP 位址遮罩的存取。

- 社群預設為可從網路任何位置存取 NMC。
- 配置多個存取控制記錄給任一社群名稱時,就會有一或多個其他社群無法存取該一裝置。

社群名稱:網路管理站 (NMS) 存取社群所用的名稱。長度上限為 16 個 ASCII 字元。

**NMS IP/ 主機名種:**控制 NMS 存取的 IPv64 或 IPv6 位址、IP 位址遮置或主機名稱。主機名稱或特定 IP 位址( 例如 149.225.12.1 ),限制 NMS 只能在該一位置進行存取。可有 255 個限制存取的 IP 位址 如下:

- 149.225.12.**255**:NMS 只能從 149.225.12 網段進行存取。
- 149.225.**255.255**:NMS 只能從 149.225 網段進行存取。
- 149.**255.255.255**:NMS 只能從 149 網段進行存取。
- 0.0.0.0( 預設值 ) 亦可表示為 255.255.255.255:NMS 可從任何網段進行存取。

存取類型:NMS 可經社群執行的動作。

- 讀取: 仟何時候只能 GETS
- 寫入:可於任何時候 GETS;無使用者登入 UI 或 CLI 時可 SETS。
- **Write+**:任何時候都能 GETS 及 SETS。
- 停用:任何時候都不能 GETS 及 SETS。

**SNMPv3.** 

路徑:配置 **>** 網路 **> SNMPv3 >** 存取、使用者設定檔及存取控制

對 GET、SET 與 Trap 接收器,SNMPv3 會利用使用者設定檔系統來辨認使用者。SNMPv3 使用者必 須具有 MIB 軟體程式指定的使用者設定檔,才能執行 GET 與 SET、瀏覽 MIB 與接收 Trap。

SNMPv3 預設為停用。有效的使用者設定檔必須先以複雜密碼啟用 ( 驗證複雜密碼、隱私 複雜密碼 ),才可建立 SNMPv3 通訊。

欲使用 SNMPv3,您必須擁有支援 SNMPv3 的 MIB 程式。

NMC 支援 SHA 或 MD5 驗證及 AES 或 DES 加密。

啟用存取下的 **SNMPv3** 存取,可啟用與本裝置進行此一方式的通訊。

<span id="page-63-0"></span>使用者設定檔 **.** 預設顯示其名稱為 **apc snmp profile1** 到 **apc snmp profile4**、無驗證及隱私 (無加密) 之 4 個使用者設定檔的設定值。點擊清單中的使用者名稱,編輯使用者設定檔的下列設定值。

- 使用者名稱:使用者設定檔的編碼。SNMPv3 藉由匹配設定檔的使用者名稱及所傳輸之資料封 包內的使用者名稱,將 GETs、SETs 及 Trap 對應到使用者設定檔。使用者名稱長度為 32 個 ASCII 字元以內。
- **驗證密詞:**驗證密詞是一個 15-32 個 ASCII 字元組成的密碼,用於驗證經 SNMPv3 與裝置通訊 的 NMS 無誤。 也驗證訊息在傳輸中未遭篡改,且以即時的方式通訊。亦即,選項未因複製後於不當時間再次 傳送而延遲。
- 隱私密詞 隱私密詞是一個 15-32 個 ASCII 字元組成的密碼,用於確保 NMS 經 SNMPv3 收自或 發到本裝置之資料的隱私 (藉由加密)。
- 驗證協定:SNMPv3 的建置支援 SHA 及 MD5 驗證。必須選擇下列某項。
- 隱私協定:SNMPv3 的建置支援 AES 及 DES 為資料加解密的協定。您必須使用隱私協定及隱 私密碼,否則 SNMP 請求將不被加密。

亦即,如您未選擇任何驗證協定,就不能選擇隱私協定。

存取控制 **.** 您可配置最多 4 個存取控制記錄來指定可存取 NMC 的網路管理系統 (NMS)。點擊使用 者名稱可進行編輯。

四個使用者設定檔預設為每個都被指定一個記錄。您可編輯這些設定值,套用 *一筆以上的記錄到任* 一*使用者設定檔*、許可多個特定 IP 位址、主機名稱或 IP 位址遮罩的存取。

- 使用該設定檔的所有 NMS 均預設為可存取本裝置。
- 配置多個存取控制記錄給單一使用者設定檔時,就會有一或多個其他使用者設定檔無法存取本 裝置。

**使用者名稱**:選擇下拉清單中,存取控制記錄要配置的[使用者設定](#page-63-0)檔。可用的選項為以 " 使用者設定 [檔](#page-63-0) " 選項配置的四個使用者名稱。

**NMS IP/** 主機名稱:控制 NMS 存取的 IP 位址、IP 位址遮罩或主機名稱。主機名稱或特定 IP 位址 (例如 149.225.12.1),限制 NMS 只能在該一位置進行存取。可有 255 個限制存取的 IP 位址遮罩如 下:

- 149.225.12.**255**:NMS 只能從 149.225.12 網段進行存取。
- 149.225.**255.255**:NMS 只能從 149.225 網段進行存取。
- 149.**255.255.255**:NMS 只能從 149 網段進行存取。
- 0.0.0.0 (預設值)亦可表示為 255.255.255.255:NMS 可從任何網段進行存取。

# **Modbus** 頁面

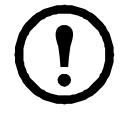

前置 SRTL/SRYLF 且內嵌 NMC 的 UPS 裝置不支援 Modbus。

您可用 Modbus 選項將 NMC 設為使用 Modbus 協定, 以連接建物管理系統 (BMS)。AP9640 NMC 卡支持 Modbus TCP,AP9641 和 AP9643 NMC 卡除了支持 Modbus TCP 之外还支持 Modbus 串行。

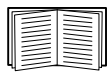

如需在 UPS 上安裝 Modbus 的詳細資訊,請參閱 **[APC](www.apc.com/us/en/)** 網站上的 *Modbus* 文件附錄及 *Modbus*  暫存器對應。

有關 Smart-UPS (型號開頭為 SMT、SMX、SURTD、SRC 及 SRT)之 Modbus 切換插座組 管理的詳細說明,請參見 APC 網站 [www.apc.com](http://www.apc.com) 上的 [Application Note # 177](http://www.apc.com/prod_docs/results.cfm?DocType=App+Note&query_type=99&keyword=&fam_id=&wpnum=177) 。

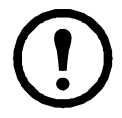

註:Modbus 不支援連上 AP9641 及 AP9643 NMC 之 UIO 連接埠的溫濕度感測器。

**Modbus** 序列 (僅限 **AP9641** 或 **AP9643**)。

路徑: **Configuration > Network > Modbus > Serial**

- 1. 使用 存取來啟用或停用 Modbus 序列,作為與 NMC 通訊的方法之一。
- 2. 設定 Modbus 序列連接的連接參數如下:
	- 鮑率是以每秒位元數為單位的通訊速率。其可設定為 9600 ( 預設值 ) 或 19200。
	- 同位位元是設定值可為偶數、奇數或無的檢查碼。

– 目標唯一 **ID** 是目標裝置的唯一 ID 碼。其可設定為 1 至 247 間的任何值。

3. 點擊 「套用」,儲存設定值。

**Modbus TCP.** 

路徑:配置 **>** 網路 **> Modbus > TCP**

- 1. 使用 存取來啟用或停用 Modbus TCP,作為與 NMC 通訊的方法之一。
- 2. 設定 TCP 連接的<u>連接埠</u>號碼。連接埠可設定為 502( 預設值 )或 5000 至 32768 間的任何值。
- 3. 點擊 「套用」,儲存設定值。

# **BACnet** 頁面

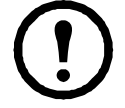

前置 SRTL/SRYLF 且內嵌 NMC 的 UPS 裝置不支援 BACnet。

您可用 BACnet 選項將 NMC 設為使用 BACnet 協定,並讓 UPS 資料可提供建物自動化與控制網路 使用。

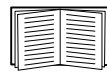

有關透過 BACnet 提供 UPS [資料點的詳細說明,請參見](http://www.apc.com) APC 網站 (www.apc.com) 上的 BACnet 應用程式對應。

## **BACnet** 配置

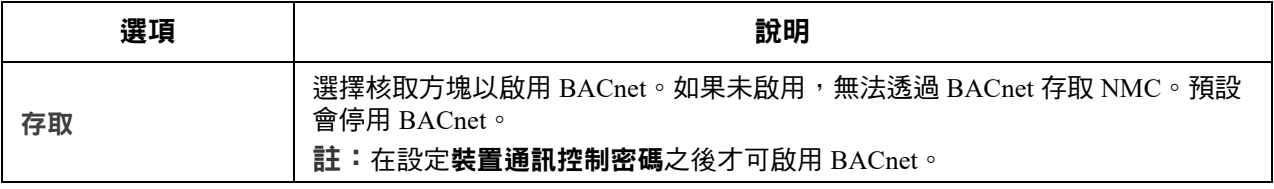

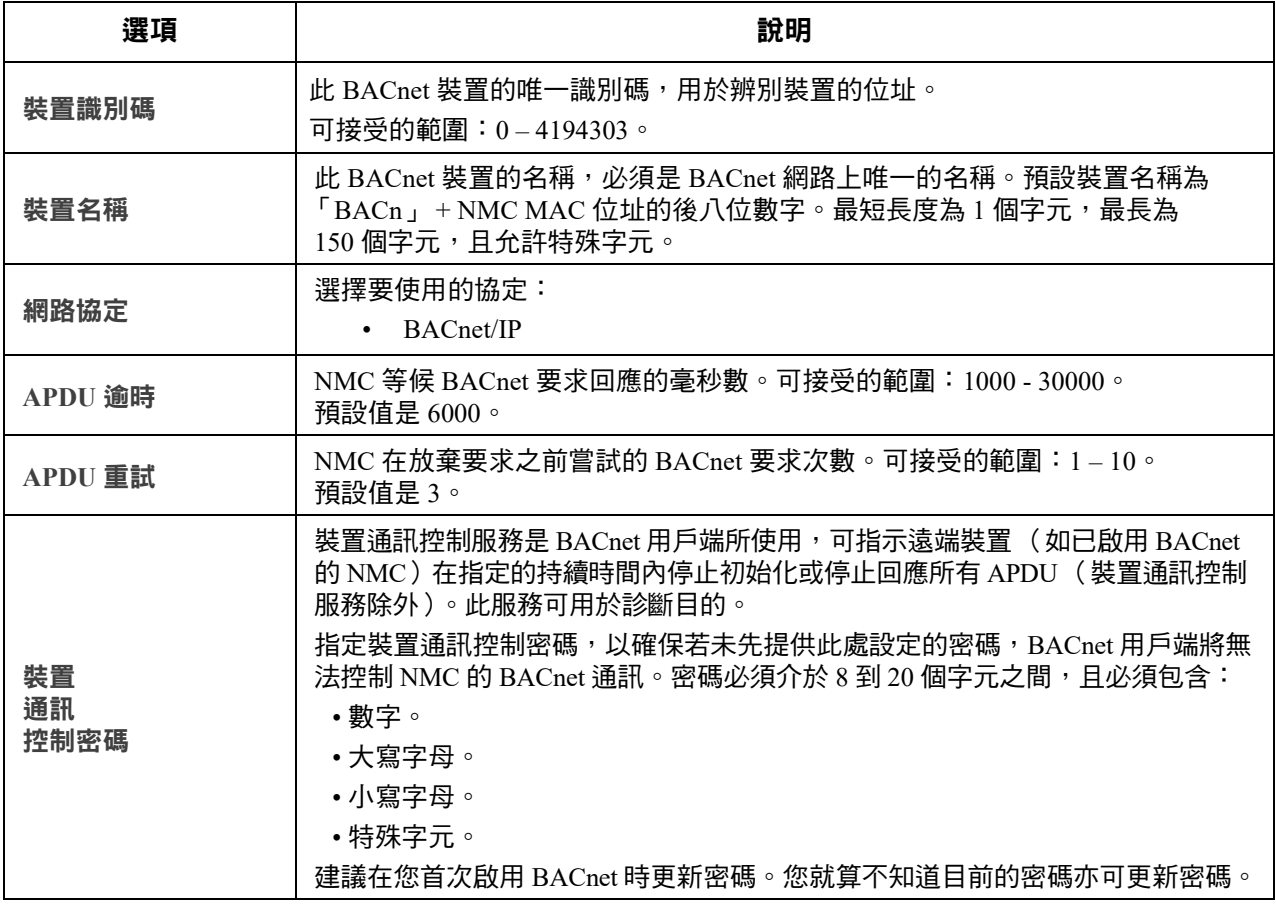

# **BACnet/IP**

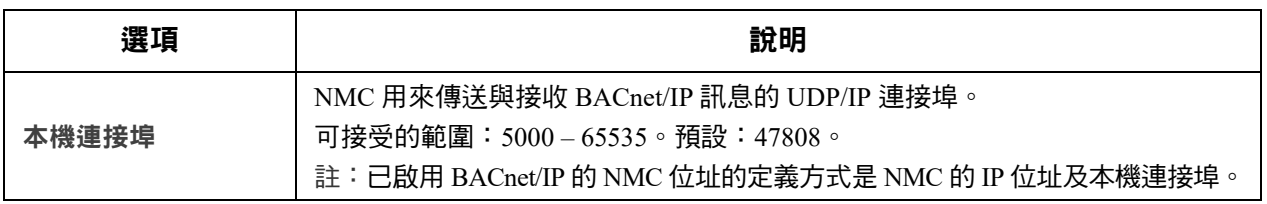

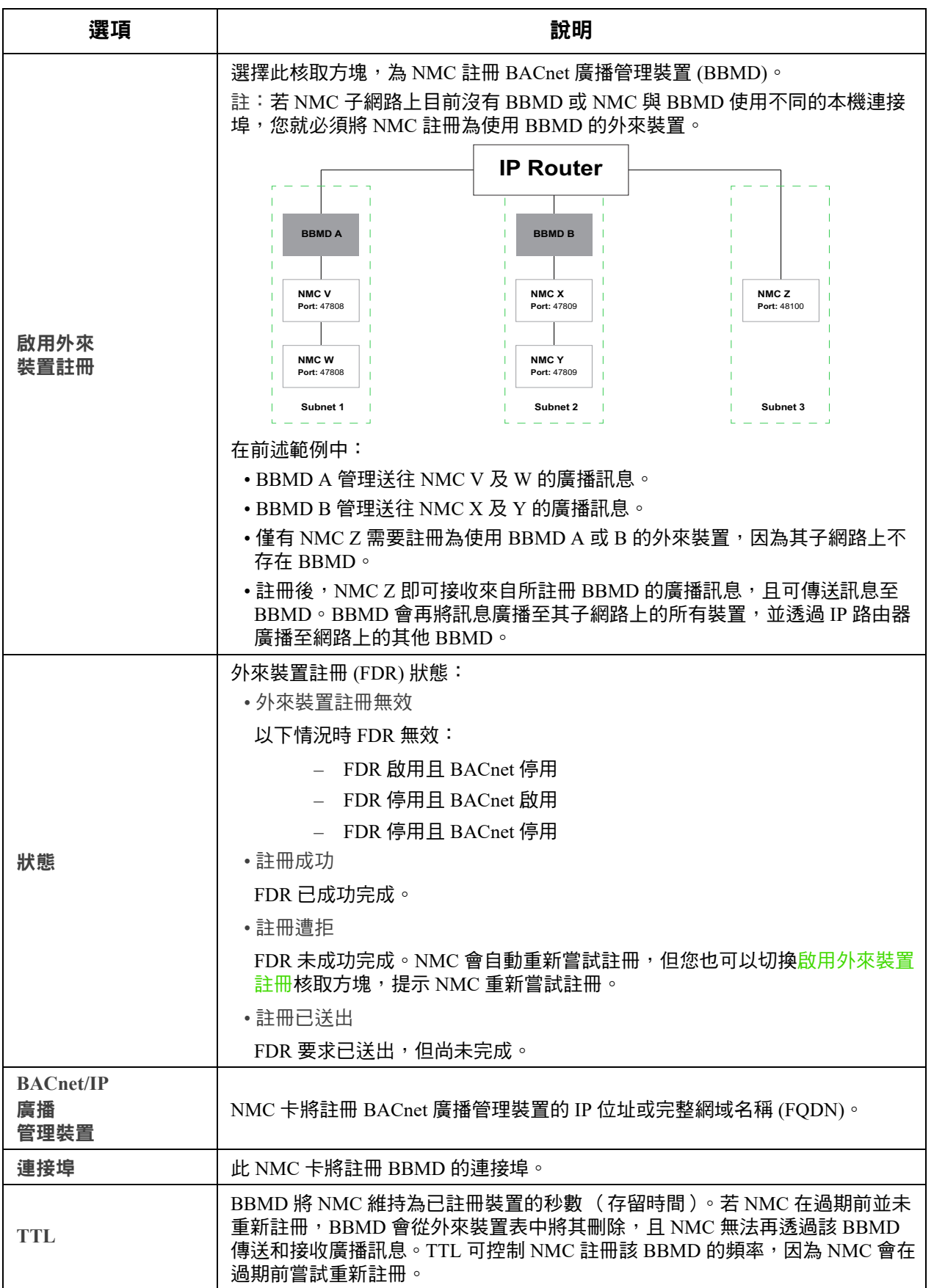

# **FTP** 伺服器頁面

路徑:配置 **>** 網路 **> FTP** 伺服器

您可用本頁面啟用 FTP 伺服器存取並指定連接埠。

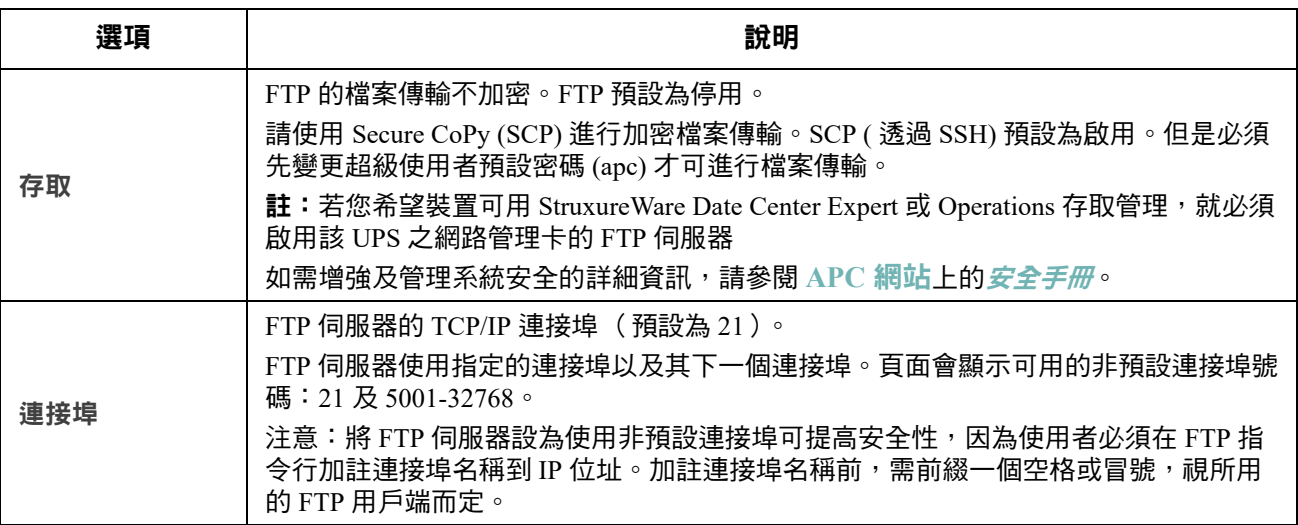

# **Wi-Fi** 畫面(僅限 **AP9641**、**AP9643** 和 **SRTL** 裝置)

路徑**:** 配置 **>** 網路 **> Wi-Fi**

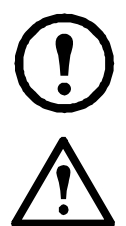

**註:** 若將選購的 APC USB Wi-Fi 裝置 (AP9834) 插入 AP9641/AP9643 介面卡的 USB 連接埠,或是前置 SRTL 且內嵌 NMC 的 UPS 裝置,這個畫面就會發揮作用。

重要: 建議您不要從有線設備下載config.ini文件,而是將整個文件上傳到支持 Wi-Fi的設備。以及建議 不要從啟用 Wi-Fi 的設備下載 config.ini 文件並將整個文件傳送到有線設備,除非使用分號刪除或刪 除了整個 [NetworkWiFi] 部分 (例如; WiFi = enabled)。

[NetworkWiFi] 部分包含特定於 Wi-Fi 使用的設備設定。這些設定不應上傳到有線設備。

您可在此畫面檢視目前的 Wi-Fi 網路狀態、啟用/停用 Wi-Fi 並配置 Wi-Fi 網路設定。

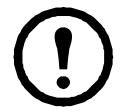

註**:** 啟用/停用 Wi-Fi 將會停用/啟用有線的區域網路連線。Wi-Fi 設定配置完成後將重新啟動 NMC 3。 重新啟動後將停用有線網路,且 NMC 3 會嘗試連線至指定網路名稱 **(SSID)**。

網路名稱 **(SSID)**:指定 Wi-Fi 網路的網路名稱 (SSID)。長度上限為 32 個字元。

安全性類型:指定 Wi-Fi 網路的安全性類型,並提供驗證詳細資訊:

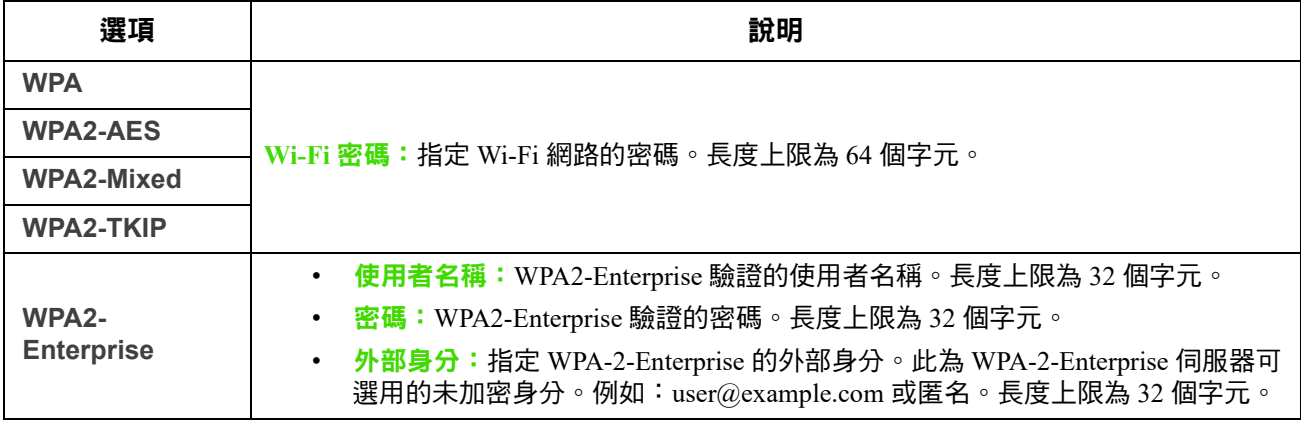

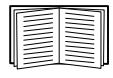

如需升級 APC USB Wi-Fi 裝置 (AP9834) 韌體的相關資訊,請參閱 NMC 3 CLI **指南中**的 Wi-Fi 指令。 若要疑難排解 APC USB Wi-Fi 裝置 (AP9834) 的連線問題,以及瞭解裝置的 LED 燈號說明,請參閱 「APC USB Wi-Fi Dongle (AP9834) 問題」。

# <span id="page-68-0"></span>通知功能表

請參見以下各節:

- " [通知種類](#page-68-1) "
- " [配置事件動作](#page-69-0) "
- " [電子郵件通知頁面](#page-70-0) "
- ["SNMP Trap](#page-73-0) 測試頁面 "
- ["SNMP Trap](#page-72-1) 接收器頁面 "

# <span id="page-68-1"></span>通知種類

您可配置回應事件的通知動作。您可用下列方式通知事件給使用者:

- 主動、自動通知。指定的使用者或監控裝置直接被通知。
	- 電子郵件通知
	- SNMP Trap
	- Syslog 通知
- 間接通知
	- 事件日誌。未配置直接通知時,使用者藉由查看日誌來判定發生的事件

您亦可記錄系統效能供裝置監控之用。配置及使用此一資料記錄選項的說明, 請參見 " [資料日誌](#page-80-0) " 。

– 查詢 (SNMP GET)

詳細的說明請參見 ["SNMP Trap](#page-72-1) 接收器頁面 " 及 ["SNMP Trap](#page-73-0) 測試頁面 " 。  $SNMP$  會啟用  $NMS$  進行資料查詢。針對傳輸前不加密的  $SNMPv1$ , 配置限制 最嚴的 READ SNMP 存取方式,以便進行資料查詢且無遠端配置變更的風險。

NMC 支援使用 **RFC1628 MIB** (管理資料庫)。設定 Trap 接收器的詳細說明, 請參見 ["SNMP Trap](#page-72-1) 接收器頁面 "。三個事件的 1628 MIB 群組限用於 MIB, 不能用於 Powernet MIB。其可配置如任何事件 (參見下述說明"[配置事件動作](#page-69-0) ")。

#### <span id="page-69-0"></span>配置事件動作

#### <span id="page-69-1"></span>按事件配置

路徑:配置 **>** 通知 **>** 事件動作 **>** 按事件

系統預設全部事件均選擇記錄事件。定義個別事件的事件動作:

- 1. 選擇配置功能表,再選擇通知、事件動作及按事件。
- 2. 搜尋事件的方法:點擊欄位標題,查看電源事件、環境事件或系統事件類別下的清單。 亦可點擊各欄位標題下的子類別,如輸入線路狀態 或 溫度。
- 3. 點擊事件名稱,杳看或變更目前的配置,例如要透過雷子郵件通知的收件人,或要由 SNMP 陷 阱通知的 NMS。請參見"通知參數 "。勾選<mark>事件日誌</mark>核選方塊,啟用或停用本事件的事件日誌 記錄。

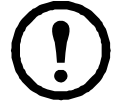

未配置 Syslog 伺服器時,Syslog 配置相關的項目不會顯示。

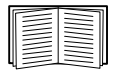

查看事件設定詳細資料時,您可啟用或停用事件日誌或 Syslog、停用對個別電子郵件收件 人或陷阱接收器的通知,但不能新增或移除收件人或接收器。新增或移除收件人或接收器 的說明如下:

- " 找出 [Syslog](#page-76-1) 伺服器 "
- " [電子郵件收件人](#page-71-1) "
- "Trap [接收器](#page-72-2) "

<span id="page-69-2"></span>按事件組進行配置

路徑:配置 **>** 通知 **>** 事件動作 **>** 按事件組

同時配置一組事件:

- 1. 選擇配置功能表,再選擇通知、事件動作及按事件組。
- 2. 選擇事件如何組成:
	- 選擇按嚴重性分組,然後選取一或多個嚴重性等級。事件嚴重性不能變更。
	- 選擇按類別分組,然後選擇一或多個預設組的全部事件。
- 3. 點擊下一步,執行各個頁面的動作:
	- a. 選擇事件組的事件動作。
		- 選擇預設之記錄以外的任何動作前,請先配置至少一個相關的收件人或接收器。
		- 選擇<mark>記錄</mark>且已配置 Syslog 伺服器時,在下一個頁面選擇事件日誌 或 Sys1og,或兩 者全選。(請參見 " [配置功能表的日誌](#page-76-0) " 。)
	- b. 選擇對此事件組啟用或停用新配置的事件動作。

請參見下述 " 通知參數 [這些配置欄位用於定義傳送事件通知的參數。請參見](#page-70-1) " 按事件配置 " 及 " [按事件組進行配置](#page-70-1) " 。" 。

<span id="page-70-1"></span>通知參數 這些配置欄位用於定義傳送事件通知的參數。請參見"[按事件配置](#page-69-1)"及"[按事件組進行配置](#page-69-2)"。 通常可藉由點擊收件人或接收器名稱來使用這些欄位。

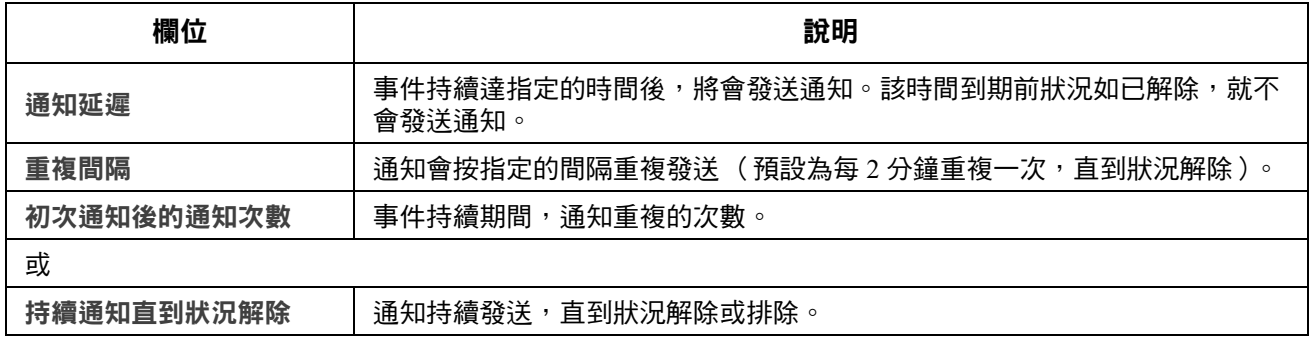

對於有相關解除事件的事件,還可設定下列參數。(有相關解除事件的事件範例為 UPS:與電池組通 訊中斷 及 UPS:與雷池組通訊恢復。)

# <span id="page-70-0"></span>電子郵件通知頁面

設定概覽 使用 SMTP,在事件發生時傳送電子郵件給四個收件人。 使用電子郵件功能前,請先配置下列設定值:

- 主要及 (非必要的)輔助 DNS 伺服器的 IP 位址。(請參見 ["DNS](#page-58-0) 頁面 " )
- **SMTP** 伺服器的 IP 位址或 DNS 名稱以及寄件位址。(請參見下述 ["SMTP](#page-71-2) 伺服器 " )
- 最多四個收件人的電子郵件位址。(請參見"[電子郵件收件人](#page-71-1) "。)

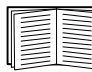

您可用收件人選項的收件位址設定,將電子郵件-發送到文字型頁面。

<span id="page-71-2"></span>**SMTP** 伺服器 .

路徑:配置 **>** 通知 **>** 電子郵件 **>** 伺服器

本頁面顯示主要及輔助 DNS 伺服器 (請參見 ["DNS](#page-58-0) 頁面 ")及下列欄位:

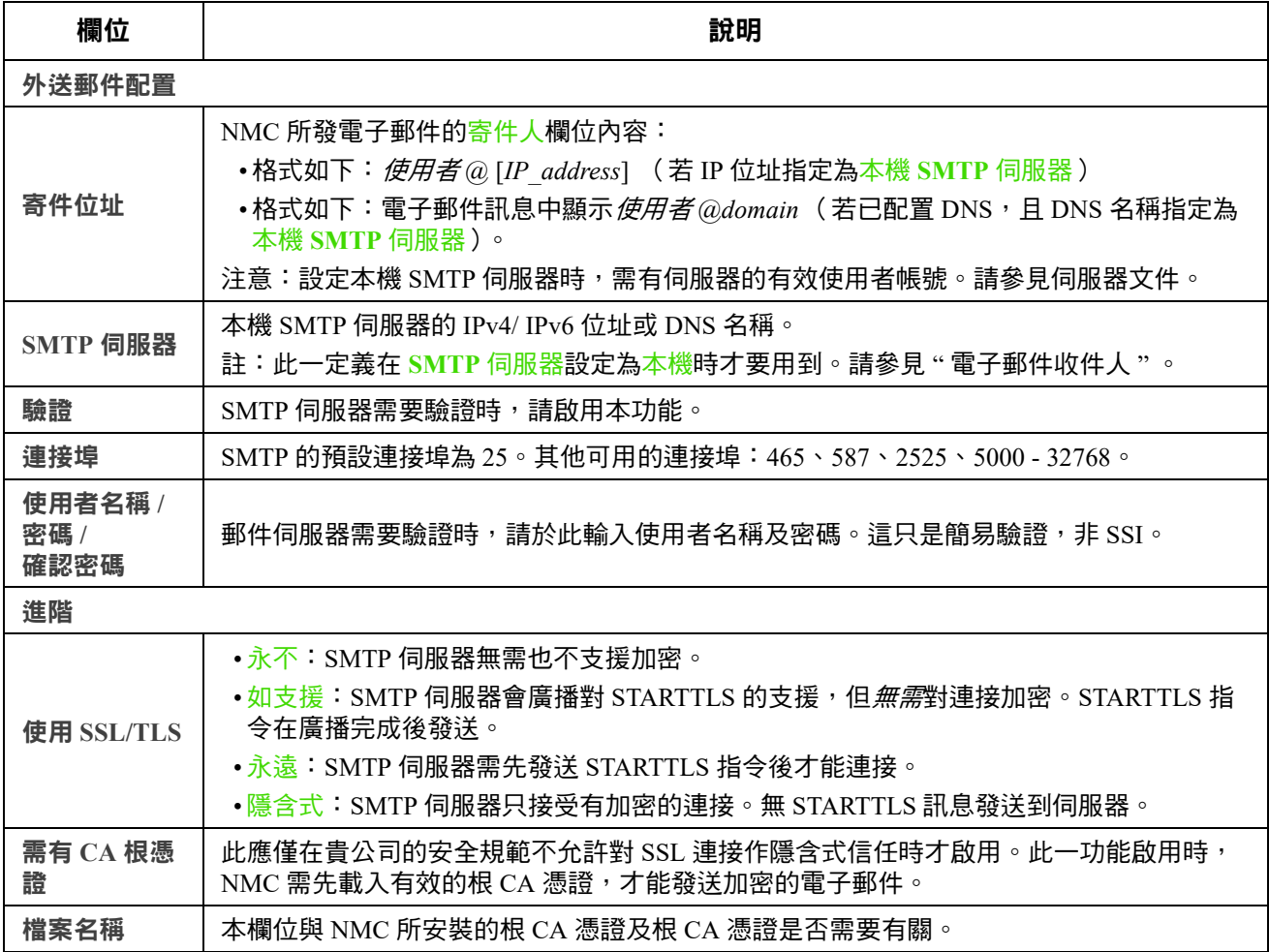

<span id="page-71-1"></span><span id="page-71-0"></span>電子郵件收件人

路徑:配置 **>** 通知 **>** 電子郵件 **>** 收件人

最多可指定四個電子郵件收件人。點擊名稱後配置設定值。另請參見上述 ["SMTP](#page-71-2) 伺服器 " 。
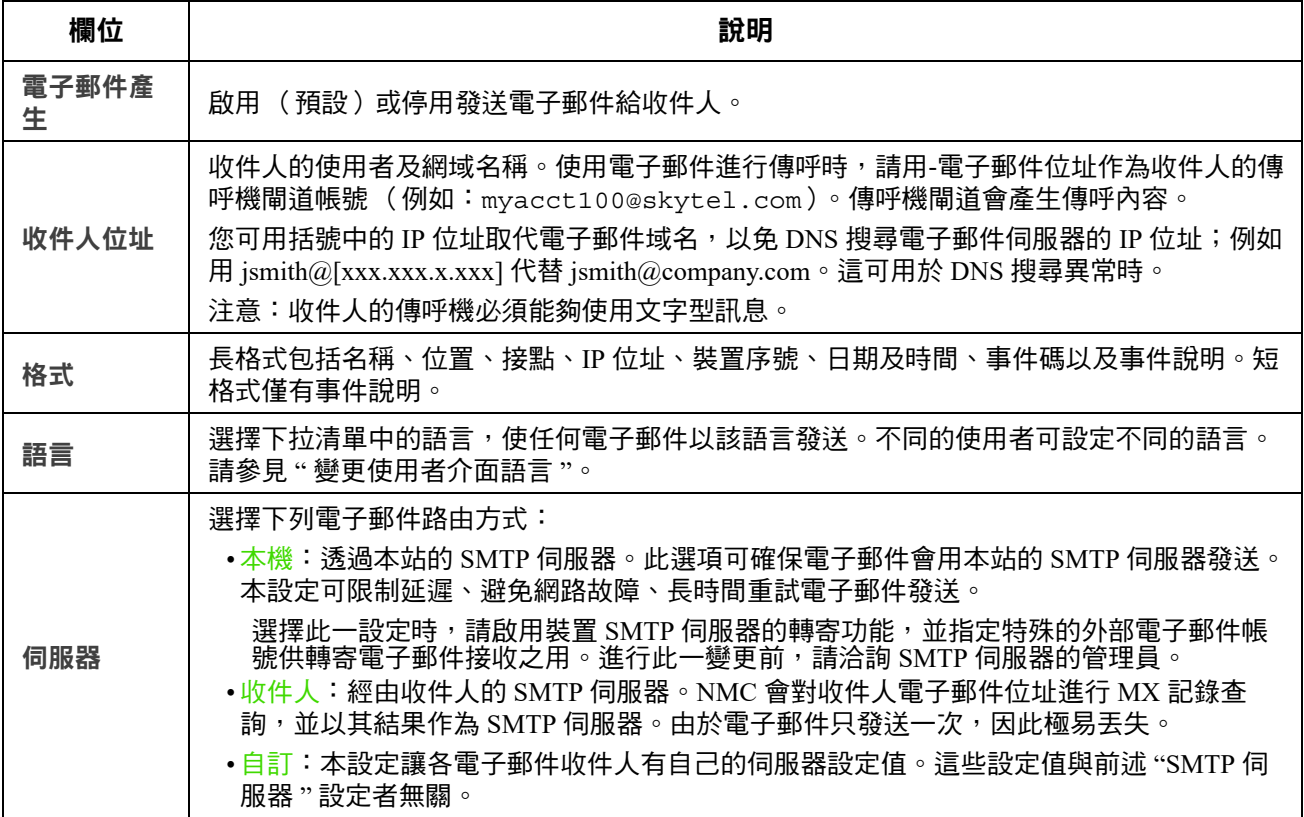

#### 電子郵件 **SSL** 憑證

路徑:配置 **>** 通知 **>** 電子郵件 **> SSL** 憑證

在 NMC 載入電子郵件 SSL 憑證可提高安全性。檔案的副檔名必須為 .crt 或 .cer。在任何給定的 時間,最多可載入 5 個檔案。

安裝後,憑證詳細資料亦會顯示於此。無效憑證的各欄位將會顯示 「n/a」,檔案名稱除外。

您可從本頁面刪除憑證。使用憑證的每個收件人須手動刪除對此憑證的引用。

#### 電子郵件測試

路徑:配置 **>** 通知 **>** 電子郵件 **>** 測試

發送測試訊息給配置的收件人。

### <span id="page-72-0"></span>**SNMP Trap** 接收器頁面

<span id="page-72-1"></span>**Trap** 接收器

路徑:配置 **>** 通知 **> SNMP Trap> Trap** 接收器

您可藉由簡單網路管理協定(SNMP)Trap,自動接收重大 UPS 事件的通知。這對網路上裝置的監控 相當有用。

Trap 接收器會按 NMS IP/ 主機名稱顯示, 其中, NMS 代表網路管理系統。您可配置最多 6 個 Trap 接 收器。

配置新 Trap 接收器的方法:點擊新增 **Trap** 接收器。編輯或刪除接收器的方法:點擊其 IP 位址 / 主機 名稱。

删除某一 Trap 接收器後,配置於該 Trap 接收器 " [配置事件動作](#page-69-0) " 下的通知設定全會恢復為預設值。

選擇 SNMPv1 或 SNMPv3 按鈕, 指定 Trap 類型。對於接收*兩種* Trap 的 NMS, 請分別配置該 NMS 的兩種 Trap 接收器類型。

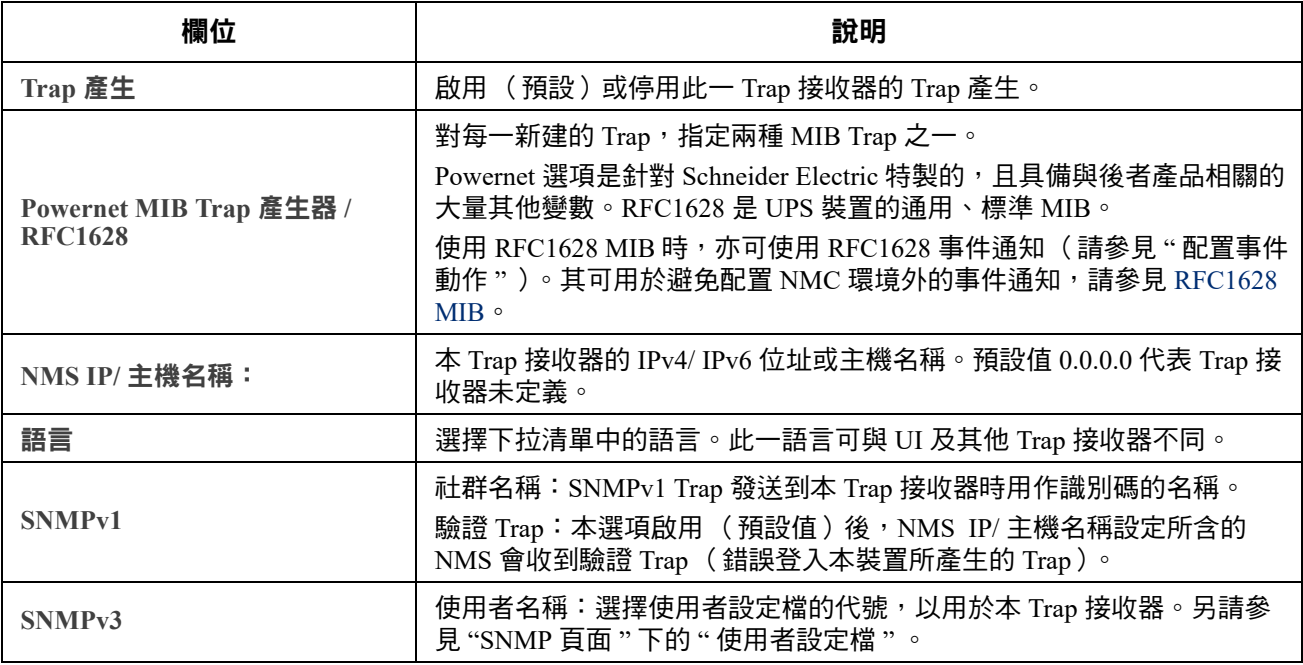

#### <span id="page-73-0"></span>**SNMP Trap** 測試頁面

路徑:配置 **>** 通知 **> SNMP Trap>** 測試

上一次的測試結果:最近 SNMP Trap 測試的結果。SNMP Trap 測試成功僅代表已發送 Trap, 不代表 Trap 被所選的 Trap 接收器收到。若下列條件皆為真,代表 Trap 測試成功:

- 配置於所選 Trap 接收器的 SNMP 版本 (SNMPv1 或 SNMPv3 ),已在本裝置啟用。
- Trap 接收器本身已啟用。
- 收件人位址如有設定主機名稱,該一名稱可對應到有效的 IP 位址。

收件人: 選擇測試 SNMP Trap 發送的 IP 位址或主機名稱。未配置 Trap 接收器時,頁面會顯示 Trap 接收器配置頁面的連結。請參見上述 ["SNMP Trap](#page-72-0) 接收器頁面 " 。

# 一般功能表

本功能表處理雜項配置,包括:裝置辨識、日期及時間、匯出或匯入 NMC 配置選項、頁面左下角的 三個連結,以及彙整資料供進行故障排除。

### 辨識頁面

路徑:配置 **>** 一般 **>** 辨識

定義名稱(NMC 系統名稱,請參見 ["DNS](#page-58-0) 頁面 " )、位置( 實體位置 )、聯絡人( 裝置負責人 ):

- NMC 的 SNMP 代理
- StruxureWare Data.Center Expert

名稱欄位會被 NMC 之 SNMP 代理的下列物件 ID (OID)使用:**sysName**、**sysContact** 及 **sysLocation**。如需 MIB-II OID 的詳細資訊,請參閱 **[APC](https://www.apc.com/us/en/
)** 網站上的 *PowerNet® SNMP* 管理 資訊庫 *(MIB)* 參考指南。

#### 日期 **/** 時間頁面

**Mode**

路徑:配置 **>** 一般 **>** 日期 **/** 時間 **>** 模式

設定 NMC 所用的日期及時間。您可手動或經網路時間協定 (NTP) 伺服器變更目前的設定值: 兩者均選擇時區。這是您當地時間與世界標準時間 (UTC)-亦稱格林威治標準時間 (GMT)之間 的差。

- 手動模式:執行下列之一:
	- $-$  輸入 NMC 的日期及時間,或
	- 勾選套用本地電腦時間,查看您所用電腦的日期及時間設定,並套用於此。
- 與 **NTP** 伺服器同步:用 NTP 伺服器定義 NMC 的日期及時間。

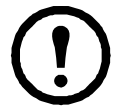

StruxureWare 資料中心專家隱私側的 NMC, 預設使用 StruxureWare 資料中心專家的 NTP 伺 服器之時間設定值。

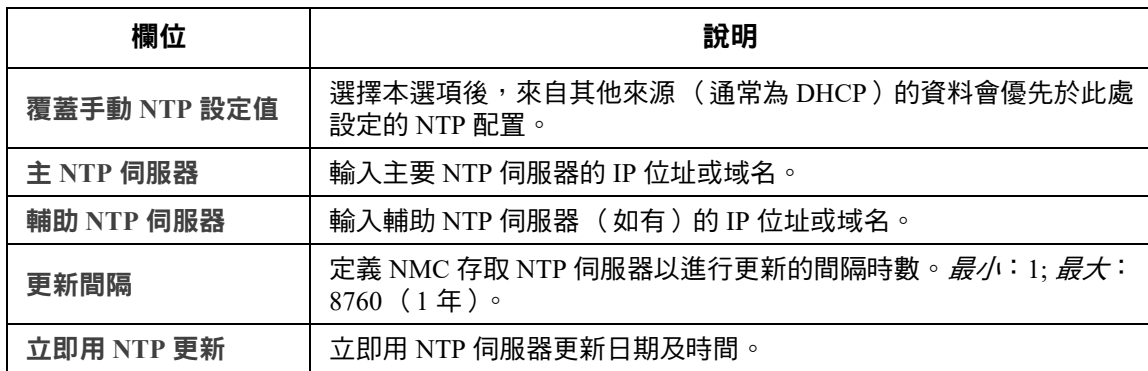

日光節約

路徑:配置 **>** 一般 **>** 日期 **/** 時間 **>** 日光節約

日光節約時間 (DST)預設為停用。您可啟用傳統的美國 DST,或啟用及配置符合當地日光節約時 間規定的設定值。

自訂 DST 時,系統會從您於<mark>開始選項所訂的日期及時間將時鐘提前一小時,以及從您於結束選項所</mark> 訂的日期及時間將時鐘延後一小時。

- 本地 DST 如規定於特定月份的某一第四天開始及結束 (例如第四個週日),請選擇第四 **/** 最 後。即使該月份有五個週日,仍應選擇第四 **/** 最後。
- 本地 DST 如規定於某一月份特定週日的*最後一次*開始及結束 (不論是第四或第五個),請選 擇第五 **/** 最後。

#### <span id="page-75-0"></span>用配置檔案新建及匯入設定值

路徑:配置 **>** 一般 **>** 使用者配置檔案

本選項可讓您用現有的配置設定值,加快及簡化新裝置的配置。您可用上傳將配置資料傳送到本介 面,以及使用下載從本介面進行傳送 (再將該檔用於配置其他介面)。檔案名稱預設為 **config.ini**。

取得、修改 NMC 配置檔案的說明,請參見"[匯出配置設定值的方法](#page-88-0) "。

#### 配置連結頁面

路徑:配置 **>** 一般 **>** 快速連結

您可用本選項查看並修改顯示於本介面各頁面左下角的 URL 連結。

重新配置連結的方法:點擊名稱 欄內的名稱。您可點擊恢復預設值選項,將連結恢復為預設值。

# 配置功能表的日誌

路徑:配置 **>** 日誌 **> Syslog >** 選項

有事件發生時,NMC 可傳送訊息到最多四個 Syslog 伺服器。Syslog 伺服器會將網路裝置發生的事件 集中存至一事件日誌。

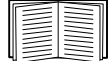

本使用手冊未提供 Syslog 本身及其配置值的詳細說明。如需 Syslog 的詳細說明,請參見 [RFC3164](http://www.ietf.org/rfc/rfc3164.txt?number=3164)。

### <span id="page-76-0"></span>找出 **Syslog** 伺服器

路徑:配置 **>** 日誌 **> Syslog >** 伺服器

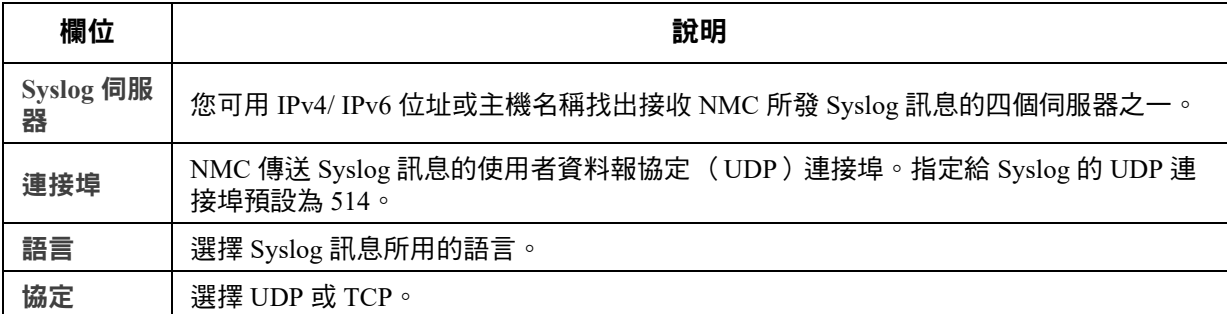

### **Syslog** 設定值

路徑:配置 **>** 日誌 **> Syslog >** 設定值

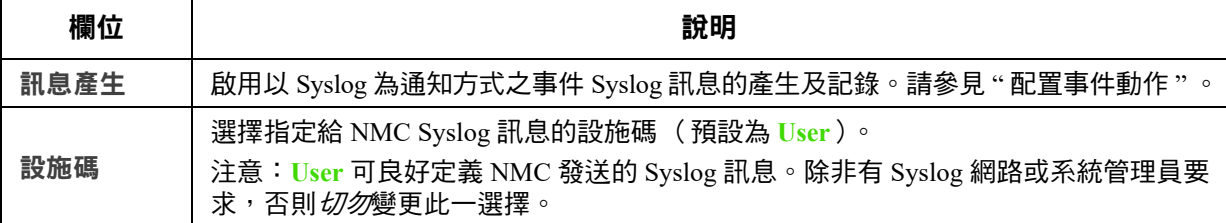

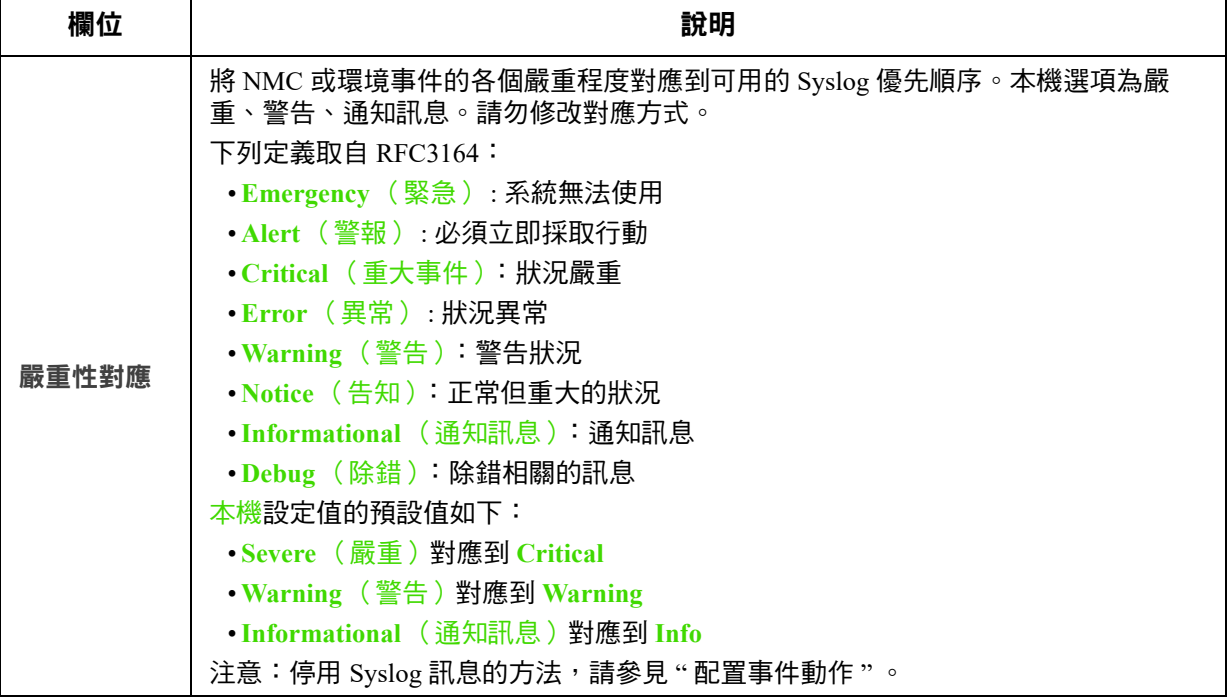

#### **Syslog** 測試及格式範例

路徑:日誌 **> Syslog >** 測試

傳送文字訊息到 Syslog 伺服器 (以前述 " 找出 [Syslog](#page-76-0) 伺服器 " 選項配置。)結果會傳送到所有已配 置的 Syslog 伺服器。

選擇要指定到測試訊息的嚴重性後,定義測試訊息。訊息格式為事件類型 (APC、系統或裝置等) 後接冒號、空格及事件文字說明。訊息長度最大為 50 個字元。

- 優先順序( PRI ):指定給訊息事件的 Syslog 優先順序,以及 NMC 所發訊息的設施碼。
- 標題:時間戳及 NMC 的 IP 位址。
- 訊息 (MSG)部分:
	- TAG 欄位,後接冒號加空格、事件類型辨識碼。
	- CONTENT (內容)欄位內含事件文字,後綴 (非必要)空格及事件碼。

範例:APC:Syslog 測試正常。

# 測試功能表

# 測試及校準

路徑:測試 **> UPS**

某些 UPS 裝置可能無此選項。 不支援對鋰離子 UPS 設備 (包括前置 SRTL/SRYLF 的 UPS 設備)執行校正。

某些 UPS 型號可讓您進行自我測試、警報測試或執行校準。<del>自我測試及校準</del>欄位會顯示最近一次的 結果。

執行校準會使 UPS 重新計算目前負載下所餘容量的執行時間。此可確保提供更準確的執行時間資料。 校準時, UPS 會暫時耗盡其電池, 因此只能在電池容量滿載時進行測試。UPS 的負載必須至少為 15% 且無劇烈波動,以確保校準結果有效。

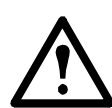

注意:執行校準會將 UPS 電池深度放電,以致發生停電時可能暫時無法支援其負載。

頻繁校準會減損電池壽命。

大幅提高 UPS 所支援的負載時,務請執行校準。

UPS 的警報測試隨裝置而異,您的 UPS 亦可能未提供此功能。啟用警報的方法,請參見 "UPS [一般頁面](#page-40-0) " 。

- 選擇 **UPS** 警報測試後,UPS 會連續發出嗶聲,且 LED 燈號閃亮 4 秒。
- 選擇 **UPS** 警報測試 **--** 連續後,UPS 會連續發出嗶聲且 LED 燈號閃亮,直到手動取消測試為 止。螢幕會獨立顯示提示:取消連續警報測試。選擇此提示、點擊套用,即可取消測試。亦可 按下 UPS 的 LED 顯示介面上任一鍵來取消測試。此測試可用於找出 UPS。

# 設定 **NMC LED** 燈號閃爍

路徑:測試 **>** 網路 **> LED** 燈號閃爍

 $\,$ 找不到您的 UPS 裝置時,可在 LED 閃爍期間欄位輸入分鐘數並點擊套用,NMC 的 LED 燈號即會開 始閃爍。此可協助找出實體裝置。

# 日誌及關於功能表

# 使用事件及資料日誌

事件日誌記錄個別發生的現象。資料日誌則以定期記錄特定值的方式,提供系統快照。

#### <span id="page-79-1"></span>事件日誌

路徑:日誌 **>** 事件 **>** 可用的選項

日誌預設按時間倒排的順序,顯示前兩天內的全部事件。請參見「 按事件配置 」。

此外,日誌記錄:i) 傳送 SNMP 陷阱的任何事件,嘗試不成功的 SNMP 驗證除外;ii) 異常內部系統事件。

您可使用配置功能表的 「本機使用者」來啟用事件顏色編碼。

#### <span id="page-79-0"></span>顯示事件日誌

路徑:日誌 **>** 事件 **>** 日誌

事件日誌預設顯示日期最近的事件。點擊開新視窗顯示日誌按鈕,將事件集中顯示於頁面。此一功能 需先啟動 JavaScript。

以文字檔案開啟日誌或儲存日誌到磁碟的方式如下:點擊<mark>事件日誌</mark>標題欄內同一行的磁片圖示 20。

您也可用 Secure CoPy (SCP) 或 FTP 查看事件日誌。請參閱 「用 SCP 或 FTP 取得日誌檔案 的方法」。

篩選事件日誌 **.** 您可用篩選器排除不想顯示的資料。

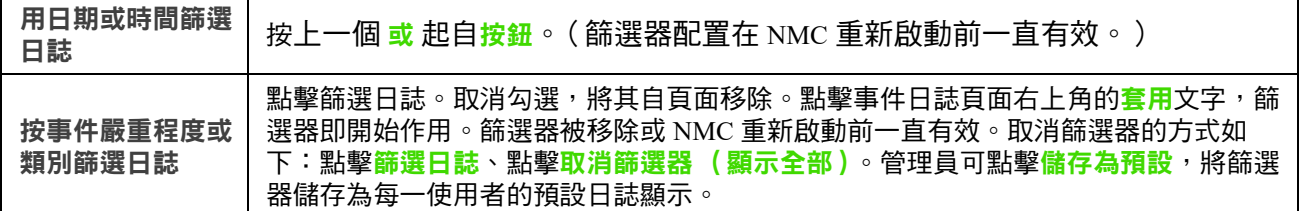

有關篩選的注意事項:

- 事件會按「 或」邏輯進行篩選。套用某一篩選器後,其他篩選器即無效。
- 在按嚴重性篩選清單中已清除的事件,即使在按類別篩選清單中挑選,也不會顯示於被篩選的 事件日誌上。
- 在按類別篩選清單中清除的事件亦然。

刪除事件日誌 **.** 點擊清除日誌會刪除全部事件。刪除的事件無法復原。

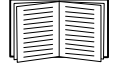

有關按指定嚴重程度或類別停止記錄事件的方法,請參見 [「按事件組進行配置」。](#page-69-2)

設定反向搜尋:

路徑:日誌 **>** 事件 **>** 反向搜尋

反向搜尋功能啟用後,若發生網路相關事件,網路所連裝置的 IP 位址 *及*網域名稱都會記錄在事件日 誌裡。裝置無網域名稱時,則僅記錄其 IP 位址。

由於網域名稱通常比 IP 位址較少變動,反向搜尋有助於找出導致事件發生的網路連接裝置位址。

反向搜尋 預設為停用。未配置 DNS 伺服器或因流量過大導致網路效能不佳時,請勿啟用本功能。

<span id="page-80-0"></span>重設事件日誌大小

路徑:日誌 **>** 事件 **>** 大小

您可使用事件日誌大小來指定事件日誌筆數上限。

注意:重設事件日誌大小到最大限度時, 現有的全部記錄都會刪除。為避免資料遺失, 請 先用 SCP 或 FTP 取得日誌。請參閱 「用 SCP 或 FTP 取得日誌檔案的方法」。日誌記錄達 到上限時,較早的記錄會被刪除。

#### 資料日誌

路徑:日誌 **>** 資料 **>** 選項

用資料日誌顯示 UPS 的測值:UPS 的電源輸入、UPS 及電池的環境溫度。

顯示及重設資料日誌大小的步驟與事件日誌相同,只要改用資料而非事件下的選項即可。請參見 [「顯示事件日誌」及](#page-79-0) [「重設事件日誌大小」。](#page-80-0)

您可用上一**次或起自**按鈕,依日期及時間篩選資料日誌。(篩選器配置在 NMC 重新啟動前一直有 效 )。點擊清<mark>除資料日誌</mark>會刪除資料日誌內的全部記錄。刪除的資料無法復原。

<span id="page-80-2"></span>設定資料收集間隔 (日誌 **>** 資料 **>** 間隔):在日誌間隔設定選項,定義資料收集及儲存於資料日誌的 頻率。點擊套用後,可用的儲存天數會重新計算,並顯示於頁面上方。

日誌空間存滿後,最早的記錄會被刪除。避免自動刪除早期資料的方法,請參見下列的「 配置 資料 [日誌循環 \(日誌](#page-80-1) > 資料 > 循環):,。

注意:由於間隔設定會指定資料記錄的頻率,*間隔越小*,資料儲存的次數越多,日誌檔案就越大。

<span id="page-80-1"></span>配置 資料日誌循環 (日誌 **>** 資料 **>** 循環):日誌循環可使資料日誌的內容附加到您依名稱及位置所指 定的檔案。換言之,您可在資料刪除前就加以儲存,請參見前述的 [「設定資料收集間隔 \(日誌](#page-80-2) > 資 料 > 間隔 ):在日誌間隔設定選項,定義資料收集及儲存於資料日誌的頻率。點擊套用後,可用的儲 [存天數會重新計算,並顯示於頁面上方。」。](#page-80-2)

請用此一選項設定密碼保護以及其他參數。

<span id="page-81-0"></span>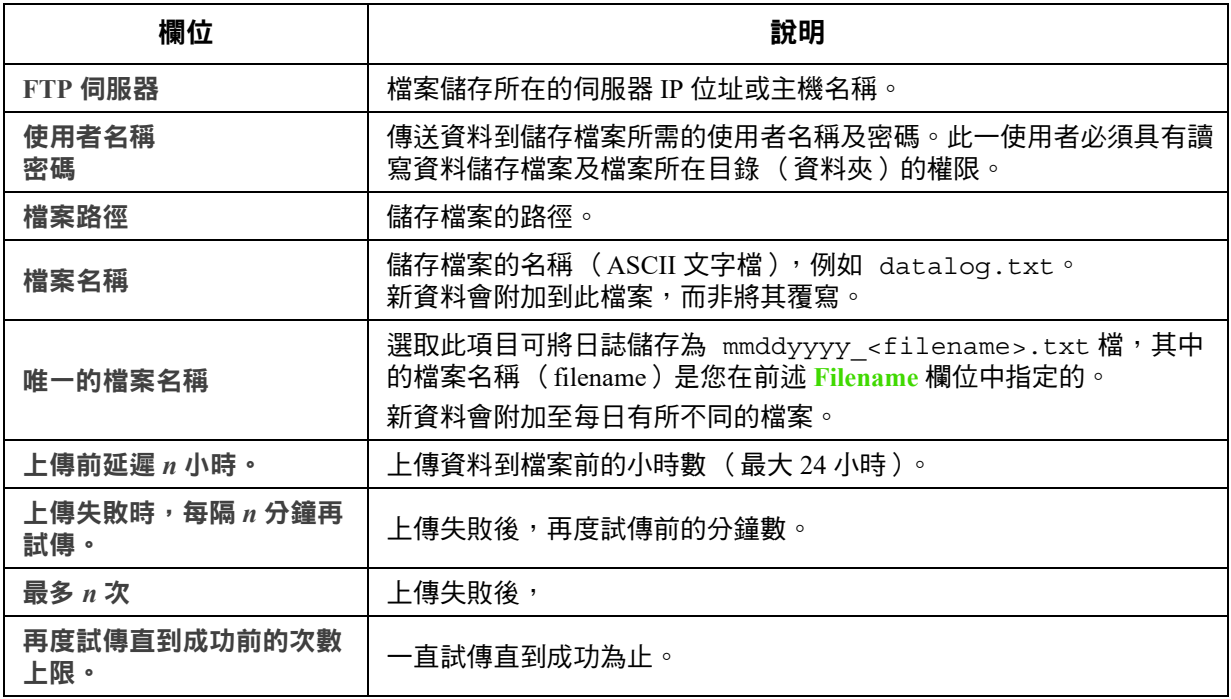

### 用 **SCP** 或 **FTP** 取得日誌檔案的方法

管理員或裝置使用者可使用 SCP 或 FTP 取得以定位點符號分隔的事件日誌檔案 (*event.txt*) 或資料日誌 檔案 (*data.txt*) 並將其匯入至試算表。兩者都存在 NMC 上。

- 檔案內含日誌上次刪除或因達到上限被截斷後所記錄的全部事件或資料。
- 檔案內含事件日誌或資料日誌不顯示的內容。
	- NMC AOS 及應用版本
	- 檔案取得的日期及時間
	- 名稱、接點和位置的值,以及 NMC 的 IP 位址。
	- UPS 型號名稱 ( 僅限 *data.txt* 檔案 )
	- 被記錄事件的唯一事件碼 ( 僅限 *event.txt* 檔案 )
	- NMC 的日誌記錄採用四位數字年度。您必須在試算表應用程式中選擇四位數字年度的日 期格式,才能顯示完整的年度數字。

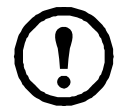

使用加密式安全協定時,請參見「用 SCP 取得檔案。啟用 NMC 的 SSH[,請參閱 「控制台](#page-82-0) [存取」。註:以下指令僅為範例。」](#page-82-0)。使用非加密式安全驗證時,請參見 「用 FTP [取得檔](#page-82-1) 案 用 FTP 取得 *event.txt* 或 *data.txt* [檔案的方法:」](#page-82-1)。

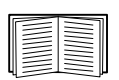

請參閱 **[APC](https://www.apc.com/us/en/
)** 網站上的[安全手冊](https://www.apc.com/us/en/download/document/SPD_CCON-BDYD7K_EN/)了解設定您所需安全類型的可用通訊協定和方法。

<span id="page-82-0"></span>**用 SCP 取得檔案**。啟用 NMC 的 SSH,請參閱「控制台存取」。註:以下指令僅為範例。 請用下列指令取得 *event.txt* 檔案:

scp <username@hostname> 或 <ip\_address>:event.txt ./event.txt 請用下列指令取得 *data.txt* 檔案:

scp <username@hostname> 或 <ip\_address>:data.txt ./data.txt

<span id="page-82-1"></span>用 **FTP** 取得檔案 用 FTP 取得 *event.txt* 或 *data.txt* 檔案的方法:

1. 在指令提示下,輸入  $f_{\text{t}}$   $f_{\text{t}}$   $\bar{f}_{\text{t}}$   $\bar{f}_{\text{t}}$   $\bar{f}_{\text{t}}$   $\bar{f}_{\text{t}}$   $\bar{f}_{\text{t}}$   $\bar{f}_{\text{t}}$   $\bar{f}_{\text{t}}$   $\bar{f}_{\text{t}}$   $\bar{f}_{\text{t}}$   $\bar{f}_{\text{t}}$   $\bar{f}_{\text{t}}$   $\bar{f}_{\text{t}}$   $\bar{f}_{\text{t}}$   $\bar{f}_{\text{t}}$   $\bar{f$ 

**FTP** 伺服器 選項 (請參見 「FTP 伺服器」)的連接埠設定如非預設值 (21) 時,FTP 指令應作 相對的改變。

在 Windows FTP 用戶端使用下列指令 (包括空格)。( 某些 FTP 用戶端需要在 IP 位址及連接 埠號碼間以冒號取代空格。)

ftp>open *ip\_address port\_number* 

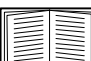

使用非預設連接埠號碼加強 FTP 伺服器安全性的方法,請參見 「FTP 伺服器」。 您可使用 5001 到 32768 間的任何連接埠。

- 2. 請用大小寫有別的管理員或裝置使用者的**使用者名稱** 及**密碼**登入。管理員的預設使用者名稱 是 apc。裝置使用者的預設使用者名稱是 device。
- 3. 如要將檔案傳輸模式設為二進制,請輸入:

```
ftp >bin
```
若要在檔案傳輸時顯示進度,請輸入:

4. 用 get 指令將日誌文字檔傳輸到本機磁碟。

```
ftp>get event.txt
```
#### 或

ftp>get data.txt

5. 您可用 del 指令,刪除兩種日誌的內容。

ftp>del event.txt

#### 或

ftp>del data.txt

刪除前系統不會提示確認訊息。

- 清除資料日誌時,事件日誌會記錄一筆日誌已刪除事件。
- 清除事件日誌時,新產生的 *event.txt* 檔案會記錄此一事件。
- 6. 在 ftp> 提示下,輸入 quit 指令,結束 FTP 程式。

# **UPS** 日誌

路徑:日誌 **> UPS**

```
某些 UPS 裝置可能無此功能表選項。
```
ftp>hash

前置 SRTL/SRYLF 且內嵌 NMC 之 UPS 裝置的路徑是 「日誌 **>** 電源事件」。

此資訊來自 UPS 裝置,與 NMC 日誌無關。(與 NMC 「 事件日誌 」 非直接相關, 亦非其子集。 ) 此資訊有助於技術支援團隊解決問題。

**UPS** 切換日誌 顯示 UPS 內的切換事件表,包括切換到電池及切換到旁路。

**UPS** 故障日誌 顯示 UPS 內的故障事件表。

## 能源用量

路徑:日誌 **>** 能源用量

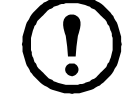

某些 UPS 裝置可能無此功能表選項。

UPS 裝置的累計能源使用量顯示於頁面上方,按週細分的用量表顯示於頁面下方。

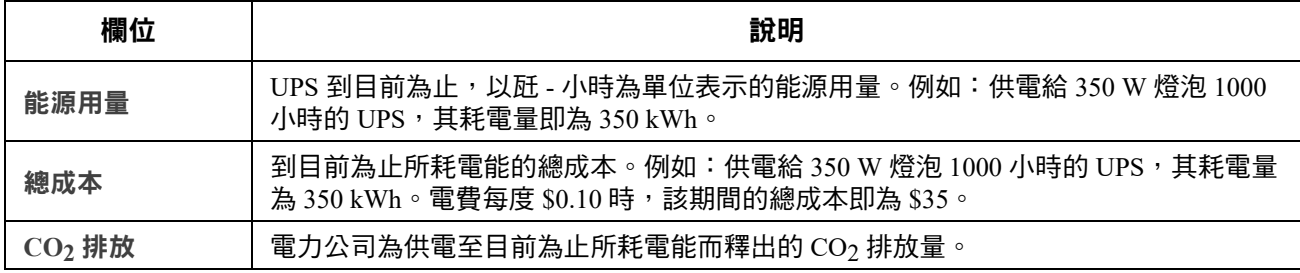

成本及 CO2 排放量會依能源種類及配電網路而大有不同。您可從位置下拉清單選擇所在的國家,獲 得約略的估計值,或點擊<mark>編輯</mark>後,自行輸入成本及排放資料。

編輯產生的自訂位置不會影響該位置的預設值。例如:從下拉清單選擇 **IE-Ireland** 並用編輯功能修改 其資料後,下拉清單上方會產生一個 **Custom (IE-Ireland)** 項目。

# 防火牆日誌

路徑:日誌 **>** 防火牆

有建置防火牆時,其事件將記錄於此。建置防火牆的詳細說明,請參見「防火牆頁面」。

此資訊有助於技術支援團隊解決問題。

記錄項目包括流量及規則動作 (許可、拒絕)的資訊。記錄於此的事件不會再記錄於主事件日誌。 請參見 [「事件日誌」。](#page-79-1)

防火牆日誌可記錄 50 條最近的事件。NMC 重新啟動後,防火牆日誌會被清除。

# 關於網路管理卡 **3**

## 關於 **UPS** 裝置

路徑:關於 **> UPS**

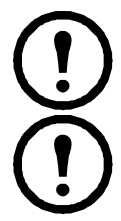

前置 SRTL/SRYLF 且內嵌 NMC 之 UPS 裝置的路徑是 「關於 **> UPS >** 一般」。

UPS 項下顯示的資料內容會依所用的裝置而異。

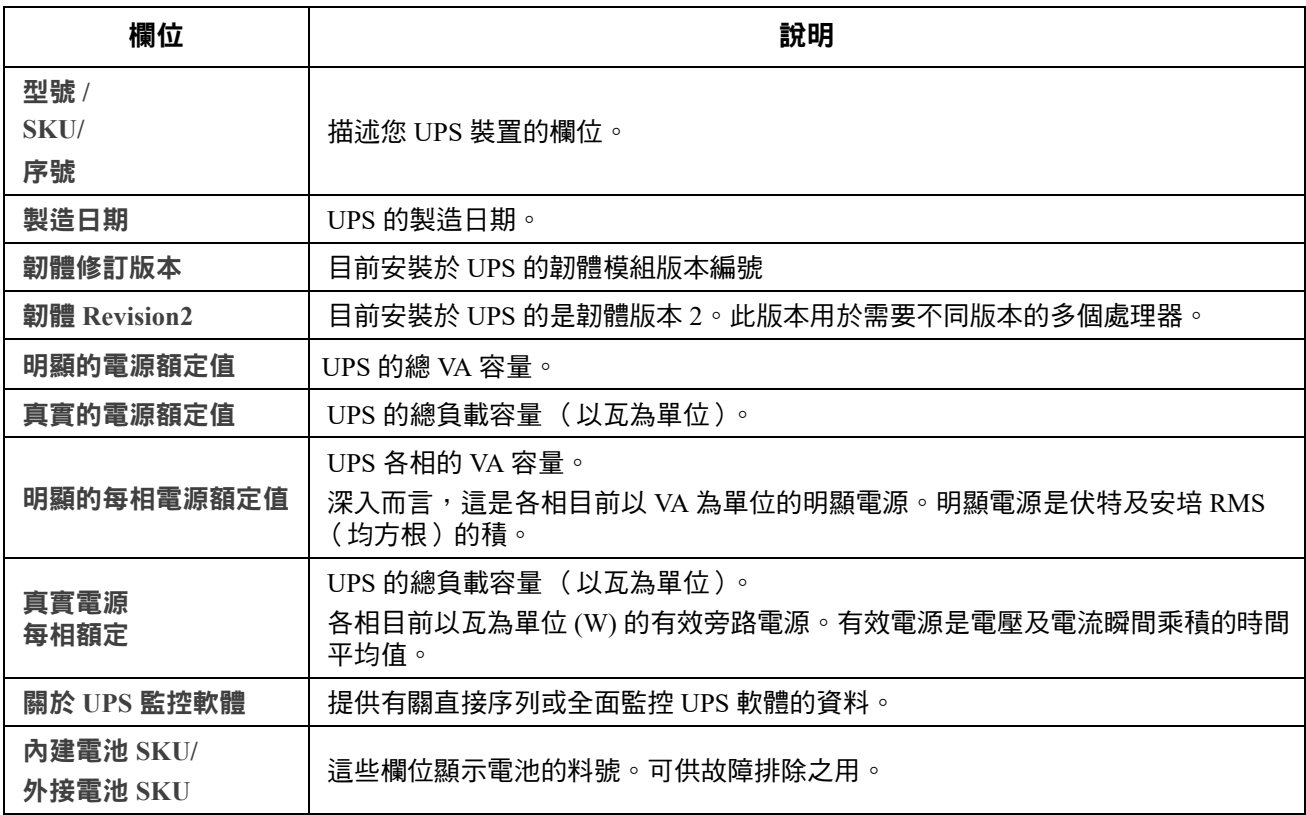

路徑:關於 **> UPS >** 電源

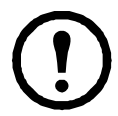

下方選項只適用於前置 SRYLF 且內嵌 NMC 的 UPS 裝置。

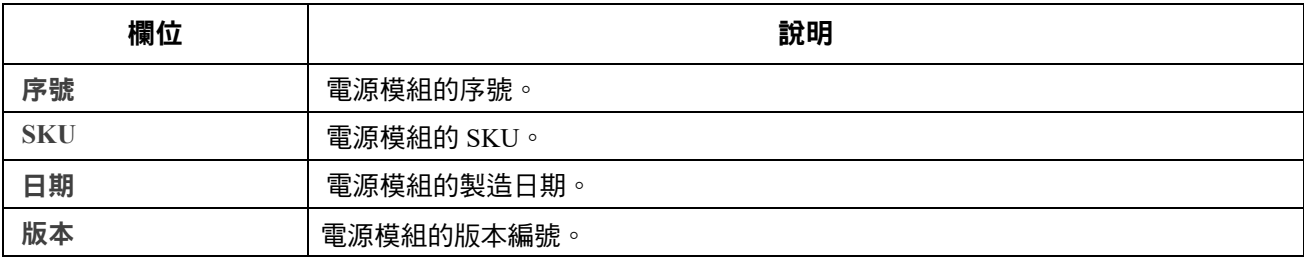

路徑:關於 **> UPS >** 電池

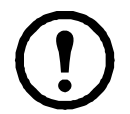

下方選項只適用於前置 SRTL/SRYLF 且內嵌 NMC 的 UPS 裝置。

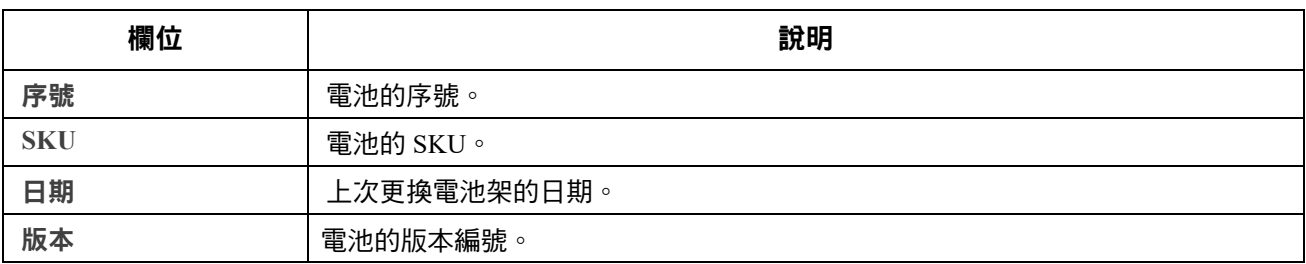

點擊「主要」或「XRn/電池架 n」進入「主要電池架**/**電池架 **n**」畫面,深入瞭解電池資訊。

路徑:關於 **> UPS >** 智慧模組

下方選項只適用於前置 SRYLF 且內嵌 NMC 的 UPS 裝置。

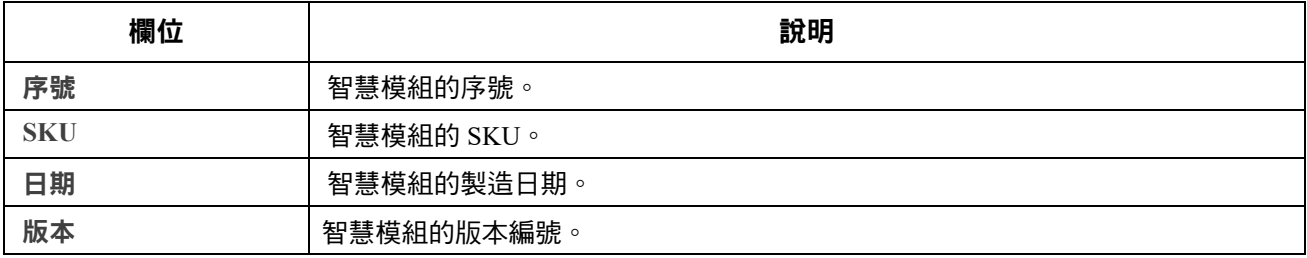

### <span id="page-85-0"></span>關於 **NMC** 及韌體模組

路徑:關於 **>** 網路

硬體廠商:此項硬體資訊有助於疑難排解 NMC 裝置發生的問題,資訊內容包括機型和序號、硬體版 本、製造日期、MAC 位址以及管理使用時間。

管理正常運行時間 指的是此一管理介面持續運行的時間;亦即 NMC 上一次冷或熱開機以來的時間。 應用模組、APC OS (AOS) 以及 開機監控:此資訊可供故障排除以及查看是否有更新版韌體可用, 網址: <https://www.apc.com/shop/us/en/tools/software-firmware/>。

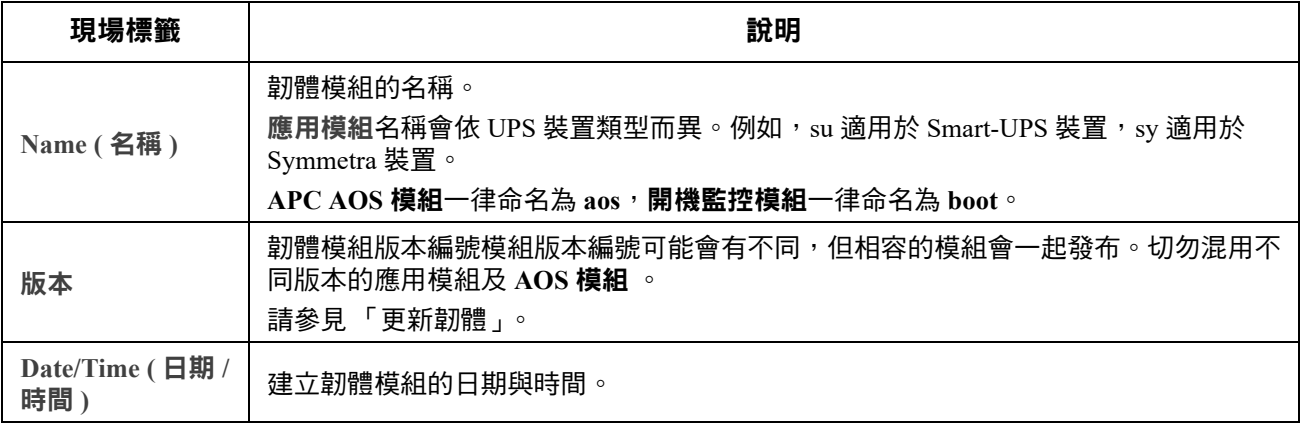

另請參見 [「確認所安裝韌體的版本號碼」。](#page-96-0)

### 支援頁面

路徑:關於 **>** 支援

您可利用本選項將此介面的各種資料彙整為單一壓縮檔案,以便供故障排除及客戶支援之用。資料內 。<br>容涵蓋事件及資料日誌、配置檔案(請參[見 「用配置檔案新建及匯入設定值」](#page-75-0))及複雜的除錯資料。 點擊產生日誌選項,生成檔案後下載。系統會詢問您要檢視或是儲存壓縮檔案。

# <span id="page-87-0"></span>裝置 **IP** 設定精靈

# 功能、要求和安裝

註:

裝置 IP 設定精靈可找出無指定 IP 位址的網路管理卡 (NMC)。找出時,您即可設定這些卡的 IP 位址。

您亦可輸入搜尋的 IP 範圍,找出已在網路上的裝置。此精靈會掃描指定範圍內的 IP 位址,找出已獲 DHCP 指定 IP 位址的卡。

•您無法使用 IP 範圍搜尋已在網路上分配的裝置,除非在 NMC 上啟用 SNMPv1,並將社 群名稱設為 「public」。相關詳細資訊,請參閱 「SNMP 螢幕」。

 $\bullet$ 配置完 NMC IP 位址後,必須將 URL 從 http 更新為 https,才能在瀏覽器中存取 NMC Web UI。

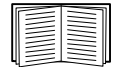

有關該精靈的詳細說明,請參閱 APC 網站支援頁面上的知識庫,並搜尋 FA156064 (相關 文章的 ID)。

知識庫文章 **[FA156064](www.apc.com/us/en/faqs/FA156064/)** 也詳述了 DHCP 選項 12 (AOS 5.1.5 或以上版本 ) 的使用。

### 系統需求

本精靈可在下列系統執行:Windows Server® 2012, Windows Server 2016、Windows Server 2019 以及 32/64 位元版本的 Windows 8.1 和 Windows 10 作業系統。

本精靈支援韌體版本 3.0.x 及後續版本,且僅適用於 IPv4 網路。

## 安裝

用下載的執行檔安裝本精靈的方法:

- 1. 造訪 <www.apc.com/shop/tools/software-firmware>。
- 2. 透過軟體 / 韌體 > 精靈和設定程式進行篩選。
- 3. 執行下載資料夾內的執行檔。

安裝完成後,本精靈即可見於 Windows 的功能表選項。

# <span id="page-88-0"></span>匯出配置設定值的方法

# 取得及匯出 **.ini** 檔案

### 程序彙整

管理員可取得 UPS 網路管理卡 3 (NMC) 的 .ini 檔案,並匯出給一或多個 NMC。

- 1. 關於配置 NMC 設定值及匯出的方法,請參見 " [用配置檔案新建及匯入設定值](#page-75-0) " 。
- 2. 從 NMC 取出 .ini 檔案。
- 3. 至少修改檔案內的 TCP/IP 設定值。
- 4. 請用 NMC 支援的 FTP 傳送檔案副本到一或多個 NMC。傳送多個 NMC 時,請使用 FTP 或 SCP 腳本或 .ini 檔案公用程式。

每個取出的 NMC 皆使用此檔案來重新配置其設定值,之後再將其刪除。

### <span id="page-88-1"></span>**.ini** 檔案內容

從 NMC 取得的 config.ini 檔案內容如下:

- 段落標題及關鍵字 (僅限取得檔案之特定 UPS/NMC 裝置支援者):段落標題為括號 ([ ]) 內的 類別名稱。關鍵字:位於段落標題之下,用於說明個別 NMC 設定值的標籤。各關鍵字後綴一 個等號及 (預設或配置的)數值。
- **Override** 關鍵字:此關鍵字是透過其預設值來防止匯出一或多個關鍵字及其依裝置而異的設 定值。例如:[NetworkTCP/IP] 段落中,Override 的預設值 (NMC 的 MAC 位址)會阻止 匯出 SystemIP、SubnetMask、DefaultGateway、BootMode 的設定值。

### 詳細的步驟

取得設定及取得 .ini 檔案以便匯出:

- 1. 可能的話,用 NMC 的介面來配置匯出所要的設定值。(直接編輯 .ini 檔案極易出錯。 )
- 2. 以下範例顯示如何使用 FTP,利用命令提示字元型用戶端從已設定的 NMC 取得 config.ini:
	- a. 用 IP 位址開啟與 NMC 的連接:
		- ftp> *ip\_address*
	- b. 用管理員使用者名稱及密碼登入。
	- c. 如要將檔案傳輸模式設為二進制,請輸入:
		- ftp >bin

若要在檔案傳輸時顯示進度,請輸入: ftp>hash

d. 取得內含 NMC 設定值的 config.ini 檔案: ftp> get config.ini

檔案寫入從該處啟動 FTP 用戶端的資料夾。

若要取得多個 NMC 的配置設定並匯出至其他 NMC,請參閱 **[APC](www.apc.com/us/en/)** 網站上的版本資訊:*ini*  檔案公用程式。或參閱知識庫文章 **[FA156117](www.apc.com/us/en/faqs/FA156117/)**,網址為 **<http://www.apc.com/support>**。

自訂 **.** 檔案傳送到其他 NMC 前,請先加以修訂。

- 1. 您可用文字編輯程式修訂此一檔案。
	- 段落標題、關鍵字及預設值不分大小寫,但所定義的字串則需區分。
	- 請用相連的引號代表空值。例如:LinkURL1="" 代表 URL 未定義。
	- 任何前後有空格或本身已有引號的設定值,均應前後加引號。
	- 匯出排程事件的方法:直接在 .ini 檔案中配置其值。
	- 匯出最精確系統時間的方法:若接收端 NMC 可使用 NTP 伺服器,請將 NTPEnable 設為 enabled:

NTPEnable=enabled

亦可將 [SystemDate/Time] 段落匯出為獨立的 .ini 檔案,以減少傳輸時間。

- 新增附註的方法:於各附註行前綴分號 (;)。
- 2. 將修訂後的檔案複製為同一資料夾內不同名稱的檔案:
	- 檔案名稱長度可達 64 個字元,副檔名必須為 .ini。
	- 保留原始的修改後檔案供日後使用。所保留的檔案是您所作附註的僅有紀錄。

傳送檔案到單一 **NMC.** 用下列任一方法將 .ini 檔案傳送到另一網路管理卡。

- 在接收端的 NMC 使用者介面,選擇配置 一般 使用者配置檔。輸入檔案的完整路徑,或使用 本機電腦的檔案總管。
- 使用網路管理卡支援的任何檔案傳輸協定,例如 FTP、FTP 用戶端、SCP 或 TFTP。下列範例 使用 FTP:
	- a. 在修訂後複製 .ini 檔案儲存的資料夾中,用 FTP 登入您 .ini 檔案匯出之目標的 NMC: ftp> open ip\_address
	- b. 如要將檔案傳輸模式設為二進制,請輸入: ftp >bin 若要在檔案傳輸時顯示進度,請輸入: ftp>hash
	- c. 將複製的修訂後 .ini 檔案匯出到接收端 NMC 的根目錄:

ftp> put *filename*.ini

傳送檔案到多個 **NMC**:請遵循以下步驟:

- 用 FTP 或 SCP 寫一含有將檔案匯到單一 NMC 之重複步驟的腳本。
- 使用批次處理檔案及 .ini 檔案公用程式。

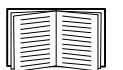

若要建立批次檔並使用公用程式,請參閱 **[APC](www.apc.com/us/en/)** 網站上的版本資訊:*ini* 檔案公用程式。 或參閱知識庫文章 **[FA156117](www.apc.com/us/en/faqs/FA156117/)**,網址為 **<http://www.apc.com/support>**。

# 上傳事件及錯誤訊息

### 事件及其錯誤訊息

接收端網路管理卡完成用 .ini 檔案更新設定後,會發生下列事件。

Configuration file upload complete, with *number* valid values

若關鍵字、段落名稱或設定值無效,但接收端 NMC 成功,會另有事件文字說明錯誤。

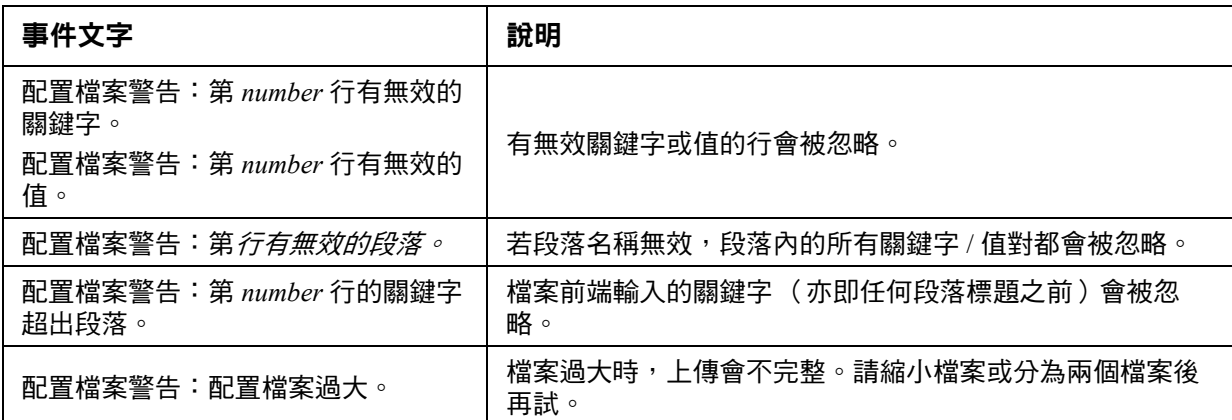

### **config.ini** 檔案中的訊息

與 NMC config.ini 檔案下載相關的裝置必須被找到,以便納入其配置。裝置 (例如 UPS) 如不存在或 找不到, config.ini 檔案會在相關段落名稱下顯示訊息, 而不是在關鍵字及設定值。例如:

UPS not discovered

若不要將裝置配置匯出為 .ini 檔案匯入,可忽略這些訊息。

#### 覆蓋值產生的錯誤

Override 關鍵字及其設定值會於阻擋匯出設定值時,在事件日誌產生錯誤訊息。

".ini [檔案內容](#page-88-1) " 有關哪些資料會被覆蓋的詳細說明,請參見。

由於被覆蓋的值依裝置而異,且不宜匯出給其他NMC,請忽略這些錯誤訊息。您可刪除內 有Override(覆蓋)關鍵字及所覆蓋設定值的行,以預防這些錯誤訊息。切勿刪除或變更含有段落 標題的行。

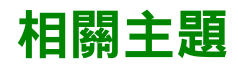

在 Windows 作業系統,除傳輸.ini 檔案外,您還可使用裝置 IP 配置公用程式上傳 NMC 的基本 TCP/IP 。<br>設定值,並以使用者介面配置其他設定。

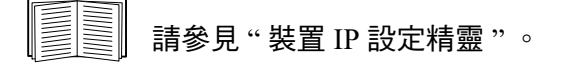

# <span id="page-92-1"></span>檔案傳輸

# <span id="page-92-0"></span>更新韌體

升級 UPS 網路管理卡 3 (NMC) 韌體的益處包括獲得最新的功能、改善安全性與效能,以及除錯。 有關 UPS 韌體的說明,請參[見 「韌體更新畫面」](#page-42-0)。

此處的升級指的是將 .nmc3 檔案放置於 NMC 上,不須谁行任何安裝。請定期杳看 **<www.apc.com/shop/tools/software-firmware>** 網站上的最新升級資料。

.nmc3 檔案名稱格式如下:

```
apc hardware-version type firmware-version.nmc3
```
- apc: 代表前後關係。
- hardware-version: hw0n 其中,n 是您可使用本檔案的硬體版本。
- type: 表示模組類型, su 表示 Smart-UPS 裝置, sy 則表示 Symmetra 裝置。。
- version:檔案的版本編號。

# 韌體檔案傳輸方式

您可從**<www.apc.com/shop/tools/software-firmware>** 網站免費取得最新的韌體版本。使用下列三種方法 之一,

升級一或多個 NMC 的韌體:

- 在 Windows 作業系統上,使用從 [APC](https://www.apc.com/) 網站下載的**韌體升級公用程式**。請參閱 「使用 NMC 韌 體升級公用程式」。
- 在任何支援的作業系統上,使用 **FTP** 或 **SCP** 傳輸 .nmc3 檔案。請參閱 「使用 FTP 或 SCP 升級單一網路管理卡」。
- 針對不在您網路上的網路管理卡,請使用開機載入器透過 USB 虛擬通訊連接埠使用 **XMODEM**,將 .nmc3 檔案從電腦傳輸至 NMC。請參閱 「使用 XMODEM 升級單一 NMC」。
- 用 **USB** 磁碟傳送及升級檔案 ( 僅限 AP9641 及 AP9643). 請參 「使用 USB [隨身碟傳輸及升級檔](#page-94-0) 案 (僅限 AP9641、AP9643 和 [SRTL/SRYLF](#page-94-0) 裝置)」 .
- 有關升級多個 **NMC** 的說明,請參閱 「升級多張網路管理卡韌體」及 「使用 NMC 韌體升級公 用程式在 Windows 上進行多個升級」。

#### 使用 **NMC** 韌體升級公用程式

此韌體升級公用程式是 **[APC](https://www.apc.com/)** 網站上所提供韌體升級套件的一部分。(切勿使用某產品專用的升級公 用程式升級另一產品的韌體。)

使用公用程式在 Windows 系統上進行升級。針對任何支援的 Windows 作業系統,NMC 韌體升級公用 程式會自動化傳輸 .nmc3 檔案。

解壓縮下載的韌體升級檔案後,點兩下 .exe 檔案。在對話方塊欄位中輸入主機 IP 位址、使用者名稱 和密碼。此外,還必須選擇 FTP 或 SCP 及其關聯的連接埠。

註:所選的通訊協定必須在 NMC 設備上啟用,才能完成韌體升級。另請參閱 「使用 NMC 韌體升級 公用程式在 Windows 上進行多個升級」。

#### 用 **FTP** 或 **SCP** 升級單一網路管理卡

**FTP.** 在網路上用 FTP 升級 NMC :

- NMC 必須連上網路,且已配置系統 IP、子網路遮罩及預設閘道。
- NMC 的 FTP 伺服器必須先啟用,請參見「 FTP 伺服器 」。

#### 若要傳輸檔案,請執行這些步驟:

1. 從網路上的電腦,開啟指令提示視窗。進入包含韌體檔案的目錄,列出下列檔案:

```
C:\>cd apc
```

```
C:\apc>dir
```
如需檔案資訊,請參閱 「關於 NMC [及韌體模組」](#page-85-0)。

2. 打開一個 FTP 用戶端工作階段:

C:\apc>ftp

- 3. 輸入 open , 後綴 NMC 的 IP 位址,然後按 ENTER 鍵。FTP 伺服器的連接埠如非預設的 21, FTP 指令應作相對的改變。
	- 對於 Windows FTP 用戶端,非預設連接埠號碼與 IP 位址間請用空格隔開。例如 (在 21000 前加空格): ftp> open 150.250.6.10 21000
	- 某些 FTP 用戶端需加冒號而非空格。
- 4. 以管理員身分登入。
- 5. 升級韌體。

```
ftp> bin
ftp> put apc hw21 AA v-v-v-v.nmc3 (其中 AA 是應用程式 (例如 su) ,v-v-v-v
是韌體版本號碼)
```
- $6.$  FTP 確認傳輸時,鍵入 quit 結束該工作階段。
- **SCP.** 用 Secure Copy (SCP) 升級 NMC 韌體的步驟如下
	- 1. 使用 SCP 指令將 .nmc3 檔案傳送至 NMC。下列範例使用 *v-v-v-v* 代表應用程式模組的版本號 碼:

scp apc\_hw21\_su\_v-v-v-v.nmc3 apc@158.205.6.185:apc\_hw21\_su\_v-v-v-v.nmc3

註:使用 SCP 前需先啟用 SSH。啟用 SSH 的說明,請參見 「 控制台頁面 」。

#### 用 **XMODEM** 升級單一 **NMC**

使用 XMODEM 升級不在網路上的單一 NMC 前:

- 1. 將提供的 micro-USB 纜線 (零件編號 960-0603)連接至 NMC 及本機電腦上的 USB 連接埠。
- 2. 按 NMC 上的 「重設」按鈕。
- 3. 當 NMC 在開機時偵測到有連接 USB 裝置時,會等待 90 秒,讓作業系統有足夠的時間識別和 配置虛擬通訊連接埠。虛擬通訊連接埠準備就緒後,執行終端程式,如 HyperTerminal 或 Tera Term,以選取虛擬通訊連接埠。
- 4. 按 Enter 鍵兩次,或直到開機監控顯示提示為止:BM> 註:如果在重新開機 NMC 後的 90 秒 內未連接到開機監控,NMC 將繼續其正常開機程序。
- 5. 輸入 XMODEM,然後按 Enter。
- 6. 在終端機程式功能表中選取 XMODEM,接著選取要使用 XMODEM 傳輸的 .nmc3 檔案。 XMODEM 傳輸完成後,會顯示開機監控提示。

輸入 reset 或按 「重設」按鈕, 以重新啟動 NMC。

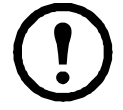

註:必須安裝驅動程式,才能透過 Windows 7 連線到 NMC 主控台。該驅動程式可從 **[APC](https:\\www.apc.com)** 網 [站](https:\\www.apc.com)上 AP9640/AP9641/AP9643 產品頁面的 「軟體 **/** 韌體」區段中下載。Windows 10 不需要驅 動程式。

1. 當您透過 micro-USB 纜線連接 NMC 時,會在 「其他裝置」中看到名為 「NMC3-CDC」 的裝置。

2. 在此裝置上按一下右鍵,然後選取 「更新驅動程式軟體 ... 」

3. 選取 「瀏覽電腦上的驅動程式軟體」選項,然後瀏覽至驅動程式 (usb\_cdc\_ser.inf) 的下載 位置。

4. 接受未簽名的驅動程式安全性訊息。

現在 Windows 能夠識別 NMC,並將 COM 連接埠指派給裝置。

#### <span id="page-94-0"></span>使用 **USB** 隨身碟傳輸及升級檔案 (僅限 **AP9641**、**AP9643** 和 **SRTL/SRYLF** 裝置)

此功能只能用於引導程序版本 v1.3.3.1 及更高版本。

- 1. 下載韌體升級文件。
- 2. 在 USB 磁碟新建 apcfirm 資料夾。
- 3. 放置 .nmc3 到 apcfirm 目錄。
- 4. 使用文字編輯器新建 nmc3.rcf 檔案。(副檔名需為 .rcf 而非 .txt。)
- 5. 在 nmc3.rcf,, 為要升級的韌體包添加一行。例如, 如欲升級 Smart-UPS 應用程式 v2.x 版, 請鍵入: NMC3=apc\_hw21\_su\_2-x.nmc3
- 6. 將 nmc3.rcf 放進 USB 磁碟的 apcfirm 資料夾。
- 7. 將 USB 隨身碟插入 NMC 的 USB 連接埠,請參閱「前面板 (AP9641)」、「前面板 [\(AP9643\)](#page-15-0)」,以及 「SRTL UPS 裝置 (SRTL5KRM2UI、[SRTL5KRM2UT](#page-16-0)、SRTL5KRM2UJ)的背板」。
- 8. 重啟 NMC 並且等待卡片重啟完畢。
- 9. 使用 [「確認升級」](#page-96-1)中的程序,檢查升級是否完成。

### 升級多張網路管理卡韌體

請使用下列兩種方法之一:

- **Windows** 系統的 **NMC** 韌體升級公用程式。請參閱「使用 NMC 韌體升級公用程式在 Windows 上進行多個升級」。
- 用 **FTP** 或 **SCP**。用 FTP 用戶端或 SCP 升級多個 NMC 時,請編寫自動執行此程序的腳本。
- 匯出配置設定值。您可新建批次檔並使用公用程式,從多個 NMC 取得配置設定值,然後匯出到 其他 NMC。

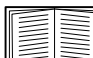

請參閱知識庫 **http://www.apc.com/site/support/** 上的版本資訊:*ini* 檔案公用程式。

使用 **NMC** 韌體升級公用程式在 **Windows** 上進行多個升級。從 **[APC](https://www.apc.com)** 網站的 **NMC** 下載頁面下載升級公用 程式後,請按兩下 **.exe** 檔案並將內容解壓縮。

- 1. 使用公用程式在目錄中查找 devices.txt 檔案。用文字編輯器開啟及修改此檔案,為各個要升級 的 NMC 裝置輸入必要的資料。
	- [Device]:必須包括此區段標頭,才能升級每個 NMC。
	- Host:裝置的 IPv4 位址。
	- Protocol:SCP 或 FTP。
	- Port:SCP 或 FTP 的關聯連接埠。
	- Username:NMC 已啟用的管理員使用者名稱。
	- Password:NMC 已啟用的管理員密碼

從 device.txt 中移除所有註解和分號,並儲存變更。

例如: [Device] Host=192.168.0.1 Protocol=SCP Port=22 Username=apc Password=apc

[Device] Host=192.168.0.2 Protocol=SCP Port=22 Username=apc Password=apc

如果 devices.txt 檔案已存在,則您可使用該現有檔案。

2. 開啟韌體升級公用程式。如果 device.txt 檔案提供了正確的詳細資訊,則公用程式中將顯示以 下訊息:

偵測到裝置清單並已將其匯入,因此下方事件視窗中所列的主機將作為使用中主機。

3. 按一下公用程式中的「<mark>開始更新」</mark>,以啟動韌體版本升級。

# <span id="page-96-1"></span>確認升級

### 上次的傳輸結果碼

可能的傳輸錯誤包括 TFTP 或 FTP 伺服器找不到,或伺服器無法存取、伺服器找不到或無法辨認傳輸 檔案,或傳輸檔案毀損。

#### <span id="page-96-0"></span>確認所安裝韌體的版本號碼

路徑:關於 **-** 網路

請用 Web UI 確認升級後韌體模組的版本。亦可使用 SNMP GET 於 MIB II **sysDescr** OID。在指令介面 使用 **about** 指令。

### 變更使用者介面語言

您可以從登入頁面的「語言」下拉式方塊中選取語言,以不同語言顯示 NMC 使用者介面 (UI)。 UI 有九種語言可用:法文、義大利文、德文、西班牙文、巴西葡萄牙文、俄文、韓文、日文和簡體 中文。

# 故障排除

# 網路管理卡存取問題

故障排除的詳細步驟請參見 www.apc.com/support 的知識庫,以及對常見問題的解決方案。如欲聯繫 客戶支援,請參見 "APC 全球客戶支援 " 。

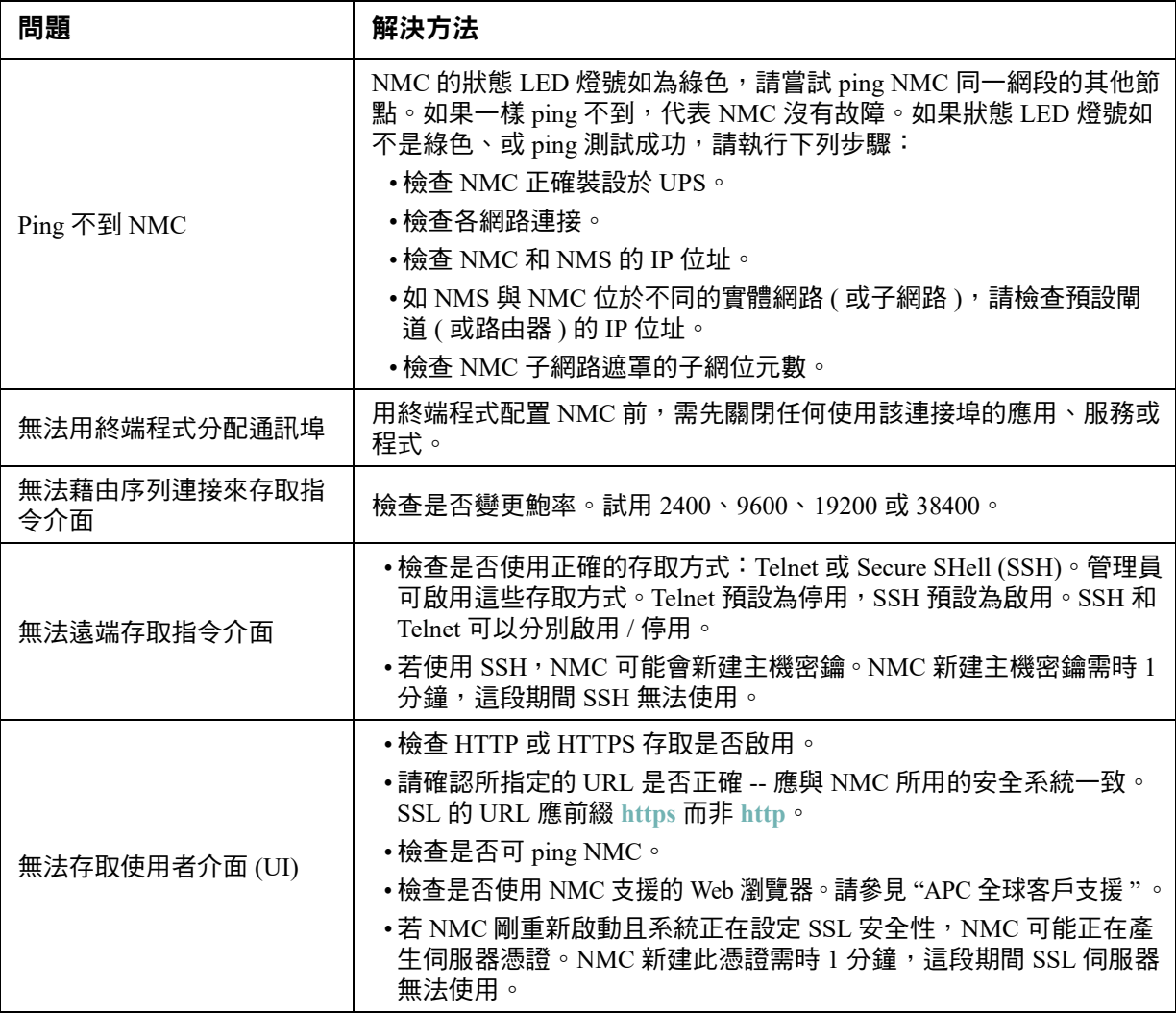

# **SNMP** 相關問題

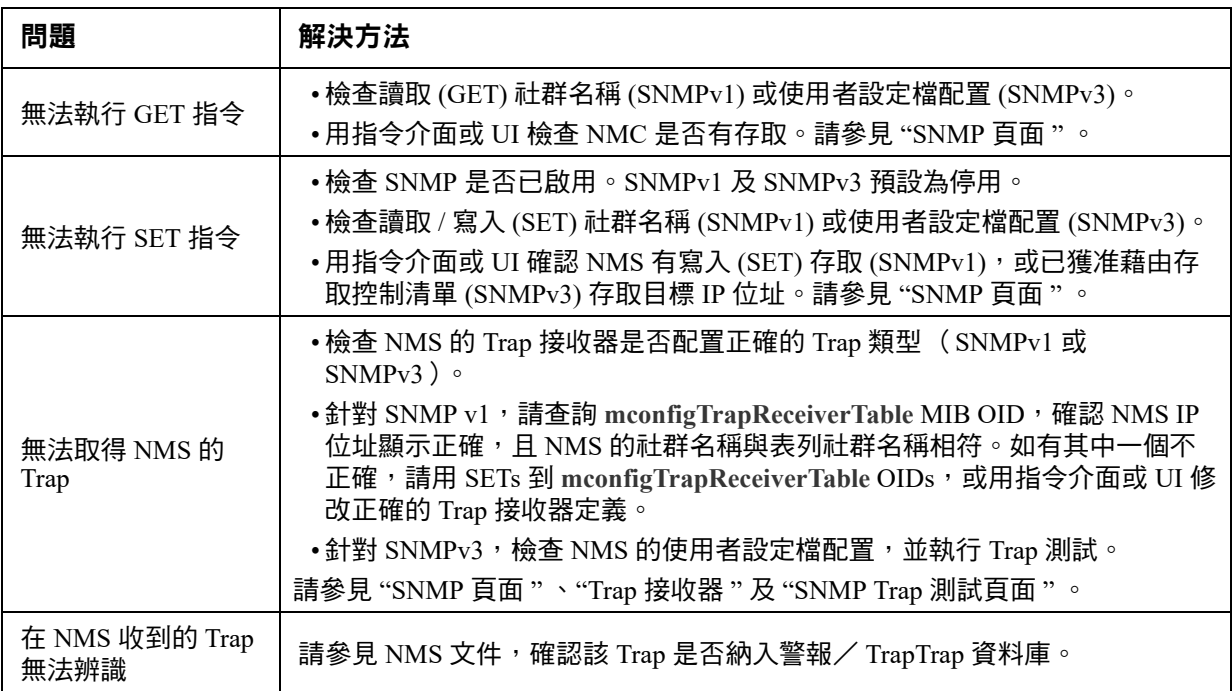

# **Modbus** 問題

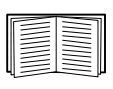

有關 AP9641 和 AP9643 卡的 Modbus 配線及序列配置的詳細說明,請參閱 APC 網站上的 *Modbus 文件附錄*。如需 Modbus 暫存器和位元資料的詳細說明,請參閱 **APC** 網站上的 *Modbus* 暫存器對應。

# **APC USB Wi-Fi Device (AP9834)** 問題

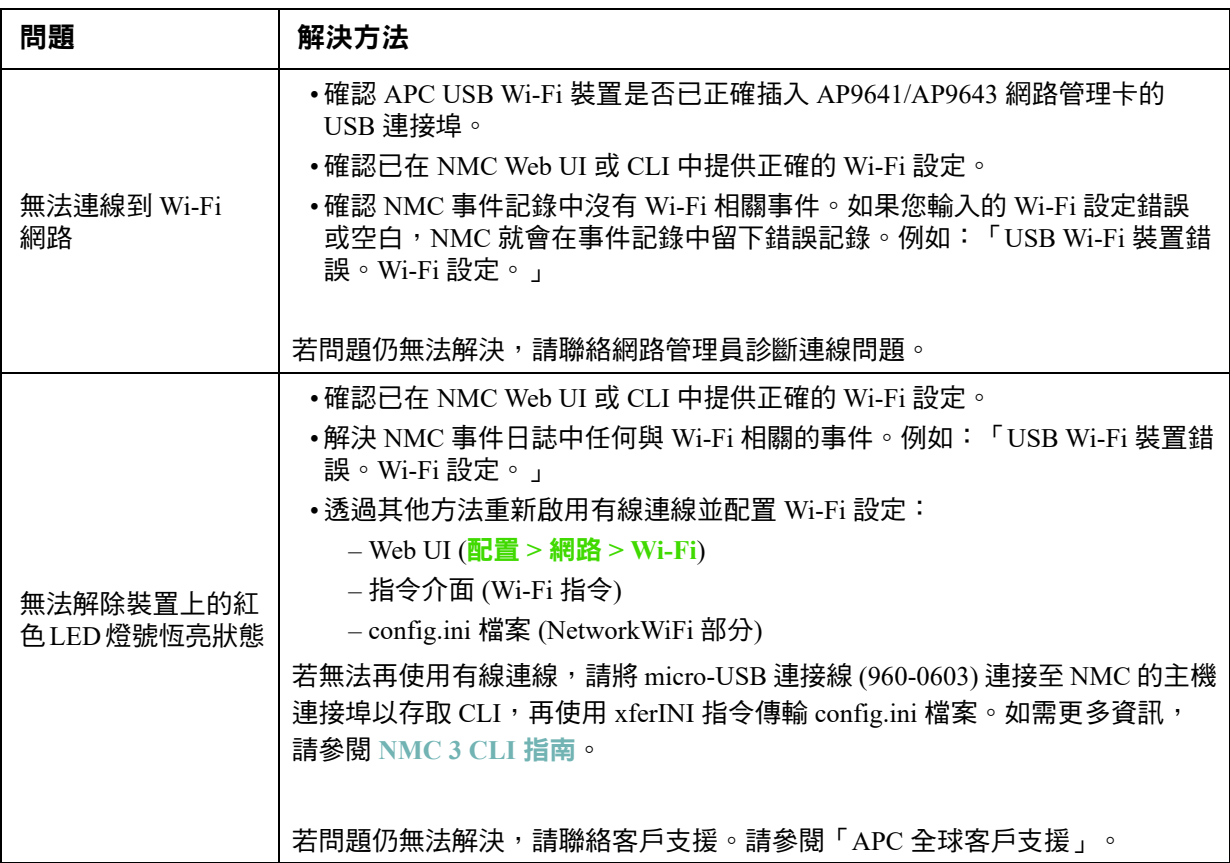

## **LED** 燈號說明

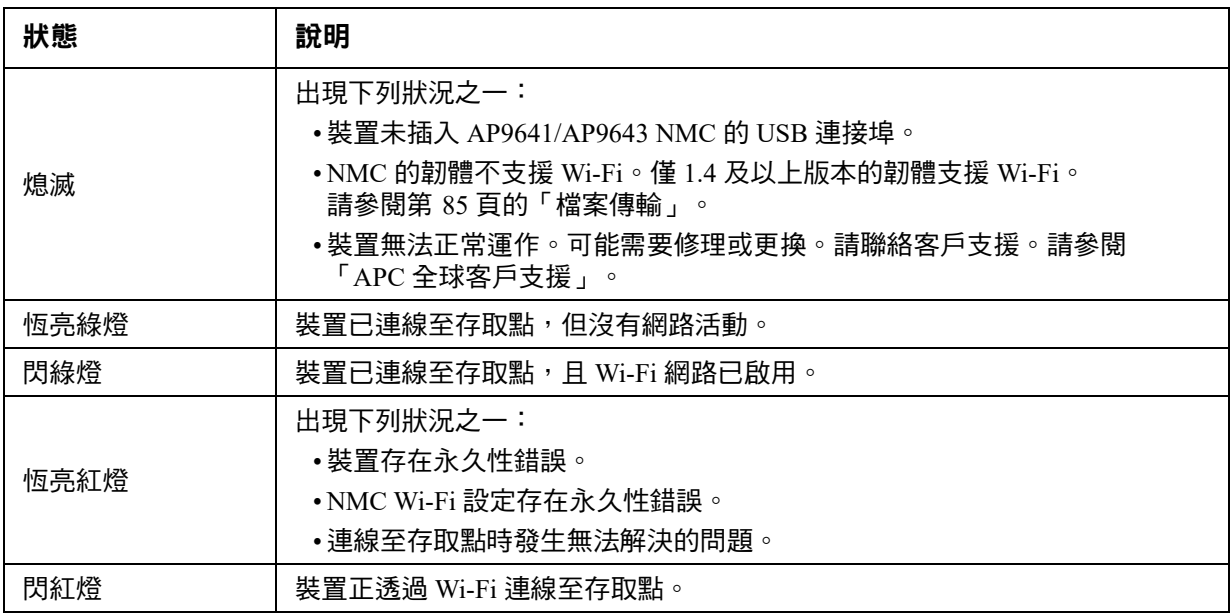

## 兩年原廠保固

此保固僅適用於購買後遵照手冊進行使用的產品。

#### 保固條款

**APC** 保證其產品自購買之日起的兩年內不會出現材料和工藝方面的缺陷。**APC** 將對本保固適用的缺 陷產品提供維修或更換服務。本保固不適用於因偶然、疏忽或誤用所造成的損壞或以任何方式更改或 修改過的產品。缺陷產品或部件的維修或更換並不會延長原始保固期。本保固所提供的任何部件可能 是新品,也可能是工廠再製品。-

#### 不可轉讓保固

[本保固僅適用於正確註冊了產品的原始購買者。產品可透過](http://www.apc.com) **APC** 網站 www.apc.com 進行註冊。

#### 例外條款

若經 **APC** 測試和檢測發現,使用者所聲稱的缺陷根本不存在或由使用者或任何第三方誤用、疏忽、 安裝或測試不當所致,則 **APC** 不給予保固服務。若屬下列情況,**APC** 亦不提供保固服務:未經授權 擅自修理或改裝、錯誤或不當的電壓或連接、現場操作條件不當、腐蝕性環境、修理、安裝、暴露於 自然環境中、自然因素、火災、失竊、或不按 **APC** 建議或規格進行安裝、或更改、損壞、移除 **APC**  序號的任何情形,或者進行其他超出預期使用範圍的操作。

對於根據本協議及其相關條款銷售、維修或提供的產品,**APC** 在法律或相關法規允許的範圍內不提 供任何明示或暗示的擔保。對於本產品的適銷性、滿意度和用於特殊目的適用性,**APC** 不提供任何 形式的暗示擔保。**APC** 提供與產品相關的技術或其他建議或服務並不會擴大、縮減或影響 **APC** 的明 示擔保,亦不會由此產生任何責任或義務。上述保固和補救措施是排他的,並取代所有其他保固和補 救措施。上述保固規定構成 **APC** 的單方責任,若 **APC** 違反此類保固規定,則應獨自給予購買者賠 償。**APC** 提供的保固僅授予本產品購買者,任何第三方不得享受本保固。

**APC** 及其管理人員、主管、子公司或員工對由於使用、維修或安裝產品而產生的任何間接、特殊、 後果性或懲罰性的損害賠償概不負責,不論此類損害賠償是源於合同還是民事侵權,是屬於過錯、疏 忽還是嚴格責任,或者 **APC** 是否已被預先告知此類損害賠償發生的可能性,皆不例外。具體而言, **APC** 對任何費用不承擔責任,例如利潤或收入損失、設備損失、使用設備造成的損失、軟體損失、 資料遺失、替代物的成本、第三方索賠或其他方面的費用。

**APC** 的任何銷售人員、員工或代理商無權對本保固的條款進行任何增補或修改。若有必要,僅可由 **APC** 管理人員和法律部門以書面形式簽署對本保固條款的修改。

### 保固索賠

[提出保固索賠的客戶,可以透過](http://www.apc.com/support) **APC** 網站的支援頁面 **(www.apc.com/support)** 存取 **APC** 客戶支援網 路。請從網頁頂部的國家 **/** 地區選項下拉功能表中選擇您所在的國家 **/** 地區。選擇 「**Support**」(支 援)標籤以獲取您所在地區的客戶支援聯絡資訊。

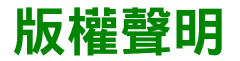

#### **Cryptlib Cryptology Library**

Cryptlib copyright © Digital Data Security New Zealand Ltd 1998.

#### **Berkeley Database**

Copyright © 1991, 1993 加州大學董事會。保留所有權利。

符合下列條件時,將許可發佈及使用原始碼及二進位碼,無論其是否修改:

- 1. 原始碼的發佈需含前述版權聲明、本條件清單及下列免責聲明。
- 2. 二進位碼的發佈需重現前述版權聲明、本條件清單及下列免責聲明,於發佈隨附的文件及/或其他材 料。
- 3. 提及本軟體之功能或使用的廣告材料,必須顯示下列聲明內容:本產品內含加州大學伯克萊校區及其貢 獻者所開發的軟體。
- 4. 加州大學本身或其貢獻者的名稱,非經事前書面許可,不得用於宣傳或推銷源自本軟體的產品。

本軟體係由董事會及其貢獻者以「如原件」的形式提供。對任何明示或隱含的保固,包括但不限於商品性及對 特定目的適用性的保固,董事會及其貢獻者概不負責。不論在任何情形下,董事會及其貢獻者對以任何方式使 用本軟體,所導致或理論上可歸因(包括已知可能導致者)的直接、間接、偶然、特殊、懲戒性或因果性(包 括但不限於,替代性商品或服務的採購、使用,數據或利潤的喪失、或業務中斷)的損失,不論其為合約、嚴 格責任或侵權(包括疏忽或非疏忽),不承擔任何責任。

#### **Lua**

Copyright © 1994–2021 Lua.org, PUC-Rio.

茲免費授權予任何取得本軟體副本及相關說明文件檔案(「軟體」)之人士,同意其在不受限制的前提下處理 本軟體,包括但不限於使用、複製、修改、合併、發表、轉發、再授權和/或銷售本軟體副本之權利,亦同意 其將同等權利授予獲得本軟體之對象,維需遵守以下條件:

每一份軟體副本或軟體之任何實質部分,皆應附註以上版權聲明及以下許可聲明。

本軟體以「如原件」的形式提供,一概不提供任何明示或隱含的保固,包括但不限於軟體適售與否、適用於特 定用途與否,以及不侵權。不論在任何情況下,倘若本軟體或攸關本軟體之使用或其他處理方式直接、間接引 致任何合約、侵權或其他任何訴訟,作者或版權所有人一概不承擔任何賠償、損失或其他責任。

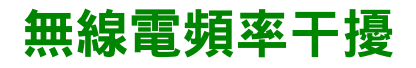

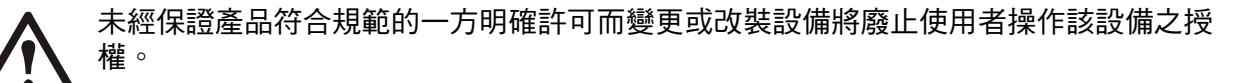

### 美國**—FCC**

本設備經測試符合 A 類數位裝置的限制 (符合 FCC 規則第 15 章的要求)。這些限制是為了確保在 商業環境中使用本設備時,可提供防止有害干擾的合理保護。此設備會產生、使用和放射無線電頻 率能量,若不按照本使用手冊安裝和使用,可能會對無線電通訊產生有害的干擾。在住宅區使用此 裝置可能會導致有害干擾。在此情況下使用者可能需要自行承擔消除此干擾的責任。

#### 加拿大 ─ **ICES**

Class A 數位設備滿足加拿大的 ICES-003 法規的要求。 *Cet appareil numérique de la classe A est conforme à la norme NMB-003 du Canada.*

### 日本**—VCCI**

この装置は、クラス A 機器です。この 置を住宅環境で使用すると電波妨 害を引き起こすこと があります。この場合には使用者が適切な対策を講ずる よう要求されることがあります。

VCCI-A

#### 台灣 **—BSMI**

本產品是在*第 2 類環境*中供商業和工業使用,為避免擾動產生,可能需要一些安裝限制或額 外的措施。

### 澳洲和紐西蘭

注意:本產品屬於 A 類產品。本產品若用於家居環境中可能會產生無線電干擾,若出現此情況, 使用者需自行採取適當的措施。

#### 歐盟

本產品符合 EU Council Directive 2004/108/EC 對會員國有關電磁相容性一致性的保護要求。APC 因 本產品仟何未經許可所為之修改,所導致之電磁相容性不符要求,概不負責。

本產品已按 CISPR 22/European Standard EN 55022 測試符合 Class A Information Technology Equipment 的限制。 Class A 設備的限制是在商業及工業環境下,為登記有案之通訊設備提供合理的 保護。

注意:本產品屬於 A 類產品。本產品若用於家居環境中可能會產生無線電干擾,若出現此情況, 使用者需自行採取適當的措施。

#### 韓國 한국

A 급 기기 ( 업무용 방송통신기기 )

이 기기는 업무용 (A 급 ) 으로 전자파적합등록을 한 기기이오니판매자 또는 사용자는 이 점 을 주의하시기 바라며 , 가정외의지역에서 사용하는 것을 목적으로 합니다 .

# **APC by Schneider Electric** 全球客戶支援

您可透過以下任何途徑免費取得本裝置或任何其他產品的客戶支援服務:

- 造訪 [Schneider E](http://www.apc.com)lectric 網站, 以存取 Schneider Electric 知識庫裡的文件並提交客戶支援請求。
	- www.apc.com (公司總部) 連接到已針對特定國家 / 地區進行本地化的 Schneider Electric 網站,各個網站均提供客戶支援 [資訊。](http://www.apcc.com/support)
	- www.apc.com/support/ 透過搜尋 Schneider Electric 知識庫和使用電子支援形式獲取全球-支援。
- 致電或傳送電子郵件聯絡 Schneider Electric 客戶支援中心。
	- 國家當地的支援中心:請前往 www.apc.com/support/contact 查看聯絡資訊。

有關如何獲取當地客戶支援的資訊,請與代表或其他向您出售產品的分銷商聯絡。

© 2022 Schneider Electric。保留所有權利。Schneider Electric、APC 及網路管理卡為 Schneider Electric SE、其分支機構及子公司的商標及財產。所有其他商標為其各自擁有者之 財產。